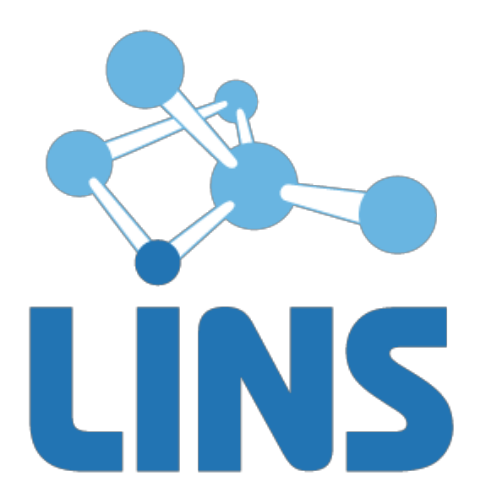

## **КОМПЛЕКС ПРОГРАММ ДЛЯ АРХИВИРОВАНИЯ, ПРОТОКОЛИРОВАНИЯ И ЭКСПОРТА МЕДИЦИНСКИХ ДАННЫХ И ИЗОБРАЖЕНИЙ «ЛИНС LOOKINSIDE» ПО ТУ 5090-380-38226244-2015**

# **ЛИНС LOOKINSIDE**

# **РАДИОЛОГИЧЕСКАЯ ИНФОРМАЦИОННАЯ СИСТЕМА**

**РУКОВОДСТВО ПОЛЬЗОВАТЕЛЯ** 

Код документа LRX.UM.6.X

## **АННОТАЦИЯ**

В документе приведено руководство пользователя для комплекса программ для архивирования, протоколирования и экспорта медицинских данных и изображений «ЛИНС LookInside» по ТУ 5090- 380-38226244-2015 для варианта исполнения: ЛИНС LookInside Радиологическая информационная система. Серверная лицензия

В документе проводится информация:

- назначение программного продукта и решаемые им задачи;
- условия выполнения задач программного продукта;
- описание последовательности действий оператора, обеспечивающих выполнение функциональных задач;

Оформление данного документа выполнено согласно требованиям Единой системы программной документации (ГОСТ 19.505-79, ГОСТ Р ИСО 9127-94).

Компания ЛИНС предприняла соответствующие меры для обеспечения достоверности настоящего документа. Тем не менее, компания ЛИНС не несет ответственности за ошибки и упущения в нем и оставляет за собой право вносить изменения без дальнейших уведомлений об этом в любые изделия, упомянутые в настоящем документе, с целью повышения их надежности, функциональности или улучшения эргономичности или дизайна. Компания ЛИНС имеет соответствующие права в любое время осуществлять модернизацию и вносить изменения в программное обеспечение, описанное в настоящем документе.

## **ДЕКЛАРАЦИЯ ПРОИЗВОДИТЕЛЯ**

#### **Наименование изделия**

Комплекс программ для архивирования, протоколирования и экспорта медицинских данных и изображений «ЛИНС LookInside» по ТУ 5090-380-38226244-2015

**Вариант исполнения:** ЛИНС LookInside Радиологическая информационная система

#### **Класс безопасности ПО в соответствии с ГОСТ Р МЭК 62304-2013: Класс А**

Невозможны никакие травмы или ущерб здоровью

#### **Производитель**

ООО «ЛИНС», Россия, 127018, г. Москва, ул. Складочная д.1 стр. 1, оф. 2045, телефон +7 (495) 755-36-11,

#### **Организация на территории Российской Федерации, осуществляющая прием претензий к изделию и его техническое обслуживание**

ООО «ЛИНС», Россия, 127018, г. Москва, ул. Складочная д.1 стр. 1, оф. 2045, телефон +7 (495) 755-36-11, e-mail support@lins.ru

### **Сервисный центр:**

ООО «ЛИНС», Россия, 127018, г. Москва, ул. Складочная д.1 стр. 1, оф. 2045, телефон +7 (495) 755-36-11, e-mail: support $\omega$ lins.ru, www.lins.ru

#### **Поддержка**

В течение гарантийного периода производитель оказывает техническую поддержку в рамках гарантийных обязательств. По вопросам оказания технической поддержки пользователю необходимо обратиться в сервисный центр производителя любым удобным способом: по почте, телефону или электронной почте и оформить обращение (заявку) в свободной форме.

### **Сопровождение**

В течение гарантийного периода производитель оказывает сопровождение изделия. В рамках работ по сопровождению изделия производитель оказывает следующие услуги:

- Консультирование пользователей по вопросам использования настоящего изделия,

- Восстановление работоспособности программного обеспечения (при соблюдении условий эксплуатации),

- Настройка программного обеспечения.

По истечении гарантийного периода пользователь может обратиться к производителю для получения технической поддержи и сопровождения изделия на условиях, действующих на момент обращения. Актуальная информация расположена на официальном сайте производителя по адресу **www.lins.ru**.

#### **Порядок осуществления утилизации и уничтожения**

Программное обеспечение, включая материалы и компоненты, которые используются для его использования по назначению (носители информации на CD, средства защиты программного обеспечения, руководства оператора и т.д.) относятся к классу А (класс А. Неопасные отходы лечебнопрофилактических учреждений). Материальные носители подлежат утилизации в качестве твердых бытовых отходов и могут быть захоронены на обычных полигонах по захоронению твердых бытовых отходов.

Уничтожение программного обеспечения (Изделия) с аппаратных средств осуществляется путем деинсталляции (удаления) программного обеспечения средствами операционной системы.

# **ГАРАНТИЙНЫЕ ОБЯЗАТЕЛЬСТВА**

Производитель гарантирует отсутствие производственных дефектов и неисправностей Изделия и несет ответственность по гарантийным обязательствам в соответствии с законодательством Российской Федерации.

Гарантийный период исчисляется c момента приобретения Изделия на территории России и стран СНГ и составляет 12 (Двенадцать) месяцев.

Вне зависимости от даты продажи гарантийный срок не может превышать 2 года с даты производства изделия.

В течение гарантийного срока Производитель обязуется бесплатно устранить дефекты Изделия путем его обновления или замены на аналогичное при условии, что дефект возник по вине Производителя.

Производитель не несет ответственности за совместимость своего Программного Обеспечения с любыми аппаратными или программными средствами, поставляемыми другими производителями, если иное не оговорено в прилагаемой Документации.

Ни при каких обстоятельствах Производитель не несет ответственности за любые убытки, включая потерю данных, потерю прибыли и другие случайные, последовательные или косвенные убытки, возникшие вследствие некорректных действий по инсталляции, сопровождению, эксплуатации либо связанных с производительностью, выходом из строя или временной неработоспособностью Изделия.

Производитель не несет ответственности по гарантии в случае, если произведенные им тестирование и/или анализ показали, что заявленный дефект в изделии отсутствует, либо он возник вследствие нарушения правил инсталляции или условий эксплуатации, а также любых действий, связанных с попытками добиться от устройства выполнения функций, не заявленных Производителем.

Производитель не несет ответственности за дефекты и неисправности Оборудования, возникшие в результате:

- несоблюдения правил транспортировки и условий хранения, технических требований по размещению и эксплуатации;
- неправильных действий, использования Изделия не по назначению, несоблюдения инструкций по эксплуатации;
- механических воздействий;
- действия обстоятельств непреодолимой силы (таких как пожар, наводнение, землетрясение и др.).

### **ГАРАНТИЯ НЕ РАСПРОСТРАНЯЕТСЯ**

- на контрафактные изделия;
- на неисправности, возникшие в результате воздействия окружающей среды (дождь, снег, град, гроза и т.п.), наступления форс-мажорных обстоятельств (пожар, наводнение, землетрясение и др.) или влияния случайных внешних факторов (броски напряжения в электрической сети и пр.);
- на неисправности, вызванные нарушением правил транспортировки, хранения, эксплуатации или неправильной установкой;
- на неисправности, вызванные ремонтом или модификацией Изделия лицами, не уполномоченными на это Производителем.

# **ОГЛАВЛЕНИЕ**

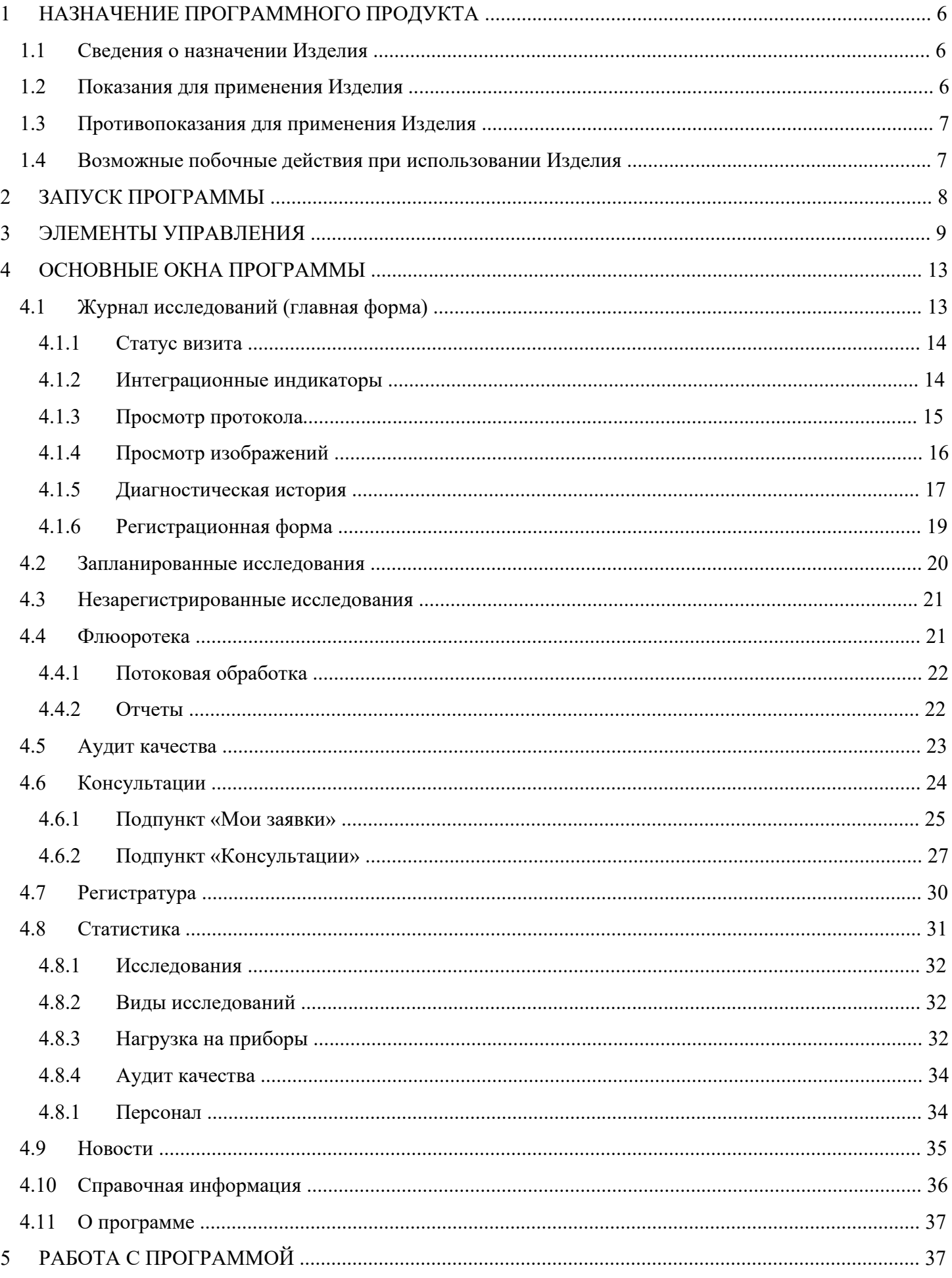

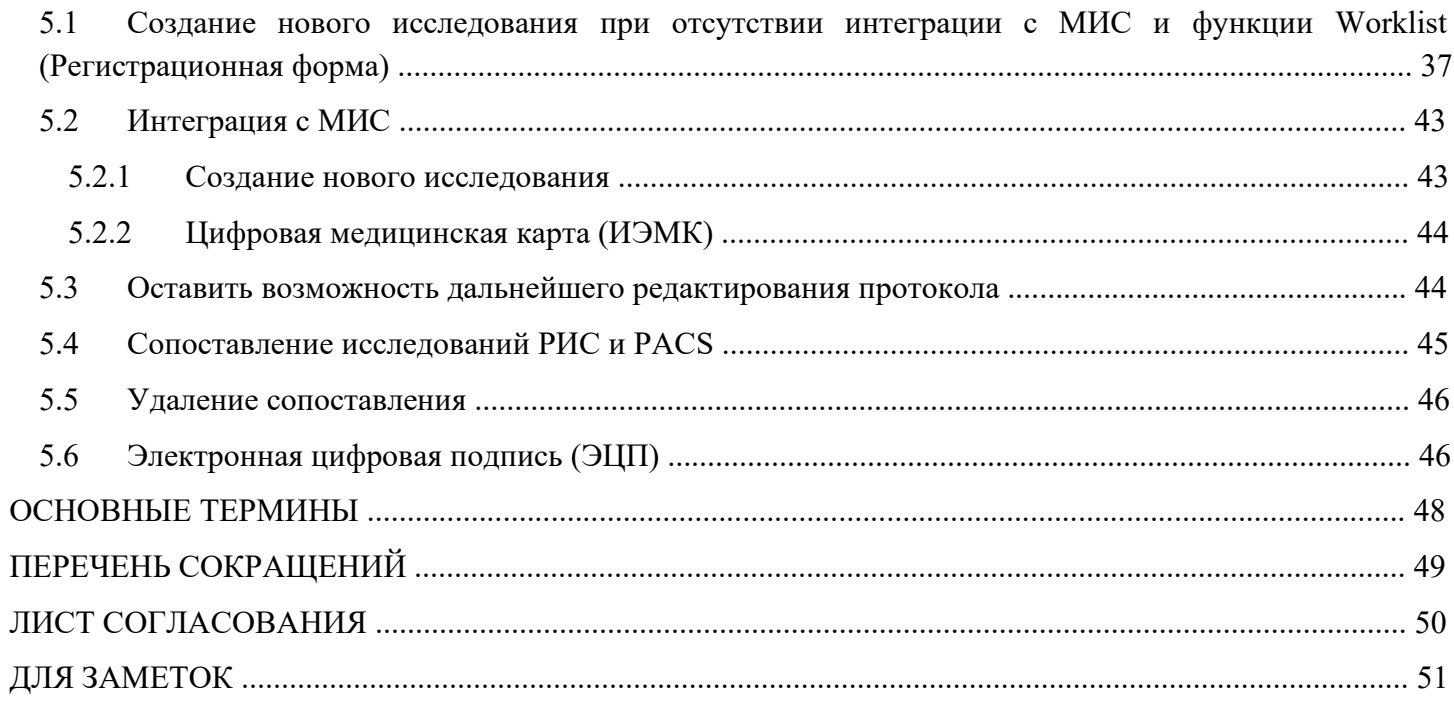

## **1 НАЗНАЧЕНИЕ ПРОГРАММНОГО ПРОДУКТА**

## **1.1 Сведения о назначении Изделия**

**Полное наименование** – Комплекс программ для архивирования, протоколирования и экспорта медицинских данных и изображений «ЛИНС LookInside» по ТУ 5090-380-38226244-2015

**Вариант исполнения** – ЛИНС LookInside Радиологическая информационная система. Серверная лицензия

## **Обозначение в тексте данного руководства** – «РИС LookInside».

ПО «РИС LookInside» предназначено для автоматизации деятельности диагностических отделений в рамках одной или нескольких специальностей. Система позволяет осуществлять одновременную работу нескольких МО или филиалов с единой базой данных. Реализована гибкая интеграция с PACS и Медицинскими информационными системами в рамках действующих отраслевых стандартов (DICOM,  $HL7$ 

Программа «РИС LookInside» предоставляет врачу возможность оперативного доступа к результатам всех исследований с любого рабочего места.

Упорядоченная структура хранения диагностических изображений и протоколов исследования сводит к минимуму время поиска необходимых результатов. После идентификации пациента по ФИО и дате рождения, врач сразу получает доступ ко всем предыдущим исследованиям, выполненным любым специалистом кабинета или отделения.

Возможность оперативного сравнения результатов текущего и предыдущих исследований пациента повышает эффективность динамического наблюдения.

Для каждого пациента предусмотрена возможность внесения дополнительной текстовой информации, которая не укладывается в формат протокола исследования (данные анамнеза, результаты других методов исследования и др.). Таким образом, создается электронный архив результатов исследования диагностического кабинета или отделения.

При сетевом использовании программа позволяет создать информационную систему профильного отделения (рентген, УЗД, эндоскопия и т. д.) или всей диагностической службы МО.

## **1.2 Показания для применения Изделия**

- ведение медицинской документации диагностических кабинетов;
- организация электронного документооборота диагностических подразделений;
- автоматизация регистратуры отделения лучевой диагностики;
- доступ к текстовым и графическим результатам предыдущих исследований пациента;
- протоколирование результатов исследований с использованием шаблонов протоколов;
- получение статистических данных с использованием встроенных инструментов;
- интеграция с Системой передачи и хранения диагностических изображений (PACS);
- интеграция с Медицинскими информационными системами.

## **1.3 Противопоказания для применения Изделия**

Изделие, представляет собой программный комплекс, прямые противопоказания по применению которого не определены.

## **1.4 Возможные побочные действия при использовании Изделия**

Побочные действия, связанные с применением Изделия по назначению не определены.

# **2 ЗАПУСК ПРОГРАММЫ**

Откройте браузер и перейдите по адресу http://<доменное имя>/. В форме авторизации укажите логин и пароль пользователя и нажмите на кнопку «Войти».

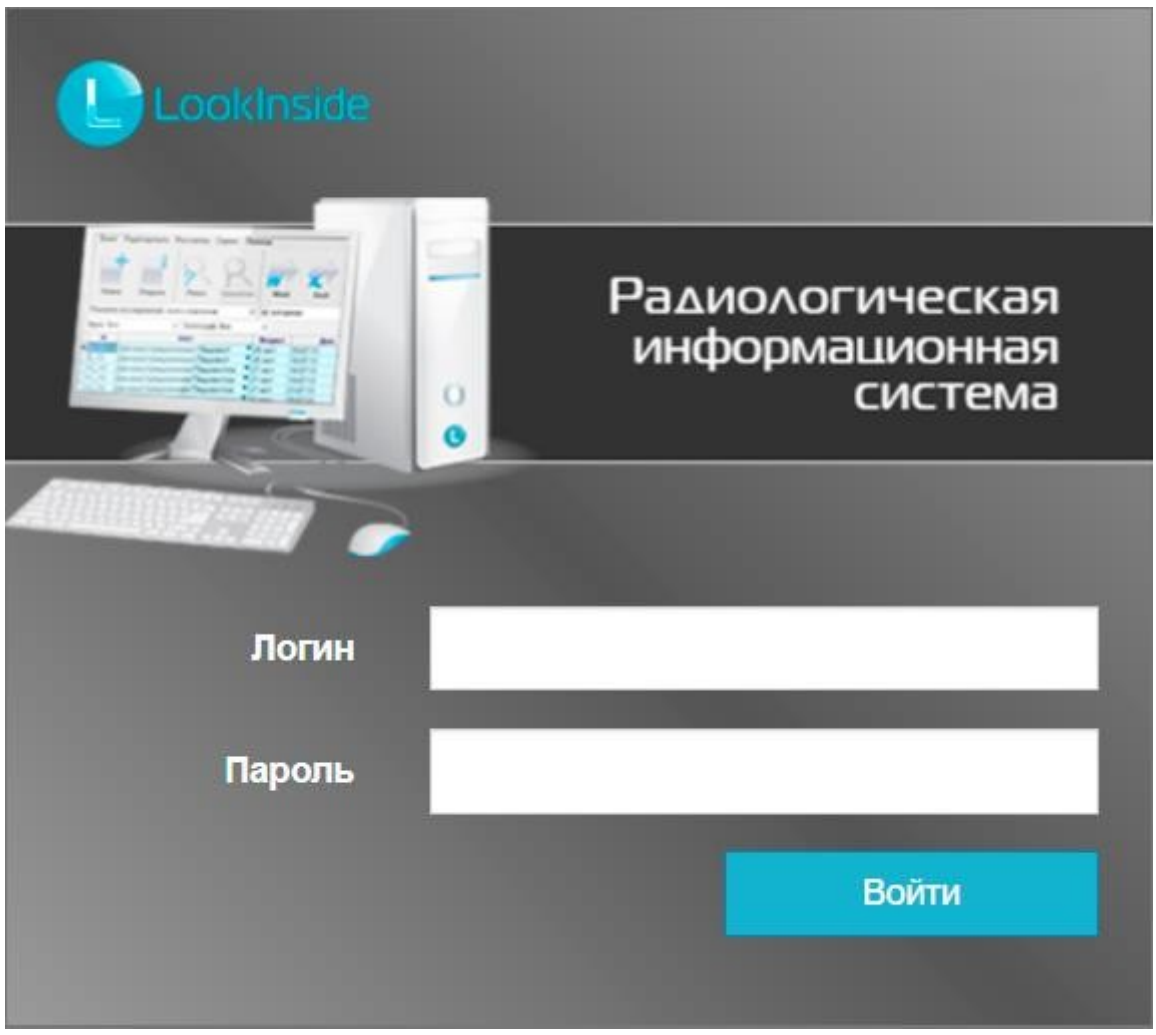

**Рисунок 1** 

Управление учетными записями пользователей осуществляется через административный интерфейс (см. Руководство администратора). Настройка учетных записей пользователей позволяет управлять правами пользователей и настраивать доступ к различному функционалу программы (см. Руководство администратора / Пользователи). В случае проблем с авторизацией необходимо обратиться к администратору программного обеспечения.

Ниже по тексту будет описана работа в программе с максимальными правами «Врач»+«Администратор»+«Суперпользователь». Для пользователей с ограниченными правами некоторые из описанных функций могут отсутствовать.

# **3 ЭЛЕМЕНТЫ УПРАВЛЕНИЯ**

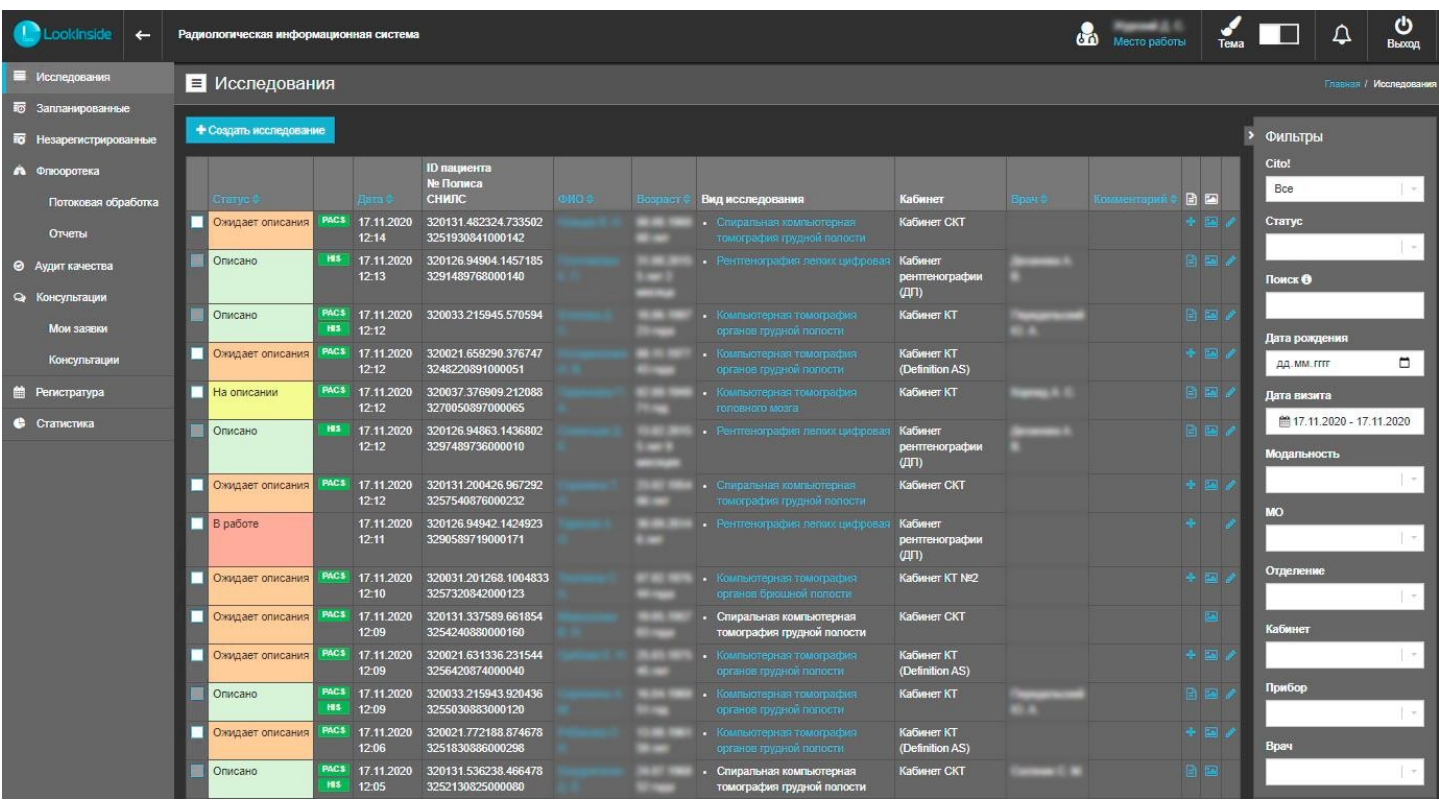

После авторизации вы будете перенаправлены на главную страницу.

**Рисунок 2** 

Все страницы интерфейса содержат:

1. Логотип:

При клике по логотипу вы будете перенаправлены на главную страницу.

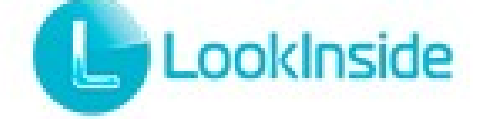

## **Рисунок 3**

2. Кнопка сворачивания/разворачивания левого навигационного меню: По умолчанию левое меню свернуто. Чтобы развернуть меню, нажмите на кнопку сворачивания/разворачивания меню.

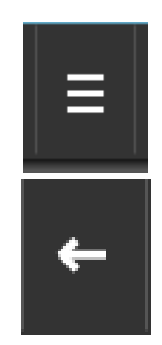

**Рисунок 4** 

3. Имя пользователя, форма смены роли и рабочего места пользователя:

Пользователь может иметь несколько ролей и несколько мест работы. Используйте форму смены роли и места работы, чтобы изменить параметры текущей сессии.

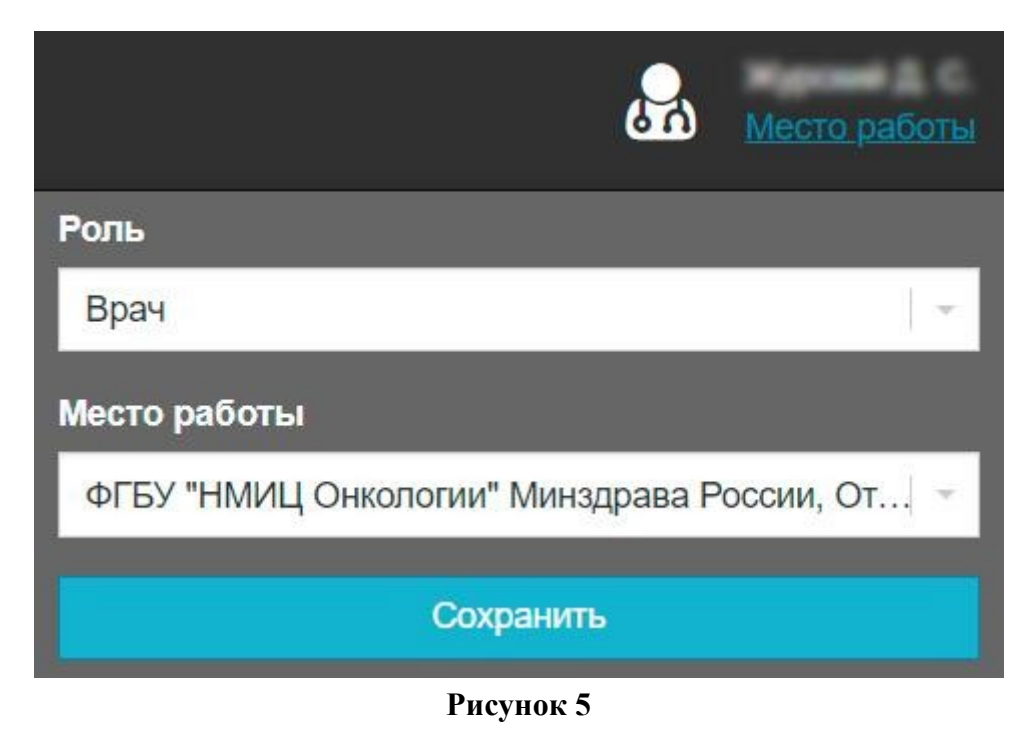

4. Переключатель цветовой схемы интерфейса:

Интерфейс имеет две цветовые схемы: светлая и темная. Используйте переключатель для смены цветовой схемы интерфейса.

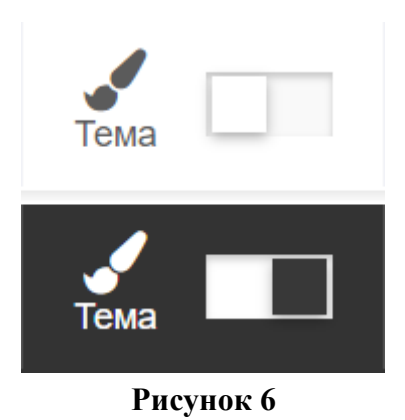

### 5. Уведомления:

Пользователю могут поступать заявки на консультацию, о чем будет свидетельствовать зеленый счетчик уведомлений в углу кнопки. Нажав на кнопку "Уведомления" можно просмотреть список заявок и их статус.

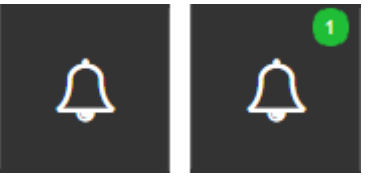

**Рисунок 7** 

#### 6. Чат:

Позволяет обмениваться текстовыми сообщения и файлами между пользователями, зарегистрированными в системе.

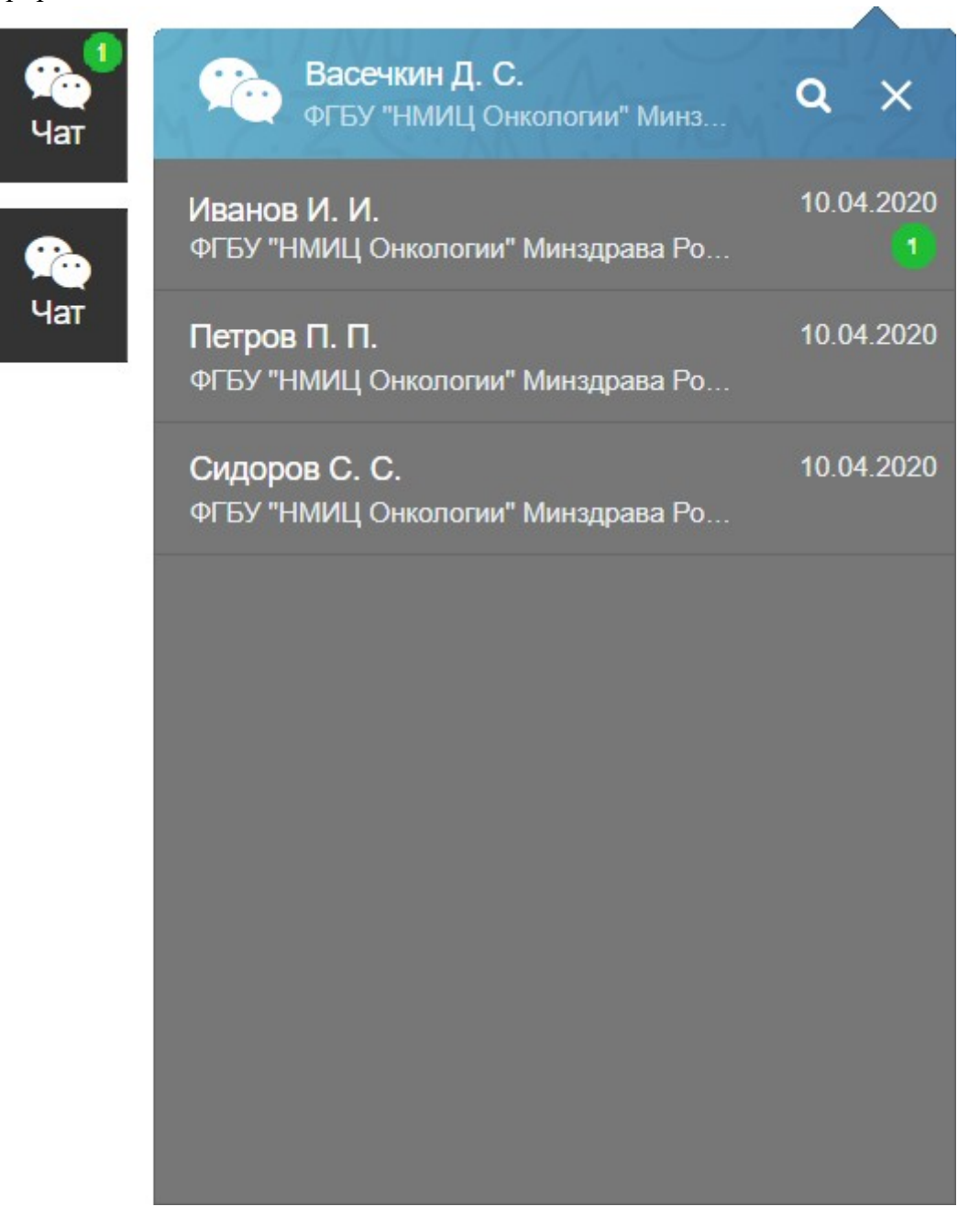

### 7. Кнопка «Выход»:

После окончания работы нажмите кнопку «Выход» для выхода из своей учетной записи.

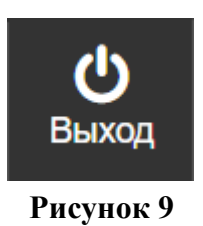

#### 8. Левое навигационное меню:

Левое навигационное меню позволяет перемещаться между страницами и разделами.

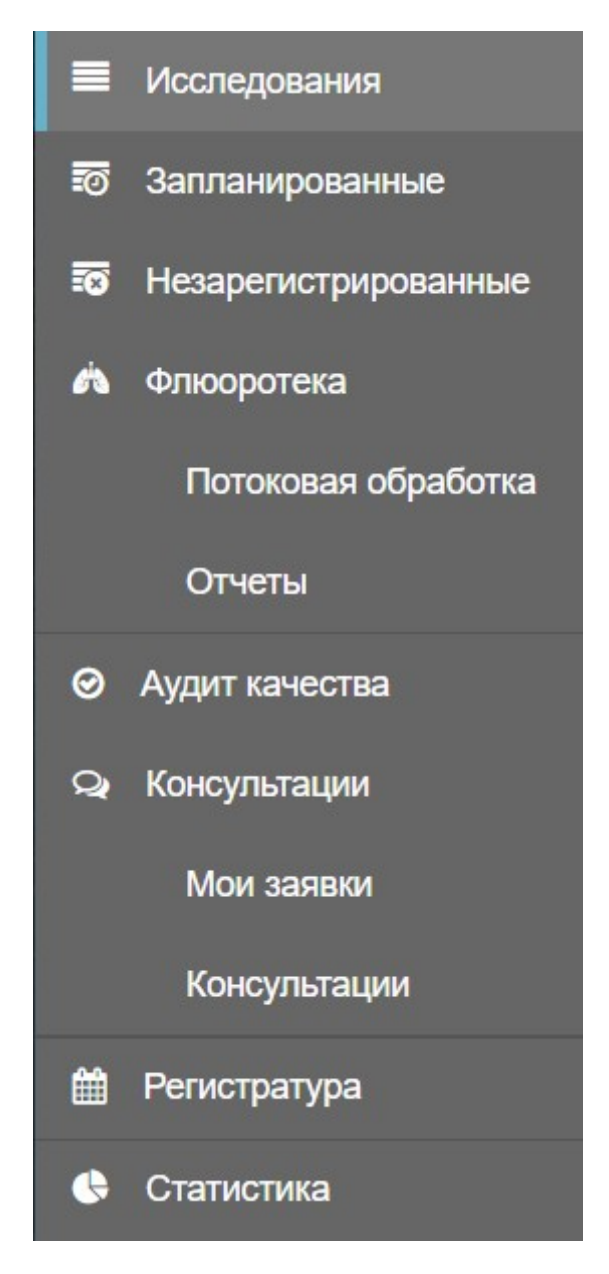

**Рисунок 10** 

### 9. Область контента:

В области контента отображается содержимое текущей страницы или раздела.

### 10. Информационная строка:

Находится внизу страницы и содержит информацию о текущей роли и месте работы пользователя.

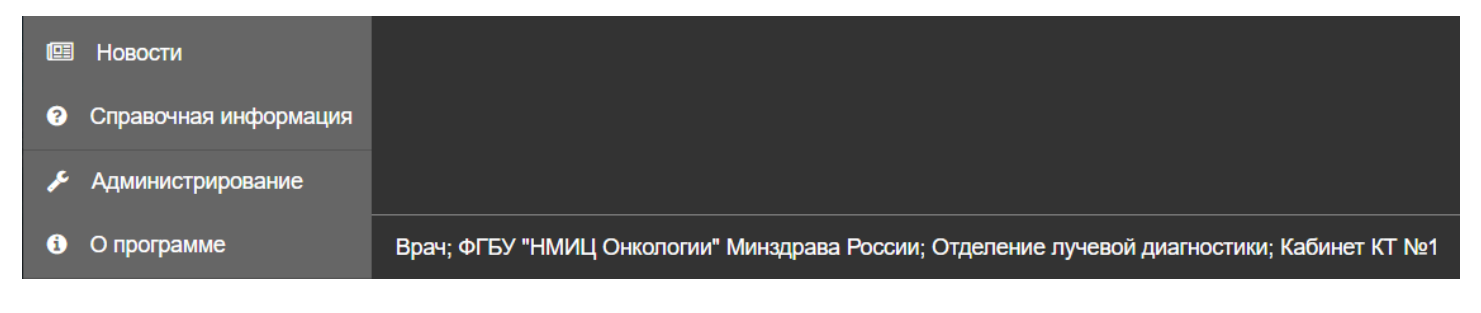

## **4 ОСНОВНЫЕ ОКНА ПРОГРАММЫ 4.1 Журнал исследований (главная форма)**

Доступ к информации о визите пациента осуществляется из главной формы (главная страница). Главная форма содержит таблицу с информацией о визитах пациентов и фильтр визитов.

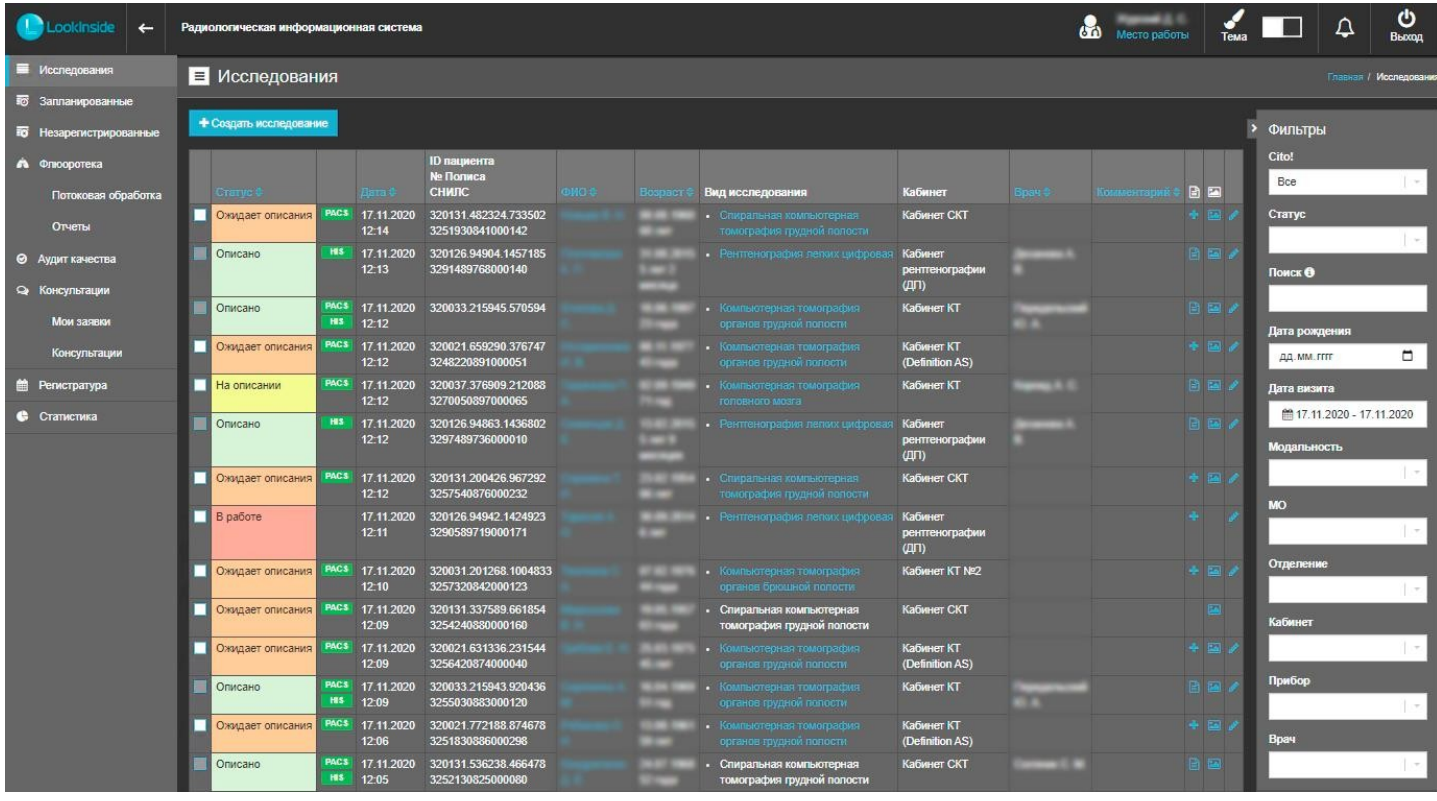

#### **Рисунок 12**

Таблица разделена на колонки, в которых представлена краткая информация о визите: статус (см. Статус визита); Интеграционные индикаторы, дата исследования; ID, ФИО и возраст пациента; вид исследования; кабинет; ФИО врача; комментарий к визиту; столбец, отображающий наличие протоколов исследования  $\exists$ ; ссылка на изображения ; кнопка, позволяющая войти в режим редактирования данного визита (см. Регистрационная форма).

## **4.1.1 Статус визита**

Статус визита отображается в первом столбце журнала исследований в виде текста и цветовой индикации. Цветовая индикация может быть настроена индивидуально (см. Руководство администратора / Настройки).

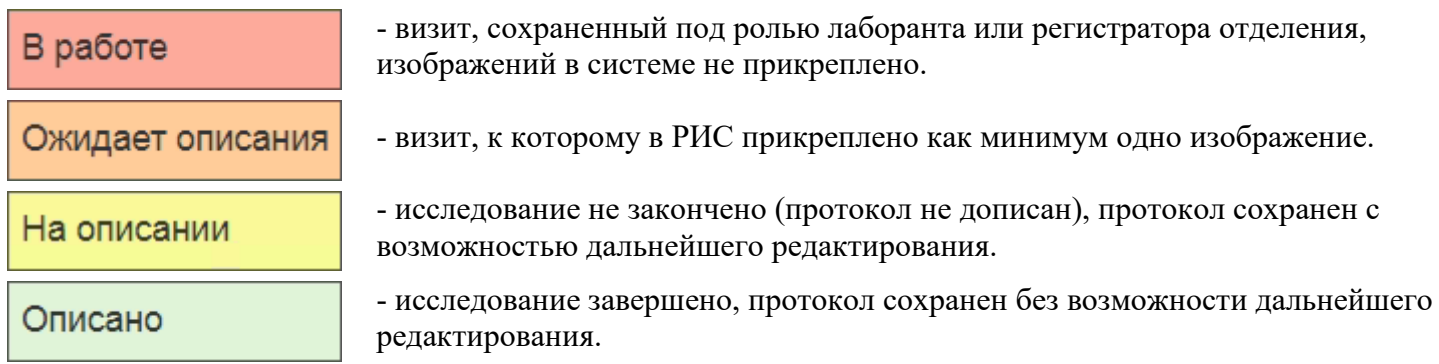

Наличие в предпоследнем столбце журнала исследований иконки означает наличие в системе ссылки на изображение для данного визита.

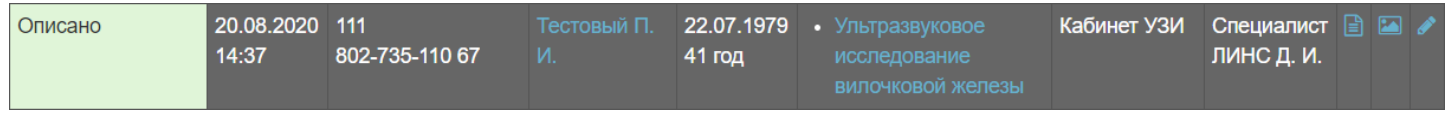

#### **Рисунок 13**

## **4.1.2 Интеграционные индикаторы**

Интеграционные индикаторы, расположенные сразу после статуса визита отражают процесс взаимодействия РИС с внешними системами - PACS и HIS:

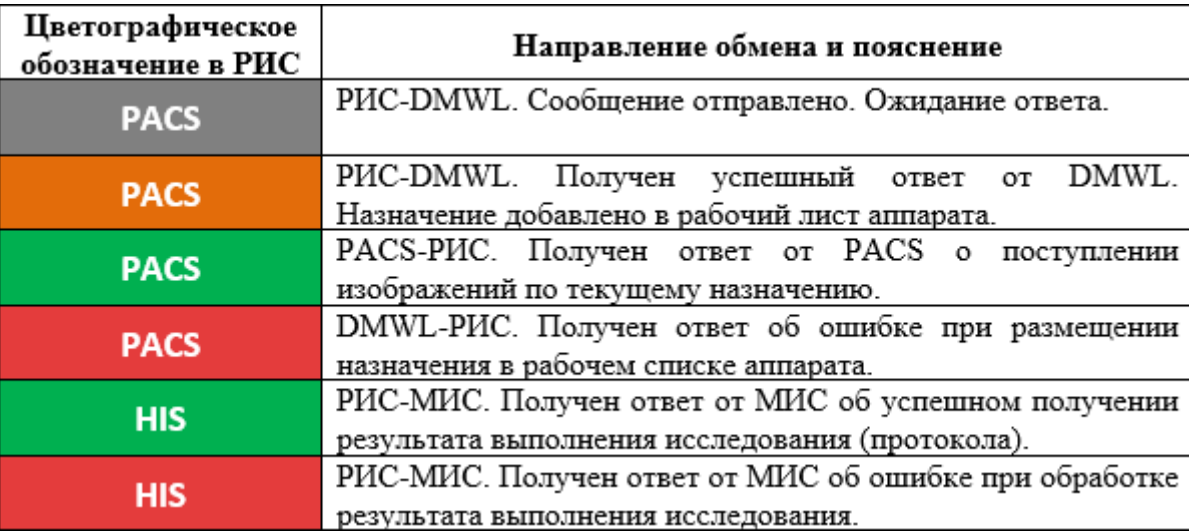

### **Рисунок 14**

Если цветовые индикаторы приобретают красный цвет – это говорит о возникших в ходе обмена сообщениями проблемах. В таком случае необходимо обратиться к системному администратору.

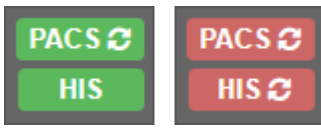

**Рисунок 15** 

## **4.1.3 Просмотр протокола**

При наличии сохраненного протокола (статус визита «На описании» или «Описано») в столбце «Протокол» появляется иконка <sup>3</sup>. Нажатие на эту иконку позволяет открыть данный протокол.

В режиме просмотра протокола доступны следующие опции:

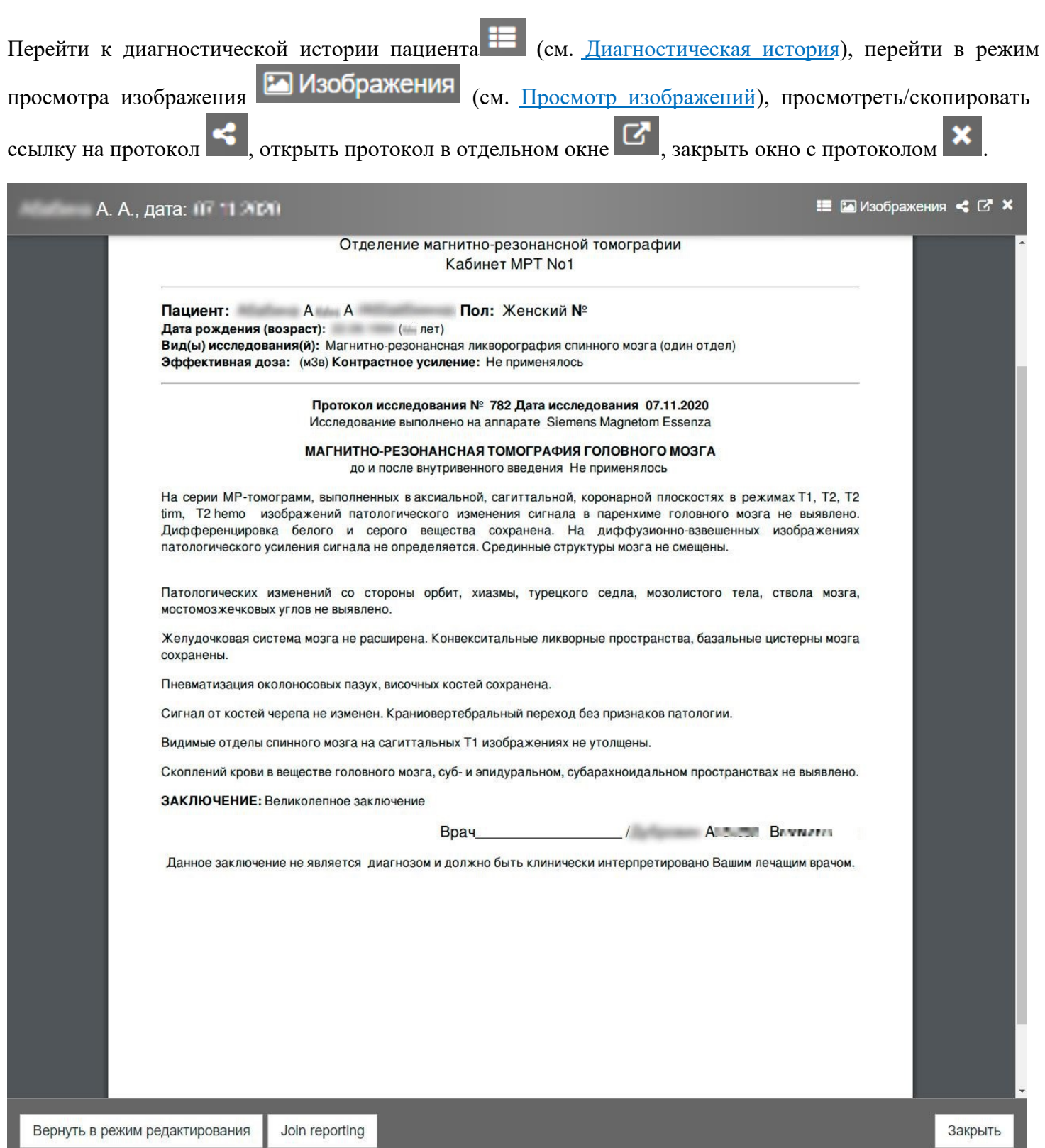

## **4.1.4 Просмотр изображений**

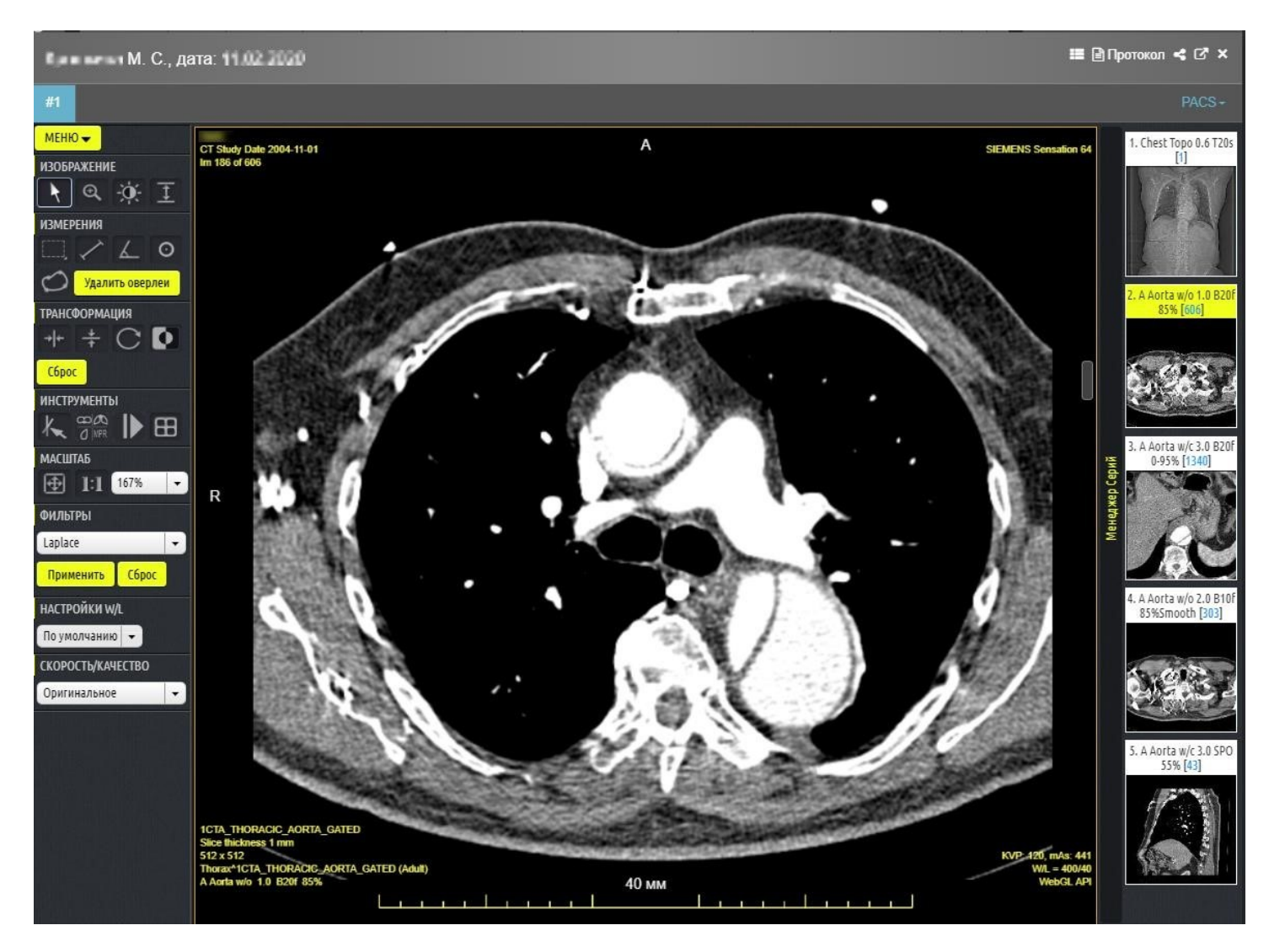

#### **Рисунок 17**

Если визит сопоставлен с исследованием, то в предпоследнем столбце журнала исследований появляется ссылка на изображение. При нажатии на иконку изображения **в открывается окно** просмотра изображений с использованием web-интерфейса PACS.

В режиме просмотра изображений доступны следующие опции:

1. Перейти к диагностической истории пациента  $\blacksquare$  (см. Диагностическая история), перейти в режим просмотра протокола (см. Просмотр протокола), просмотреть/скопировать ссылку на изображение , открыть изображение в отдельном окне

, закрыть окно с изображением

- 2. + Добавить позволяет сопоставить дополнительные исследования, сохраненные в PACS, с этим визитом.
- 3. \* Удалить позволяет отменить сопоставление текущего исследования с данным визитом.
- 4. В окне просмотра изображений доступны все функции, присутствующие в web-интерфейсе PACS.

## **4.1.5 Диагностическая история**

ФИО пациента является активной ссылкой и позволяет перейти к списку всех исследований, проведенных данному пациенту.

В списке исследований присутствует фильтр, позволяющий отображать только исследования, удовлетворяющие параметрам фильтра.

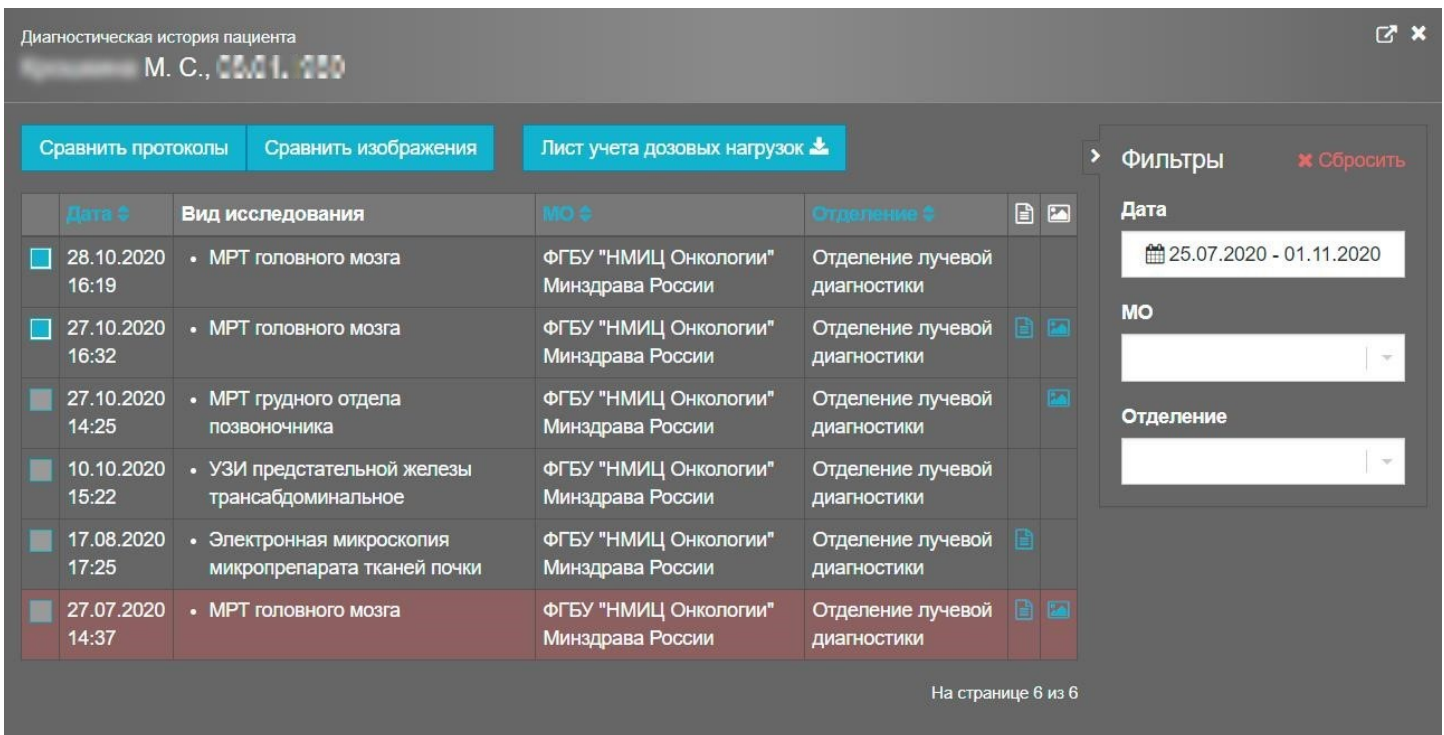

#### **Рисунок 18**

В данном разделе можно выгрузить Лист учета дозовых нагрузок, нажав на кнопку Лист учета дозовых нагрузок  $\triangle$ . Начнется загрузка документа, содержащего информацию о дозовых

нагрузках от проведенных исследований пациента, их датах и названиях.

Диагностическая история пациента также позволяет сравнить протоколы и изображения исследований, сделанных в разное время, помогая отследить динамику. Для этого сначала необходимо отметить флажками два исследования, подлежащих сравнению, а затем нажать соответствующую кнопку:

Сравнить протоколы

или Сравнить изображения

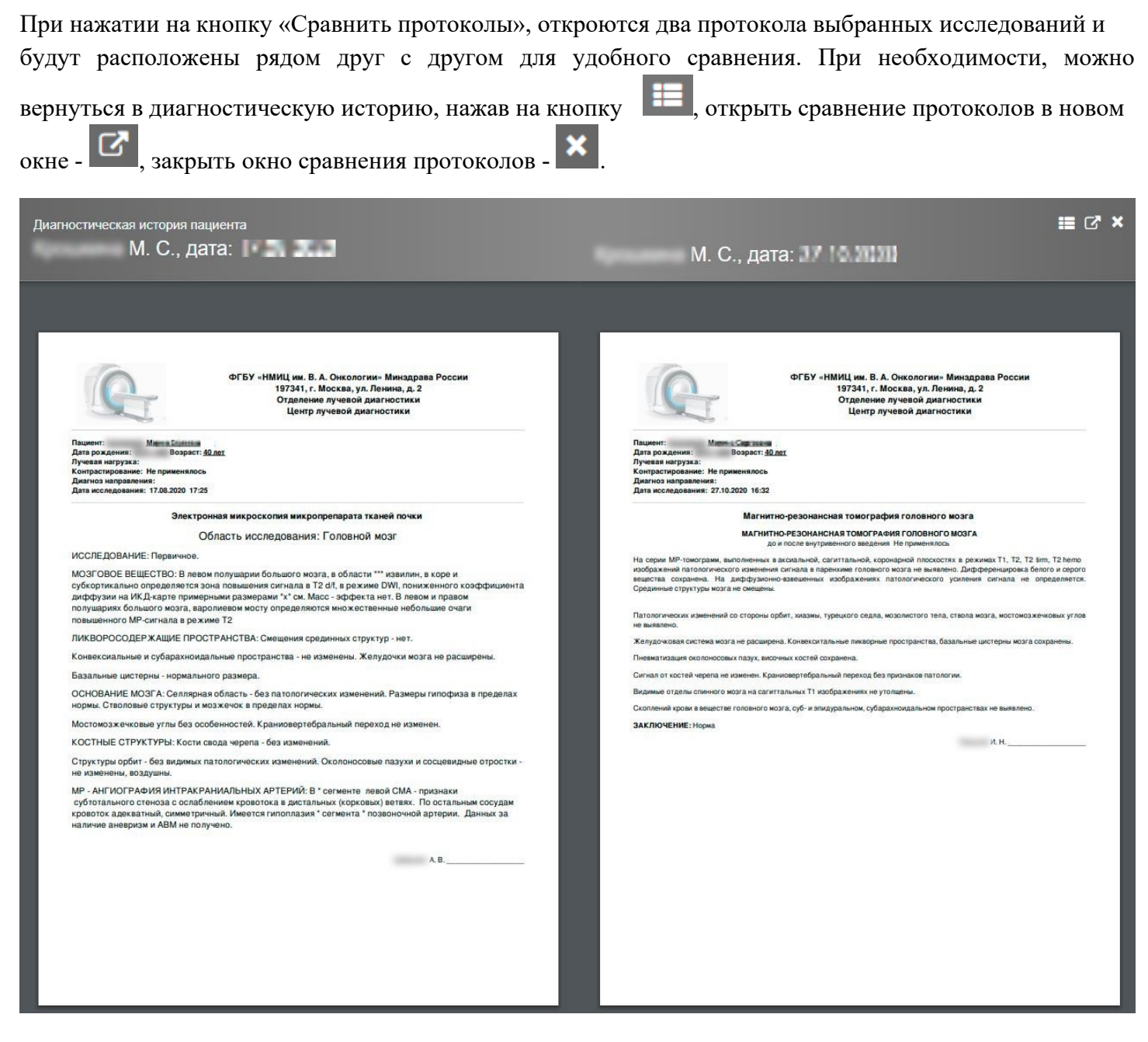

**Рисунок 19** 

При нажатии на кнопку «Сравнить изображения», откроются два изображения выбранных исследований и будут расположены рядом друг с другом для удобного сравнения. При необходимости,

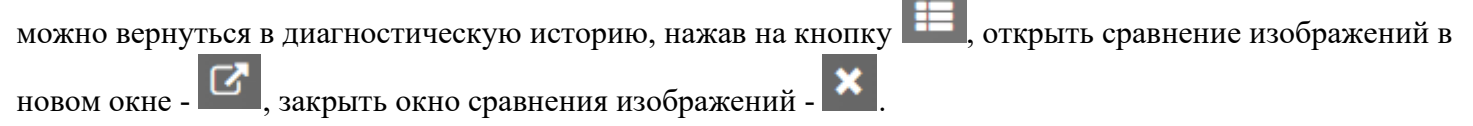

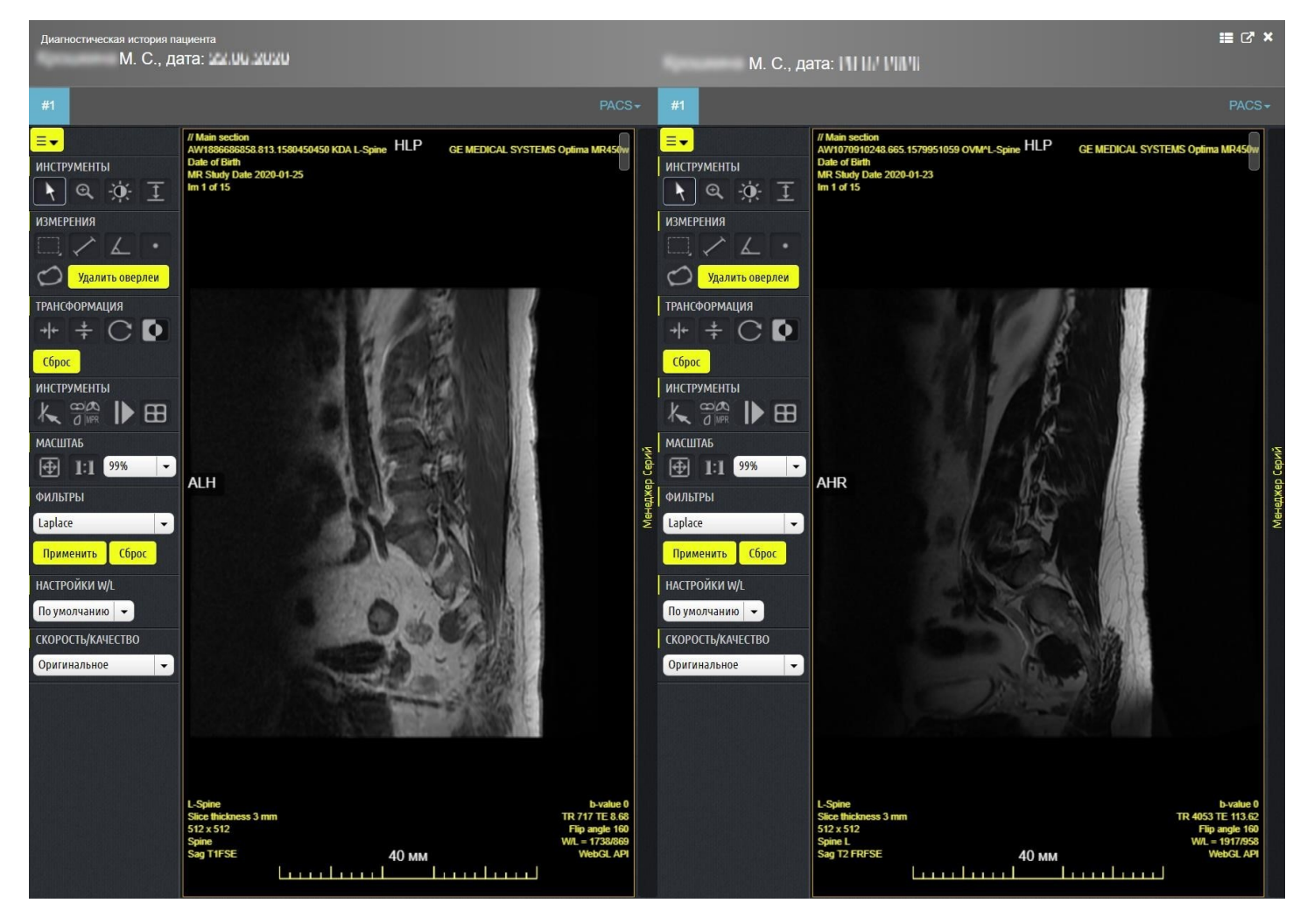

**Рисунок 20** 

## **4.1.6 Регистрационная форма**

Режим редактирования визита доступен при нажатии на кнопку «Редактировать» либо на название исследования в столбце «Вид исследования».

На регистрационной форме происходит внесение основной информации об исследовании (см. Рисунок 21). Необходимо учитывать, что количество и содержимое полей регистрационной формы может быть изменено в зависимости от специфики работы медицинской организации. За тонкой настройкой полей регистрационной формы следует обратиться к Производителю программного обеспечения. В данном руководстве эти и другие поля рассмотрены для стандартной конфигурации системы (поставляется "по умолчанию"). Подробнее работа с окном регистрационной формы рассмотрена в пункте 5.1 «Создание нового исследования при отсутствии интеграции с МИС и функции Worklist (Регистрационная форма)».

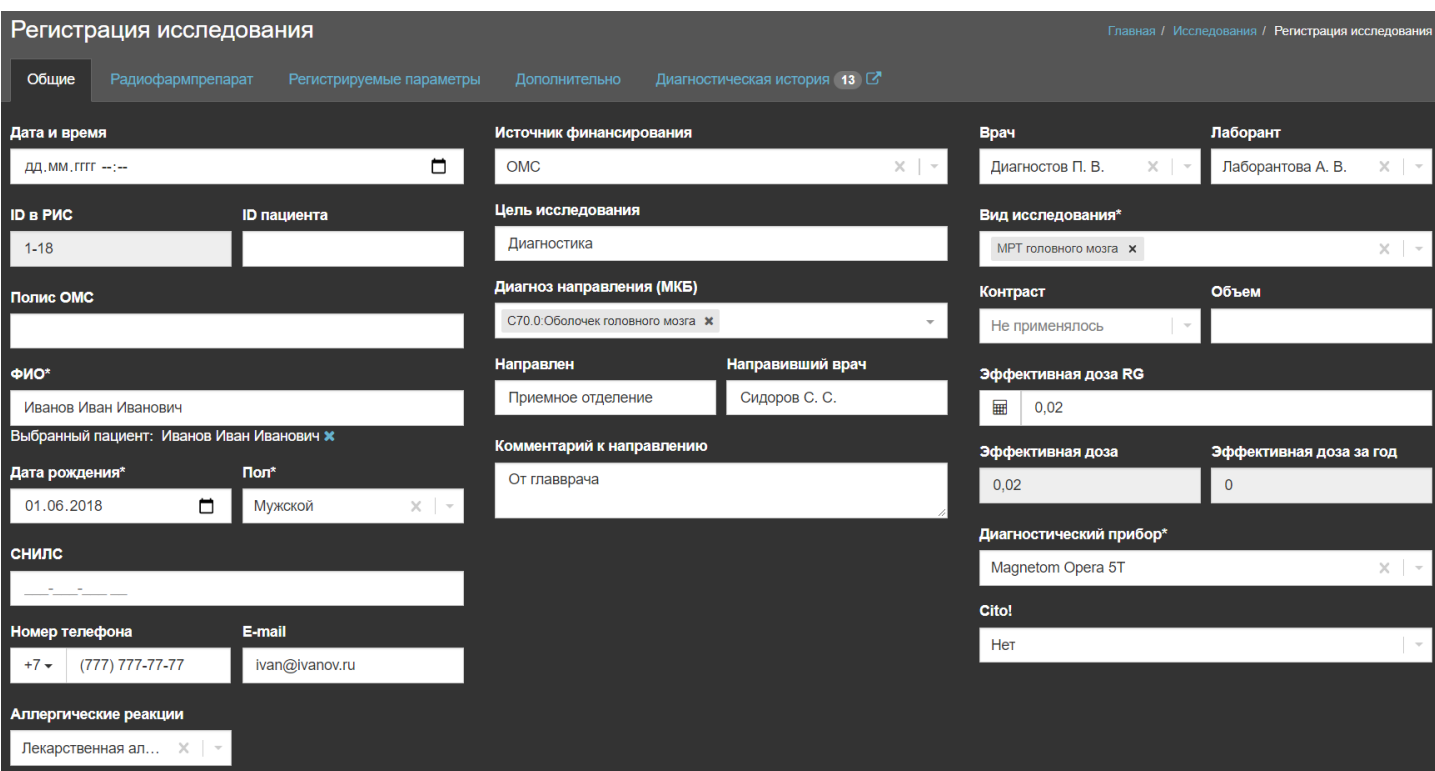

**Рисунок 21** 

### **4.2 Запланированные исследования**

Регистратор отделения может создавать плановые исследования, встраивая их в рабочее расписание (См. Регистратура). В окне «Запланированные» отображаются исследования со статусом «Запланировано» и «Пациент пришел». В таблице запланированных исследований отображается основная информация об исследовании (заполняется Регистратором отделения). В последнем столбце таблицы присутствует кнопка +, позволяющая открыть регистрационную форму и перейти к выполнению запланированного исследования.

В этом же разделе появляются исследования, полученные из МИС, при наличии интеграции с ней (см. 5.2 Интеграция с МИС).

| Запланированные исследования | Запланированные исследования<br>Главная / |                       |                 |               |                                   |                    |      |                           |
|------------------------------|-------------------------------------------|-----------------------|-----------------|---------------|-----------------------------------|--------------------|------|---------------------------|
|                              |                                           |                       |                 |               |                                   |                    |      | $\overline{\mathbf{v}}_o$ |
| Статус $\div$                | Пата исследования <b>(</b>                | ФИО<br>Номер телефона | Пол             | Дата рождения | Вид исследования                  | Кабинет            | Врач |                           |
| Запланировано                | 03.11.2020 09:00                          |                       | Женский         | 08.01.1980    | • МРТ головного мозга             | Кабинет МРТ-0,35Тл |      | ■十                        |
| Запланировано                | 02.11.2020 09:10                          |                       | <b>М</b> ужской | 01.11.1951    | • МРТ головного мозга             | Кабинет МРТ-0,35Тл |      | ■+                        |
| Запланировано                | 02.11.2020 08:45                          |                       | Мужской         | 25.06.1948    | • МРТ головного мозга             | Кабинет МРТ-0,35Тл |      | ■+                        |
| Назначено                    | 02.11.2020 08:30                          |                       | Мужской         | 07.08.2000    | • МРТ головного мозга             | Кабинет МРТ-0,35Тл |      | 尚土                        |
| Запланировано                | 02.11.2020 08:15                          |                       | Женский         | 08.01.1980    | • МРТ головного мозга             | Кабинет МРТ-0,35Тл |      | ■+                        |
| Запланировано                | 16.10.2020 14:30                          |                       | <b>Мужской</b>  | 01.03.1945    | • МРТ головного мозга             | Кабинет МРТ-0,35Тл |      | <b>簡十</b>                 |
| Назначено                    | 16.10.2020 11:45                          |                       | Мужской         | 01.06.2018    | • МРТ плечевого сустава           | Кабинет МРТ-1,5Тл  |      | 凿土                        |
| Запланировано                | 16.10.2020 11:25                          |                       | Мужской         | 01.03.1945    | • МРТ копчика                     | Кабинет МРТ-1,5Тл  |      | ■十                        |
| Запланировано                | 16.10.2020 11:00                          |                       | <b>М</b> ужской | 22.07.1979    | • МРТ шейного отдела позвоночника | Кабинет МРТ-1,5Тл  |      | ■+                        |

**Рисунок 22** 

## **4.3 Незарегистрированные исследования**

Если исследование, присутствующее в базе PACS, не сопоставлено с визитом в РИС, то оно отображается в окне «Незарегистрированные». Информацию в данном окне можно использовать исключительно как справочную.

| Незарегистрированные исследования<br>Главная / Незарегистрированные исследования |                     |  |            |   |                                                                 |                  |                                       |                     |                                    |               |             |                      |
|----------------------------------------------------------------------------------|---------------------|--|------------|---|-----------------------------------------------------------------|------------------|---------------------------------------|---------------------|------------------------------------|---------------|-------------|----------------------|
|                                                                                  |                     |  |            |   |                                                                 |                  |                                       |                     |                                    |               |             | $\mathbf{v}_\bullet$ |
| <b>Bara</b> #                                                                    | ID пациента : ФИО с |  |            |   | Дата рождения : Пол : Название исследования : Насть тела : МО : |                  |                                       | Кабинет Ф           | Прибор Ф                           | Модальность Ф | Изображение |                      |
| 11.04.2020<br>20:44                                                              | 1972/220            |  | 02.12.1934 | F | ГРУДНАЯ КЛЕТКА<br>Грудная клетка                                | <b>ABDOMEN</b>   | АНО ЦКБ Святителя Рентген-<br>Алексия | кабинет             | <b>AXIOM</b><br><b>Luminos dRF</b> | <b>CR</b>     | 囜           |                      |
| 11.04.2020<br>09:06                                                              | 1971                |  | 05.01.1971 | M | ГРУДНАЯ КЛЕТКА<br>Грудная клетка                                | <b>CHEST</b>     | АНО ЦКБ Святителя Рентген-<br>Алексия | кабинет             | <b>MOIXA</b><br><b>Luminos dRF</b> | <b>CR</b>     | E.          |                      |
| 09.04.2020<br>19:01                                                              | 1958/220            |  | 31.07.1955 | F | ПОЗВОНОЧНИК<br>Позвоночник                                      | <b>TSPINE</b>    | АНО ЦКБ Святителя<br>Алексия          | Рентген-<br>кабинет | <b>AXIOM</b><br><b>Luminos dRF</b> | <b>CR</b>     | EA.         |                      |
| 09.04.2020<br>14:21                                                              | 1954/220            |  | 12.12.1968 | M | TA <sub>3</sub><br>Tas.                                         | <b>PELVIS</b>    | АНО ЦКБ Святителя Рентген-<br>Алексия | кабинет             | <b>AXIOM</b><br><b>Luminos dRF</b> | <b>CR</b>     | <b>SAT</b>  |                      |
| 09.04.2020<br>12:38                                                              | 454545              |  | 21.12.1987 | F | <b>НИЖНЯЯ КОНЕЧНОСТЬ</b><br>Нижняя конечность                   | <b>EXTREMITY</b> | АНО ЦКБ Святителя<br>Алексия          | Рентген-<br>кабинет | <b>AXIOM</b><br><b>Luminos dRF</b> | <b>CR</b>     | <b>SET</b>  |                      |
| 09.04.2020<br>10:12                                                              | 1962/220            |  | 08.12.1965 | F | ГРУДНАЯ КЛЕТКА<br>Грудная клетка                                | <b>HIP</b>       | АНО ЦКБ Святителя Рентген-<br>Алексия | кабинет             | <b>AXIOM</b><br><b>Luminos dRF</b> | CR            | E.          |                      |
| 09.04.2020<br>09:37                                                              | 1773/20             |  | 04.06.1996 | M | ВЕРХНЯЯ КОНЕЧНОСТЬ<br>Верхняя конечность                        | <b>HAND</b>      | АНО ЦКБ Святителя Рентген-<br>Алексия | кабинет             | <b>AXIOM</b><br><b>Luminos dRF</b> | <b>CR</b>     | <b>EAT</b>  |                      |
| 08.04.2020<br>18:59                                                              | 2305/70             |  | 12.02.1959 | F | ГРУДНАЯ КЛЕТКА<br>Грудная клетка                                | <b>FOOT</b>      | АНО ЦКБ Святителя<br>Алексия          | Рентген-<br>кабинет | <b>AXIOM</b><br><b>Luminos dRF</b> | <b>CR</b>     | E.          |                      |
| 08.04.2020<br>11:57                                                              | 1921/220            |  | 02.03.1938 | F | ГРУДНАЯ КЛЕТКА<br>Грудная клетка                                | <b>CHEST</b>     | АНО ЦКБ Святителя Рентген-<br>Алексия | кабинет             | <b>MOIXA</b><br><b>Luminos dRF</b> | <b>CR</b>     | <b>SAL</b>  |                      |
| 08.04.2020<br>10:58                                                              | 1823/220            |  | 29.06.1971 | M | ГРУДНАЯ КЛЕТКА<br>Грудная клетка                                | <b>ABDOMEN</b>   | АНО ЦКБ Святителя Рентген-<br>Алексия | кабинет             | <b>AXIOM</b><br><b>Luminos dRF</b> | <b>CR</b>     | <b>SALE</b> |                      |
| 07.04.2020<br>16:53                                                              | 2511/28             |  | 10.04.1992 | м | ГРУДНАЯ КЛЕТКА<br>Грудная клетка                                | <b>CHEST</b>     | АНО ЦКБ Святителя<br>Алексия          | Рентген-<br>кабинет | <b>MOIXA</b><br><b>Luminos dRF</b> | <b>CR</b>     | E.          |                      |
| 07.04.2020<br>09 44                                                              | 2478/17             |  | 09.08.1950 | F | ГРУДНАЯ КЛЕТКА<br>Грудная клетка                                | <b>ANKLE</b>     | АНО ЦКБ Святителя<br>Алексия          | Рентген-<br>кабинет | <b>AXIOM</b><br><b>Luminos dRF</b> | <b>CR</b>     | <b>BALL</b> |                      |
| 06.04.2020<br>13:19                                                              | 1462                |  | 19.09.1980 | F | ГРУДНАЯ КЛЕТКА<br>Грудная клетка                                | <b>CHEST</b>     | АНО ЦКБ Святителя<br>Алексия          | Рентген-<br>кабинет | <b>AXIOM</b><br><b>Luminos dRF</b> | <b>CR</b>     | <b>SA</b>   |                      |

**Рисунок 23** 

## **4.4 Флюоротека**

Данный раздел создан для упрощения работы с исследованиями, выполняющимися на приборах, которые относятся к типу «Флюорограф». При этом в общем списке исследований (пункт основного меню «Исследования») они также содержатся.

При появлении в системе изображений таких исследований, их регистрация происходит автоматически. В результате появятся исследования с сопоставленными изображениями и далее с ними можно удобно работать из пункта меню «Потоковая обработка» (см. п. 4.4.1 Потоковая обработка).

Таким образом, пункт основного меню «Флюоротека» позволяет иметь более удобный доступ к подобному типу исследований за счет вынесения их в отдельный интерфейс.

## **4.4.1 Потоковая обработка**

В пункте меню «Потоковая обработка» имеется возможность просматривать и редактировать еще неописанные флюорографические снимки (находящиеся в статусе «Ожидает описания»), и, при необходимости, отправлять пациента на дообследование. В левой части окна доступна диагностическая история пациента, позволяющая при необходимости просмотреть протоколы и изображения исторических исследований.

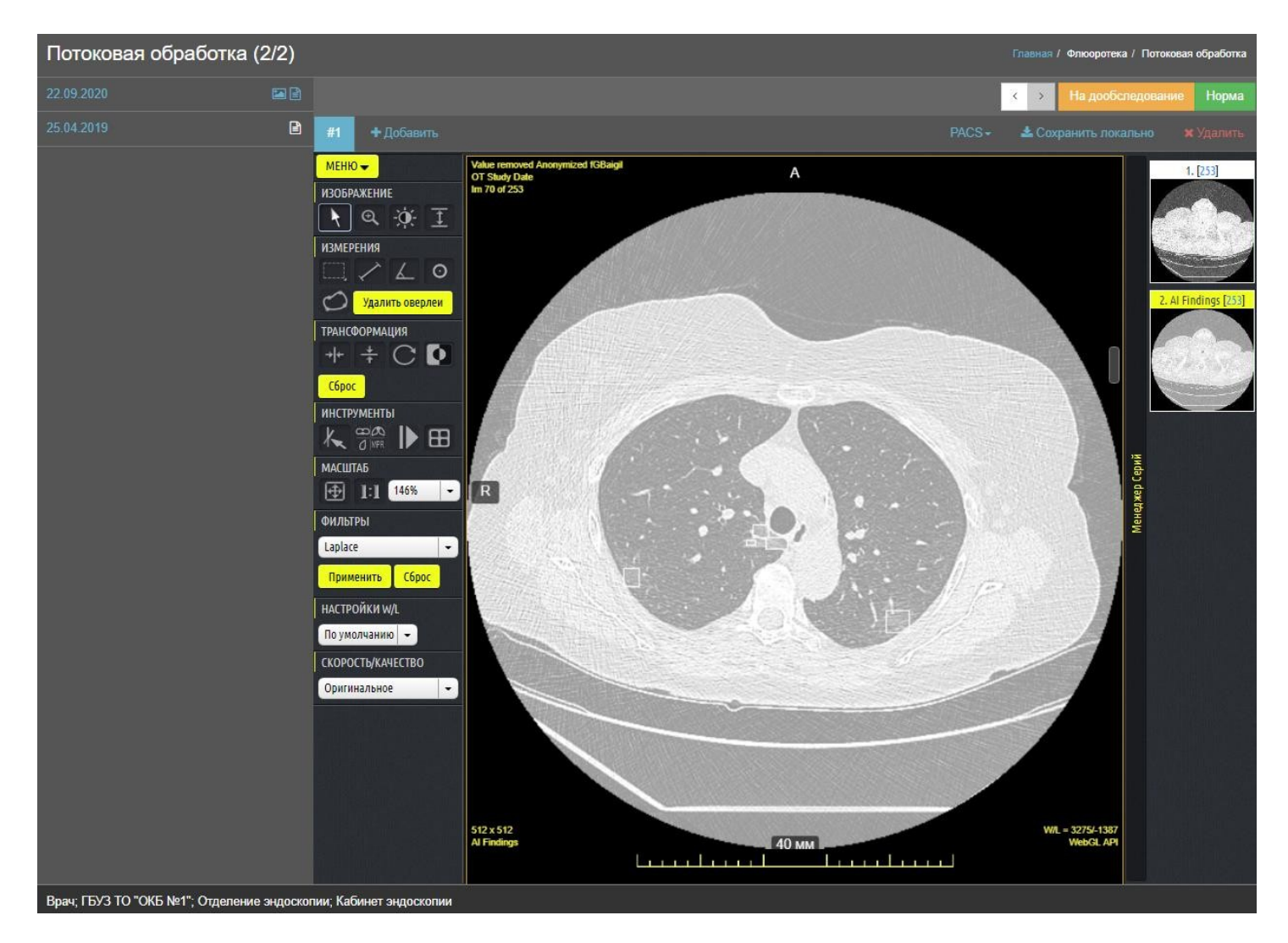

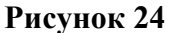

## **4.4.2 Отчеты**

Вкладка содержит статистические отчеты по профилактическим осмотрам, инцидентам расхождения заключений, а также журналы лиц, подлежащих дообследованию или плановому обследованию.

| В Журнал лиц, подлежащих плановому обследованию |               |                                                 | Главная / Флюоротека / Отчеты / Журнал лиц, подлежащих плановому обследованию |                                               |                  |  |  |  |
|-------------------------------------------------|---------------|-------------------------------------------------|-------------------------------------------------------------------------------|-----------------------------------------------|------------------|--|--|--|
| Отчёт по профилактическим осмотрам              |               | Статистика по инцидентам расхождения заключений | Журнал лиц, подлежащих дообследованию                                         | Журнал лиц, подлежащих плановому обследованию |                  |  |  |  |
|                                                 |               |                                                 |                                                                               |                                               |                  |  |  |  |
| ФИО пациента                                    | Дата рождения | Дата и номер ФЛГ                                | Адрес                                                                         |                                               | Телефон          |  |  |  |
| Дослияния Тест Тестович                         | 20 02 1990    | 19.07.2019. #467                                | Субъект, Район, г. Город, Населенный пункт, Улица, д.1, кв.11                 |                                               | +7 914 626-00-00 |  |  |  |
| Тестоваева Фл Чте                               | 30 01 1990    | 19.07.2019.#466                                 | Субъект, Район, г. Город, Населенный пункт, Улица, д.1, кв.11                 |                                               | +7 914 626-00-00 |  |  |  |
| Тестоев Тест Тестовоевич                        | 20.01.1990    | 08.05.2019.#353                                 | Субъект, Район, г. Город, Населенный пункт, Улица, д.1, кв.11                 |                                               | $+7914626-00-00$ |  |  |  |
| Тест Флю Чтения                                 | 01.02.2003    | 19.07.2019, #463                                |                                                                               |                                               |                  |  |  |  |

**Рисунок 25** 

### **4.5 Аудит качества**

Аудит – это экспертный пересмотр исследований.

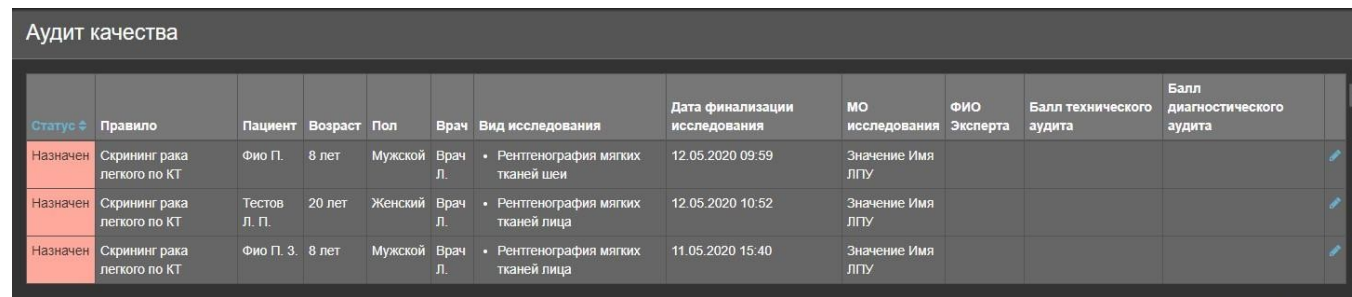

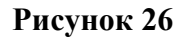

Экспертному пересмотру подлежат только выполненные (статус «Описано») исследования, имеющие ссылку на DICOM исследование. В административном разделе можно создать правила аудита, которые будут определять участников и условия данного бизнес-процесса. Согласно этим правилам у пользователя «Эксперта» в окне «Аудит качества» автоматически формируется список выполненных исследований, которые подлежат аудиторской проверке. «Эксперт» выполняет пересмотр и оценивает исследования из данного списка.

Для активации алгоритма врач никаких дополнительных действий не совершает, все происходит в автоматическом режиме. В соответствии с настроенными условиями, программа случайным образом, отбирает исследования и в специальном интерфейсе, доступном эксперту, отображается список отобранных для аудита исследований. На иконке вкладки отображается количество исследований для экспертной оценки.

В окне «Аудит качества» «Эксперт» видит следующую информацию об отобранных исследованиях: Имя правила, ФИО пациента (если выбрана анонимизация – «Аноним»), Возраст пациента, Пол пациента, ФИО врача, выполнившего исследование (если выбрана анонимизация – «Аноним»), Вид исследования, Дата финализации исследования, Медицинская организация исследования, ФИО Эксперта, Экспертная оценка (появляется после экспертизы).

Выбранное Экспертом исследование открывается в отдельной экранной форме, в которой ему доступны протокол и изображения исследования, а также критерии экспертной оценки. При нажатии кнопки «Завершить» экспертная оценка считается завершённой.

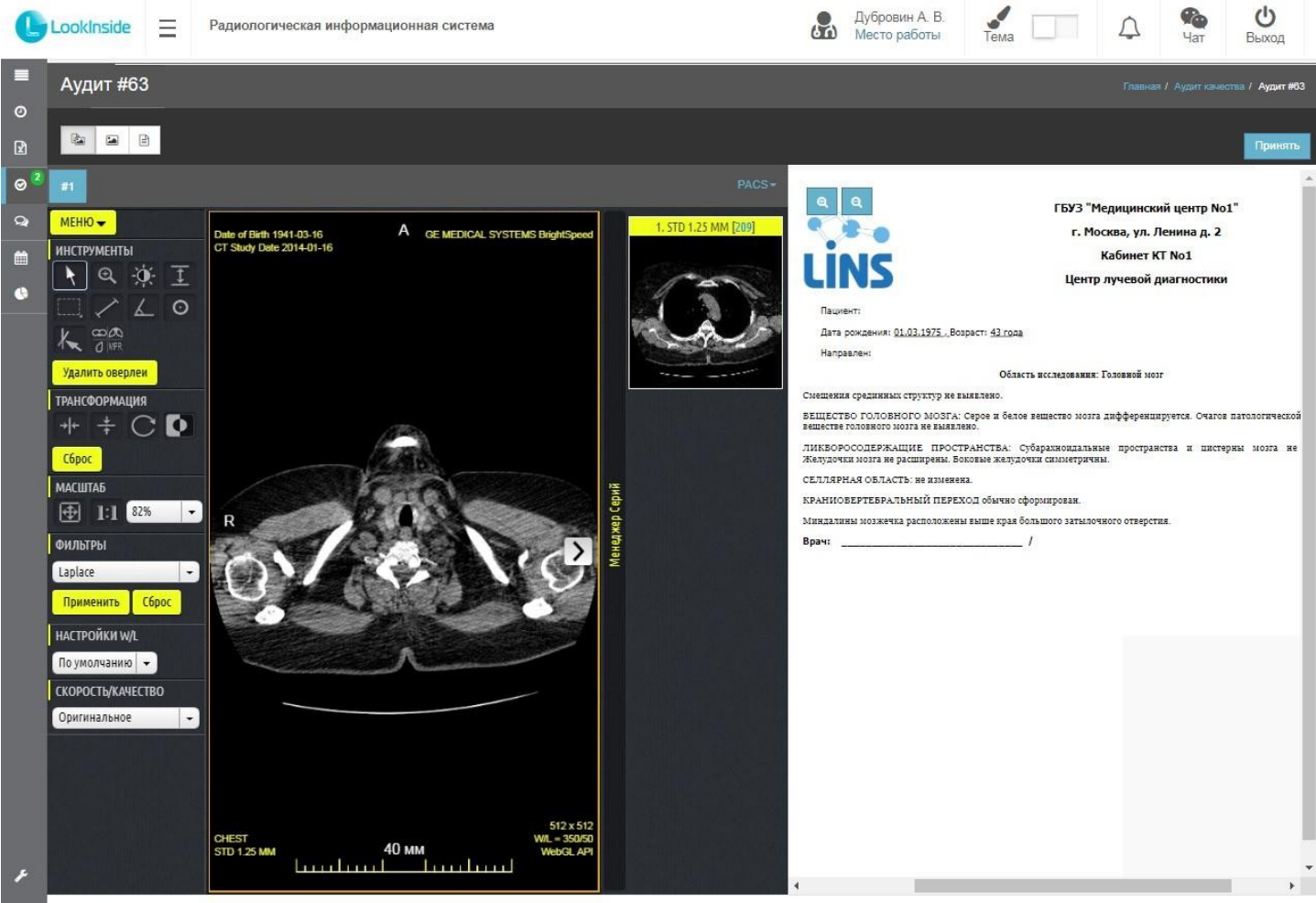

Врач; ГАУЗ "БГБ №1"; Отдел лучевой диагностики; Кабинет КТ №1  $\epsilon$ 

#### **Рисунок 27**

Результаты аудита отображаются в разделе «Статистика» вкладки «Аудит качества».

### **4.6 Консультации**

Система предоставляет возможность при необходимости проконсультироваться по какому-либо из исследований с врачами из других МО. Для этого в МО, где предполагается наличие консультанта, должен быть пользователь, которому присвоена роль «Консультант», а в пункте «Консультирует в» выбрано МО, из которого предполагается отправка заявок на консультацию. **(см Руководство Администратора)** 

Для работы с консультациями в пункте меню есть раздел «Консультации», содержащий два подпункта: «Мои заявки» и «Консультации».

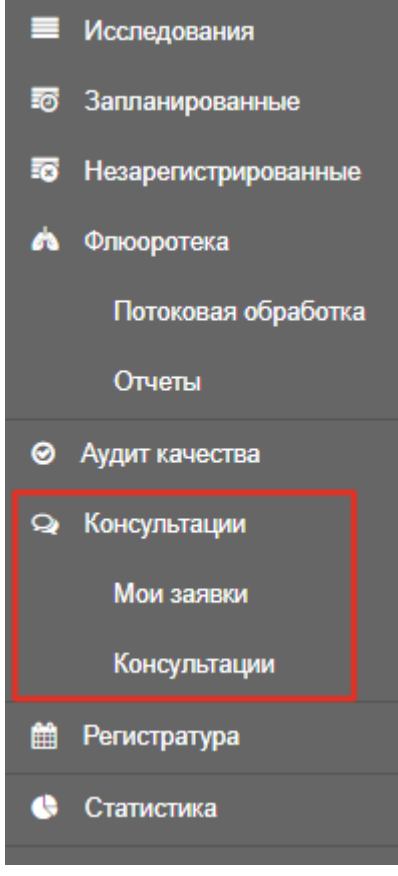

**Рисунок 28** 

## **4.6.1 Подпункт «Мои заявки»**

Здесь в виде таблицы отображаются те заявки на консультации, которые создает пользователь. В ней отражена информация о заявке (статус и дата), о пациенте (ФИО, пол и возраст) и о визите (вид исследования и МО), а также значок протокола ТРК (телерадиологической консультации).

Статус заявки может принимать одно из 5-ти значений:

- «Заявка» первоначальный статус, присваиваемый сразу после создания.
- «На описании» означает, что консультант начал редактировать протокол ТРК.
- «Выполнена» консультант закончил работу над протоколом ТРК и сохранил его.
- «Отклонена» консультант отклонил заявку на консультацию с указанием причины.
- «Отменена» заявка была отменена.

Также в этом разделе присутствует фильтр, позволяющий сортировать заявки по статусу и дате.

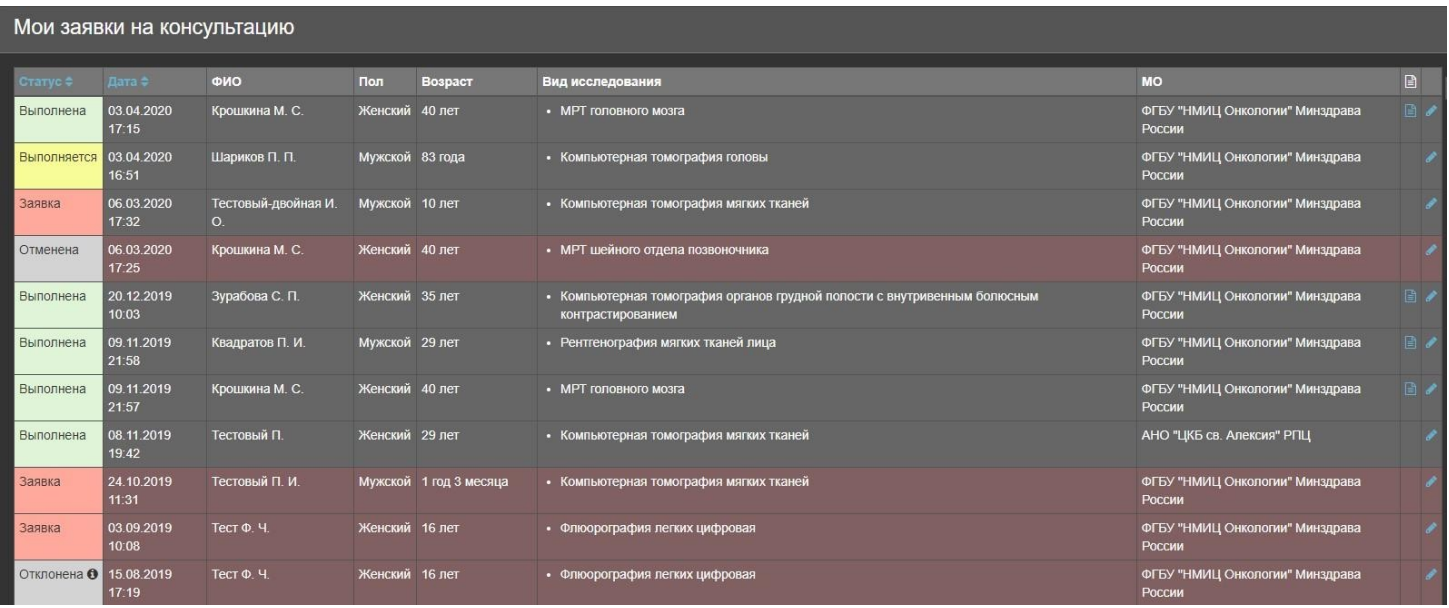

Прежде, чем создавать заявку, необходимо убедиться, что исследование было сопоставлено с изображением (см. Сопоставление исследований РИС и PACS). Для того чтобы создать заявку нужно перейти в пункт меню «Исследования» и открыть регистрационную форму интересующего из находящихся там исследований. Далее следует нажать на кнопку «Заявка на консультацию» в нижнем левом при тутлу действия образования при тутлу с такие формы.

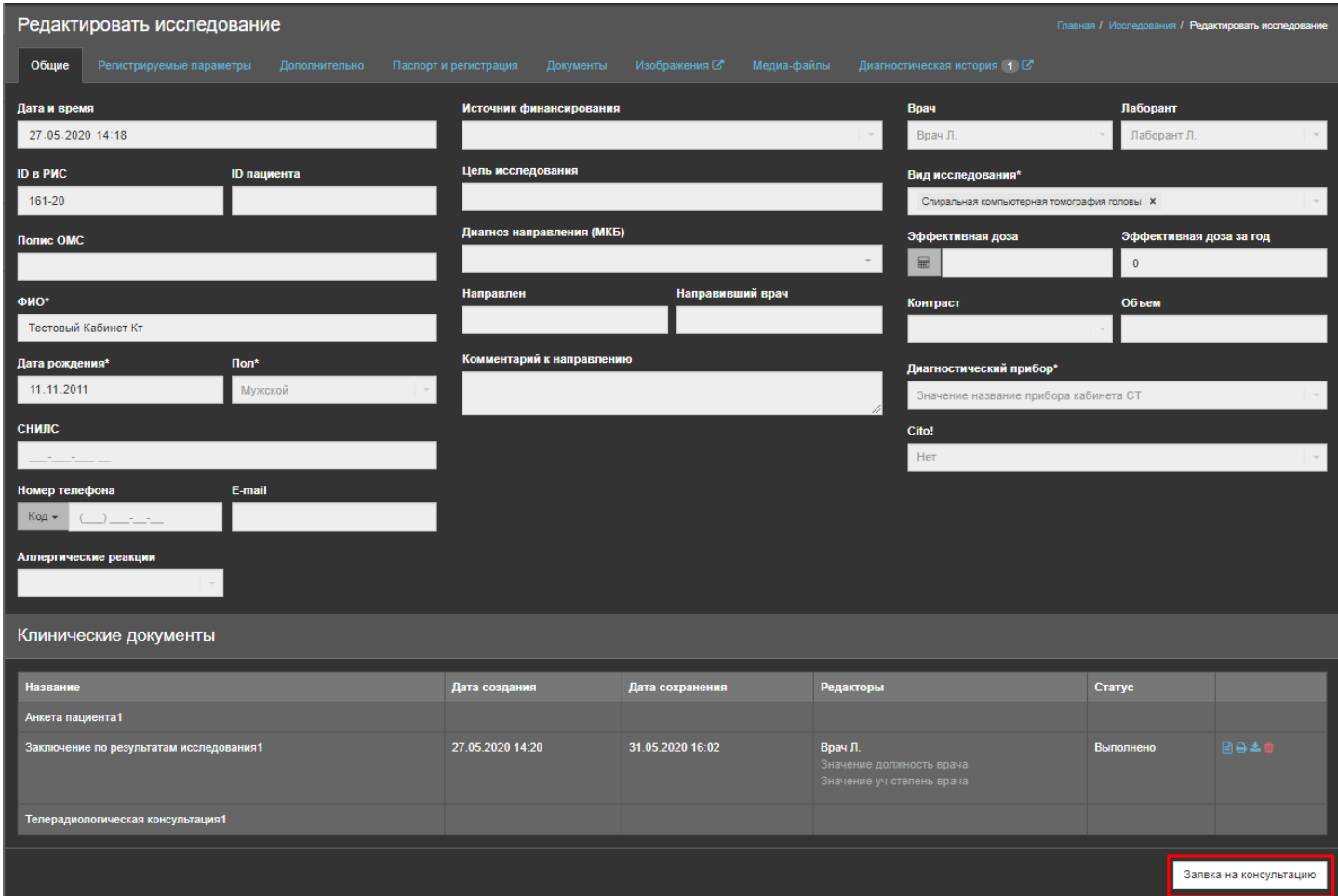

**Рисунок 30** 

Откроется окно создания запроса на консультацию. Здесь необходимо внести информацию о цели консультации, выбрать МО, в которую она будет направлена и выбрать консультанта из предлагаемого списка. При необходимости можно добавить к заявке комментарий, а также присвоить ей статус «Cito!» или загрузить DICOM изображение данного исследования в PACS консультанта, выбрав соответствующие флаги.

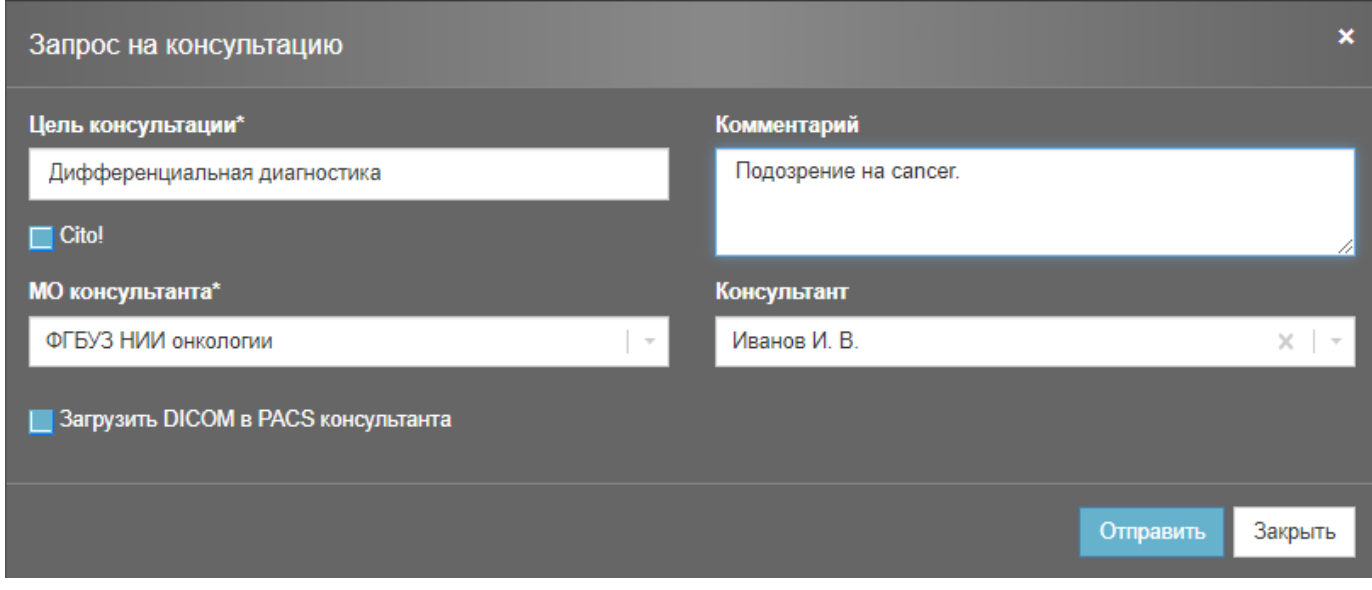

**Рисунок 31** 

После того, как будут заполнены все обязательные поля, запрос становится доступным для отправки

(обязательные поля отмечены знаком \*). Нажмите на кнопку .

Заявка появится в разделе «Мои заявки» в статусе «Заявка».

## **4.6.2 Подпункт «Консультации»**

Здесь в виде таблицы отображаются те заявки на консультации, которые отправили из других МО текущему пользователю с ролью консультант. В ней отражена информация о заявке (статус и дата), о пациенте (ФИО, пол и возраст) и о визите (вид исследования и МО), а также значок протокола ТРК (телерадиологической консультации).

Статус заявки может принимать одно из 5-ти значений:

- «Заявка» первоначальный статус, присваиваемый сразу после создания.
- «На описании» означает, что консультант начал редактировать протокол ТРК.
- «Выполнена» консультант закончил работу над протоколом ТРК и сохранил его.
- «Отклонена» консультант отклонил заявку на консультацию с указанием причины.
- «Отменена» заявка была отменена.

Также в этом разделе присутствует фильтр, позволяющий сортировать заявки по статусу и дате.

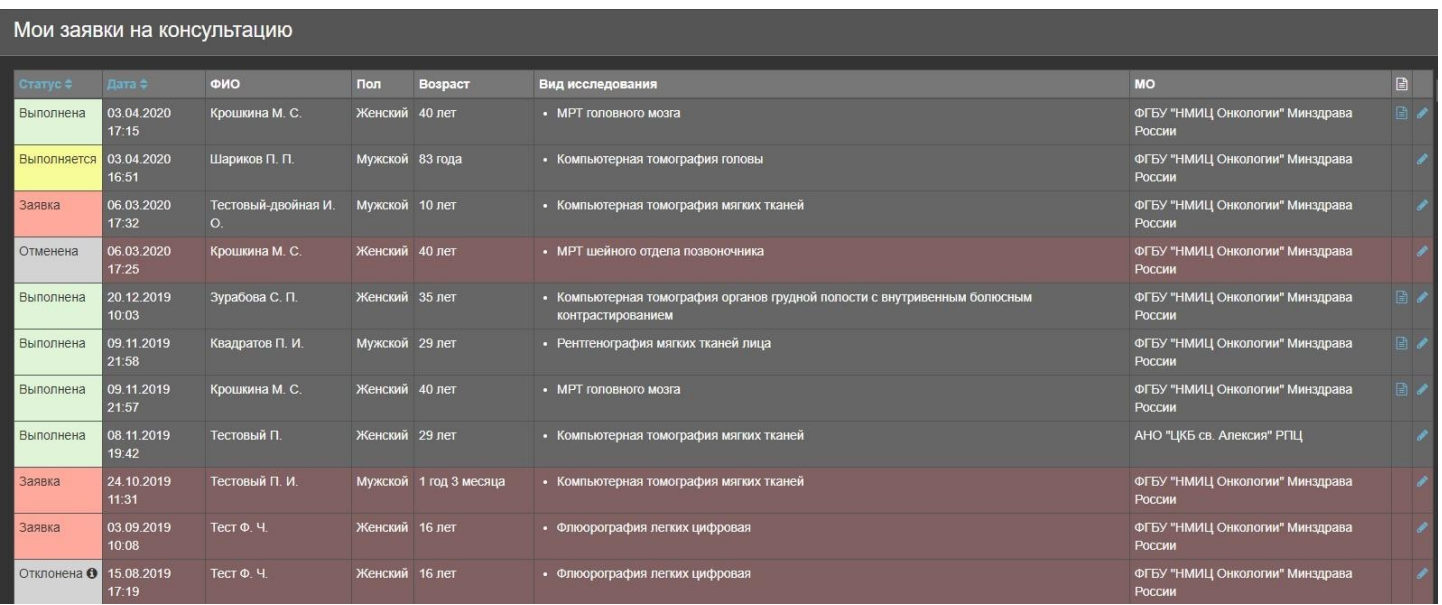

Когда для консультанта создается новая заявка, ему приходит оповещение.

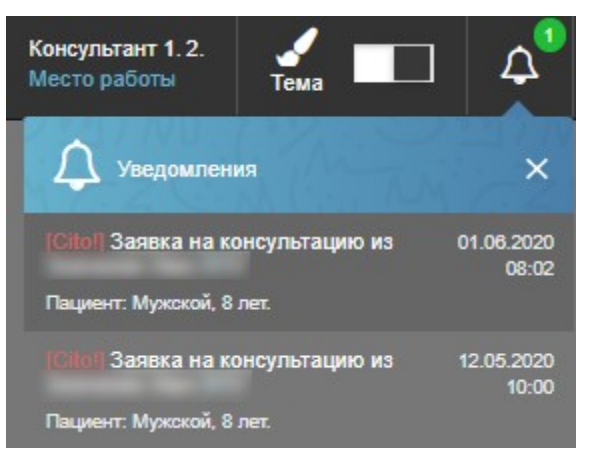

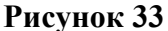

Для того, чтобы перейти в рабочее окно с консультацией следует нажать на значок напротив интересующей заявки в таблице «Консультации».

Здесь есть несколько вкладок:

- «Заявка» на этой вкладке слева отображена хронология изменений статуса заявки, а справа информация о заказчике, пациенте, консультанте и цель заявки с комментарием. Также здесь есть кнопки для отмены заявки или её отклонения.
- «Визит» здесь представлена информация о визите с регистрационной формы, включая регистрируемые параметры и список клинических документов с возможностью просмотра, печати и скачивания.
- «Протокол» окно просмотра протокола.
- «Изображения» окно просмотра изображений.
- «Диагностическая история» список всех зарегистрированных в системе визитов данного пациента.

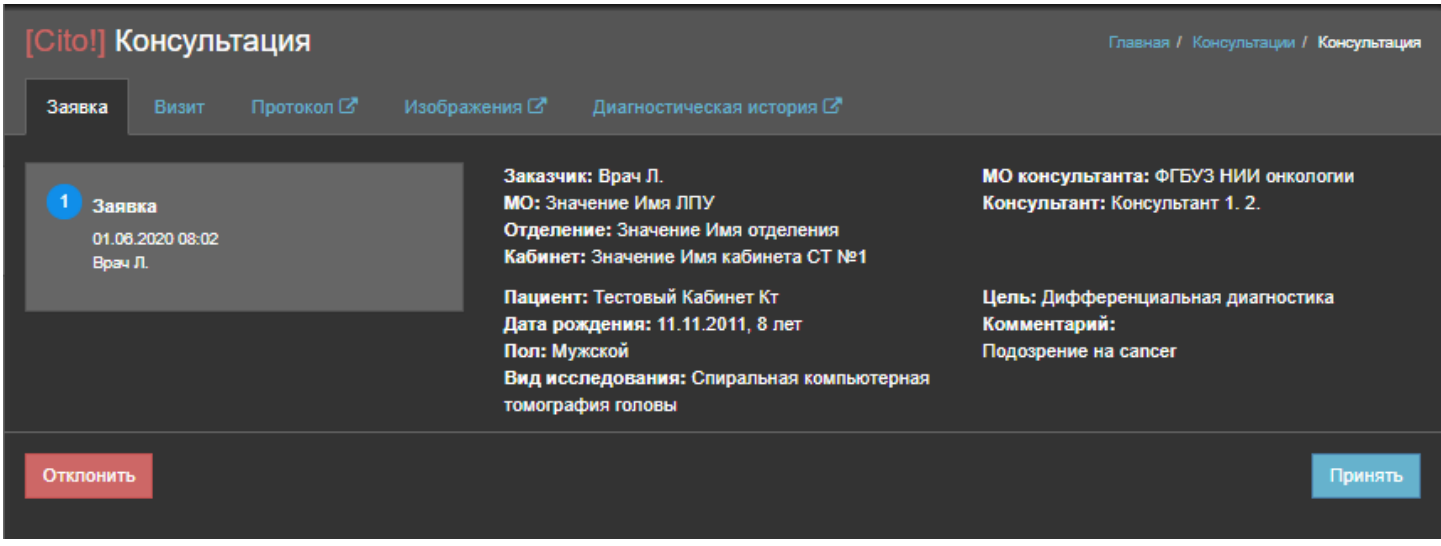

Внизу расположены кнопки «Отклонить» и «Принять». Для того чтобы начать работу с протоколом ТРК следует нажать «Принять». Откроется окно редактирования протокола, аналогичное тому, которое открывается при редактировании протокола исследования.

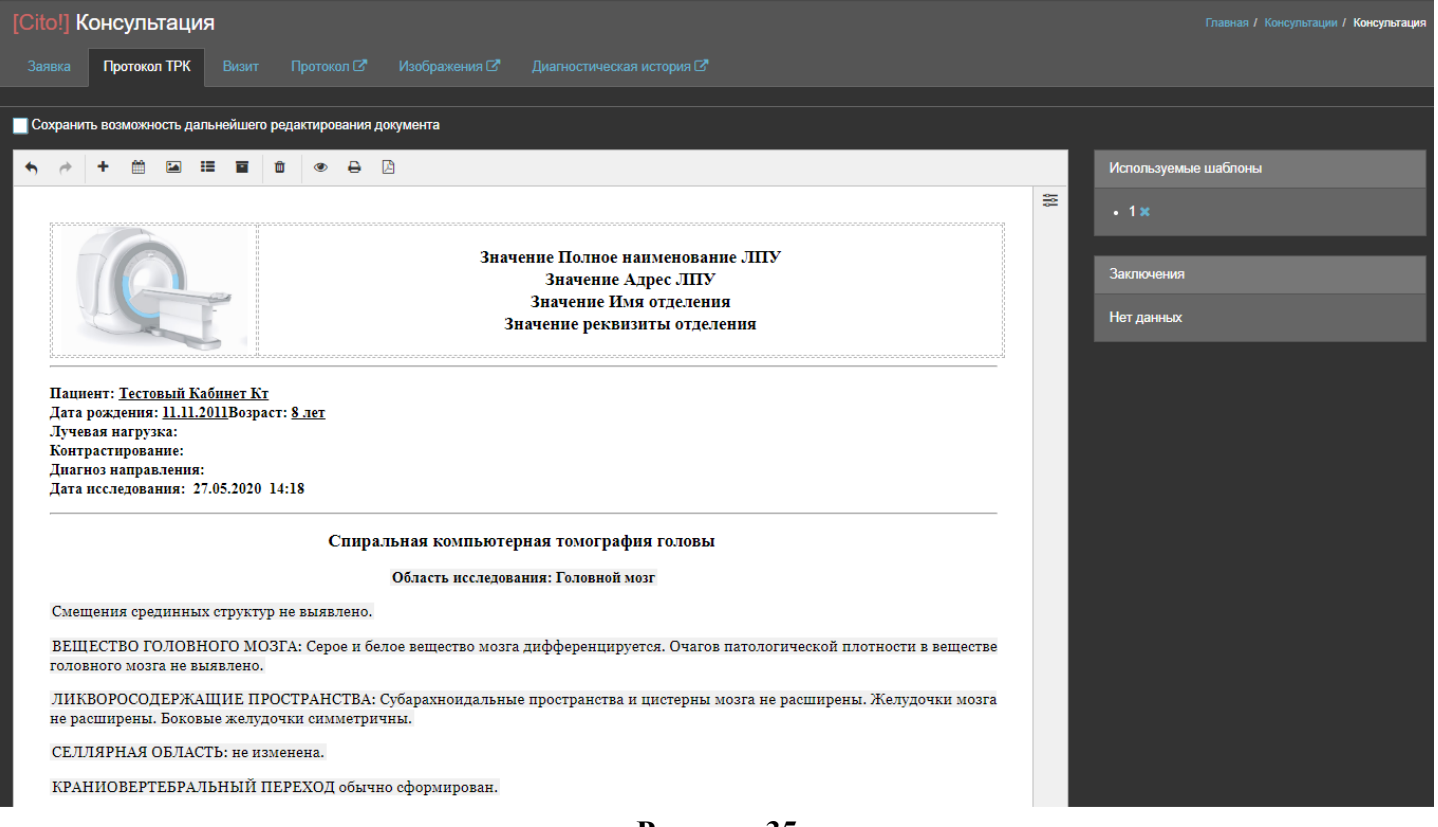

#### **Рисунок 35**

После того, как консультант нажмёт «Сохранить», заявка отобразится на вкладке «Консультации» в статусе «Выполнена».

Для отклонения заявки необходимо нажать на кнопку «Отклонить», откроется окно для заполнения причины отклонения (обязательное поле)

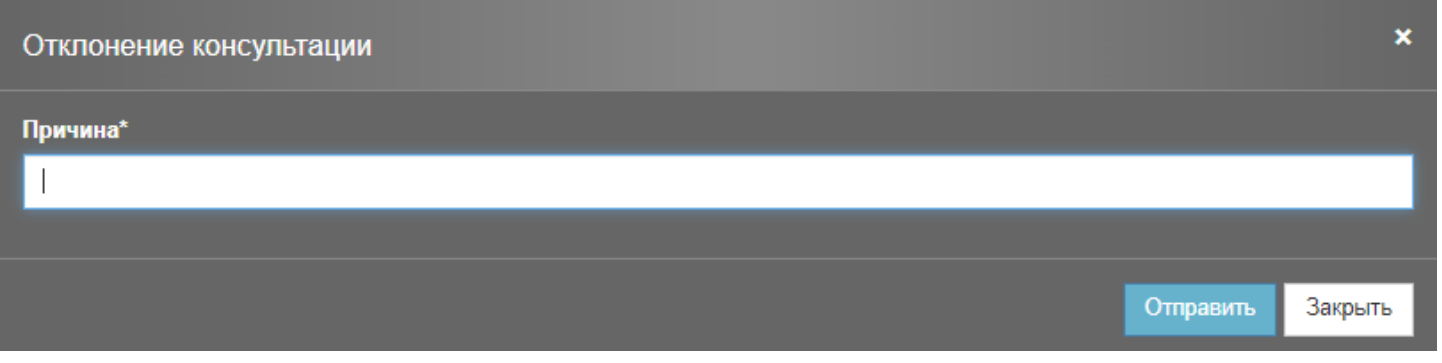

После того, как консультант нажмёт «Отправить», заявка отобразится на вкладке «Консультации» в статусе «Отклонена».

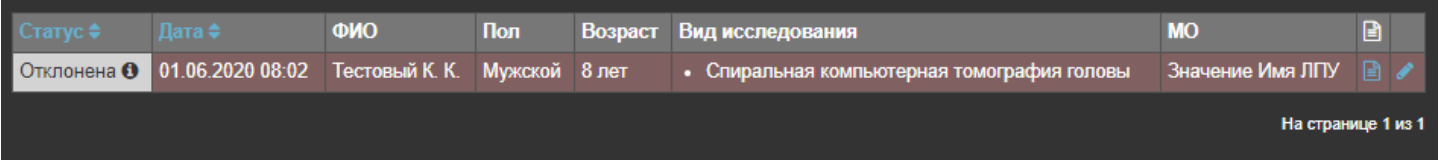

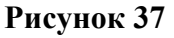

## **4.7 Регистратура**

Окно «регистратура» предназначено для внесения первичной информации о визитах в соответствии с расписанием работы кабинетов, и/или диагностического оборудования, и/или врачей (см. Руководство администратора). Регистратор отделения создает визит в рамках сетки расписания и присваивает этому визиту один из трех статусов:

- 1. Запланировано визит со статусом «Запланировано» автоматически отображается в списке запланированных исследований (см. Запланированные исследования)
- 2. Пациент пришел статус, устанавливаемый Регистратором отделения в том случае, когда пациент пришел и готов к проведению запланированного исследования.
- 3. Отказ статус, устанавливаемый Регистратором отделения в том случае, когда запланированное исследование провести невозможно, например, пациент не явился или отказался от исследования.

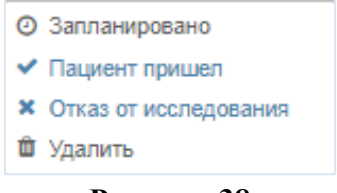

**Рисунок 38** 

#### Регистратура

**Главная / Регистратура** 

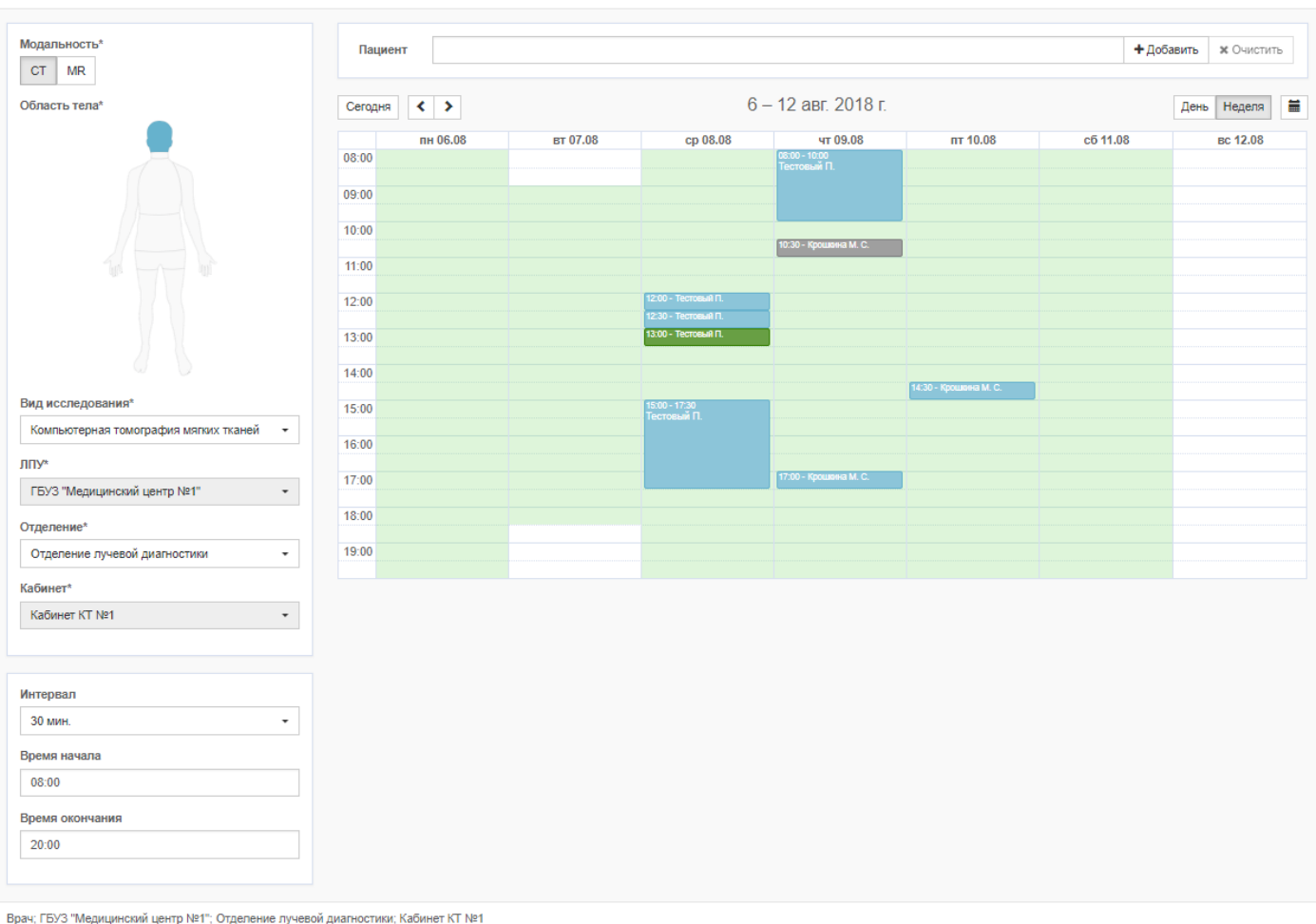

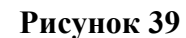

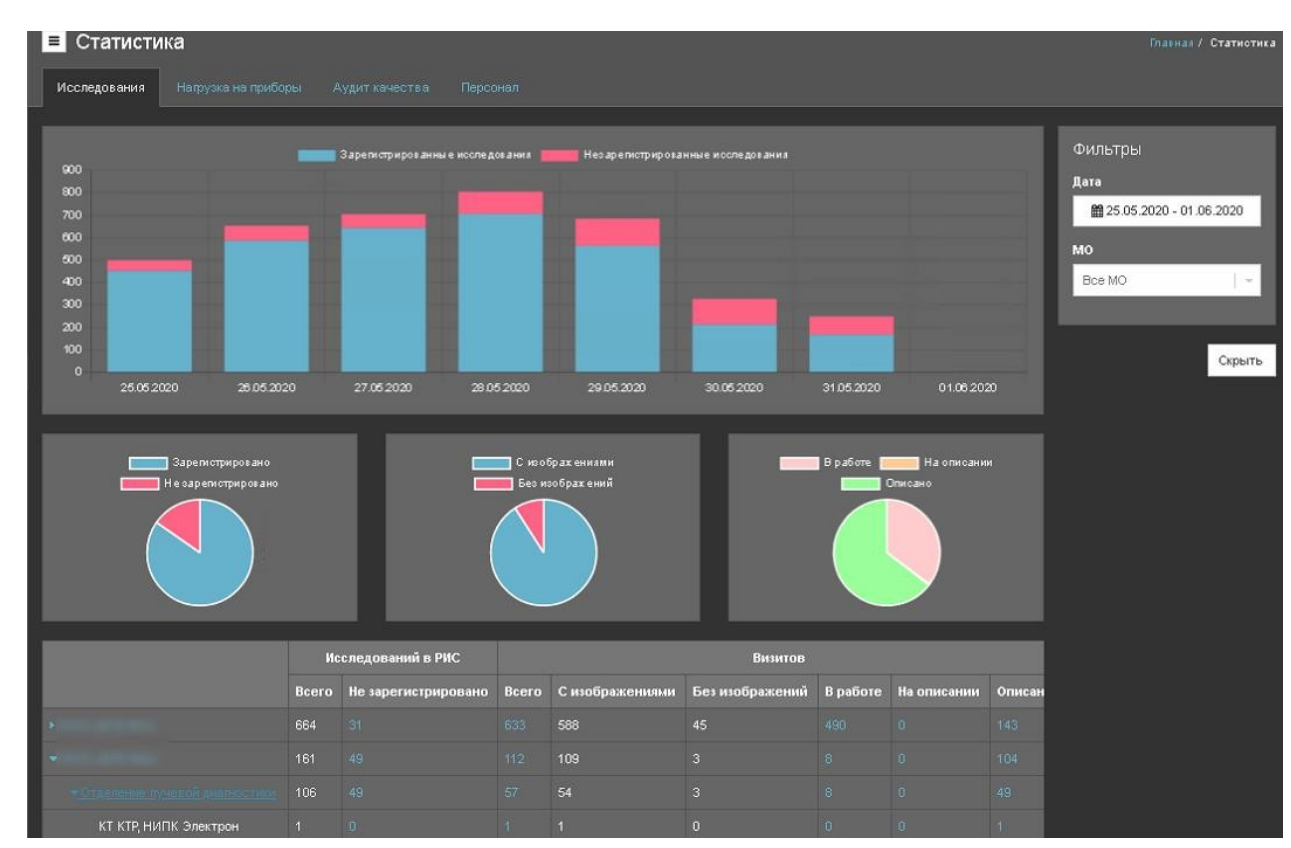

## **4.8 Статистика**

**Рисунок 40** 

Функции статистического анализа данных, таких как количество проведенных исследований или нагрузка на приборы доступны в окне «Статистика». Выбрав интересующие данные, например модальность, и установив временной интервал, можно сформировать статистический отчет. В разделе статистика представлены отчеты по исследованиям, нагрузка на приборы, аудит качества.

## **4.8.1 Исследования**

Данный пункт информирует о количестве проведенных исследований за определенный период времени. В данном пункте представлена информация в виде статистических данных по количеству зарегистрированных и незарегистрированных исследований, визитов с изображения и без изображений, а также доступна информация по количеству исследований, имеющих определенный статус (В работе, На описании, Описано).

## **4.8.2 Виды исследований**

Данный пункт информирует о видах проведенных исследований за определенный период времени. В нем представлена информация в виде статистических данных по МО и видам исследования, а также доступна информация по количеству исследований, имеющих определенный статус (В работе, Ожидает описания, На описании, Описано).

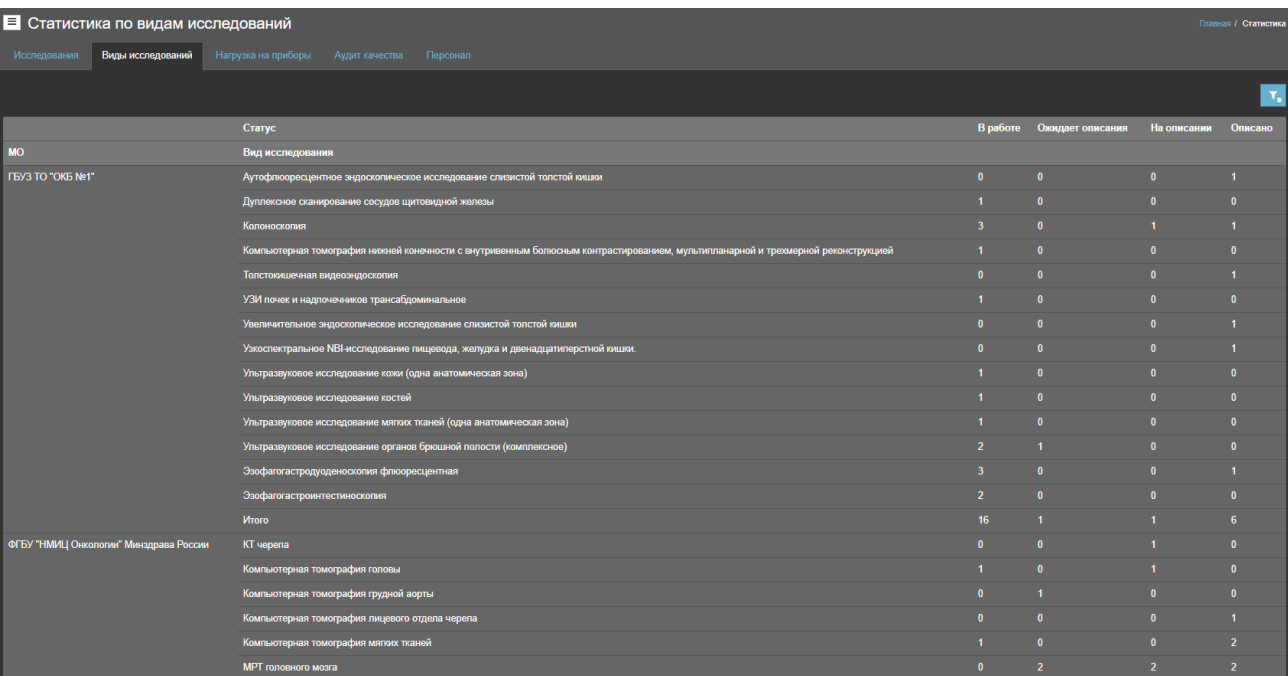

### **Рисунок 41**

## **4.8.3 Нагрузка на приборы**

Данный пункт информирует об эффективной эксплуатации, нагрузки, частоты использования приборов.

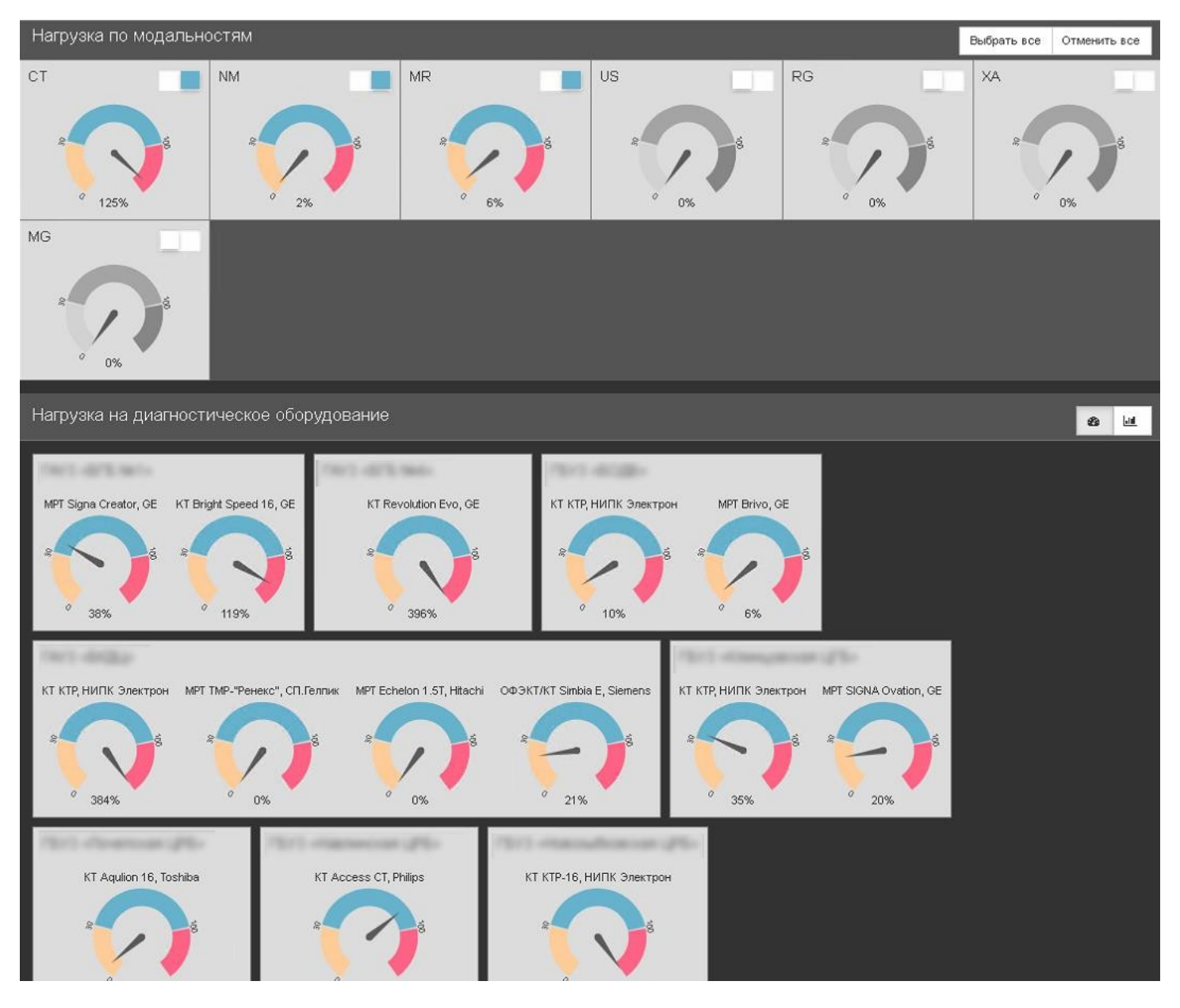

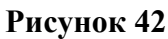

Программа формирует визуализированные схемы нагрузки, а также позволяет сохранить полученные данные в формате таблицы Excel.

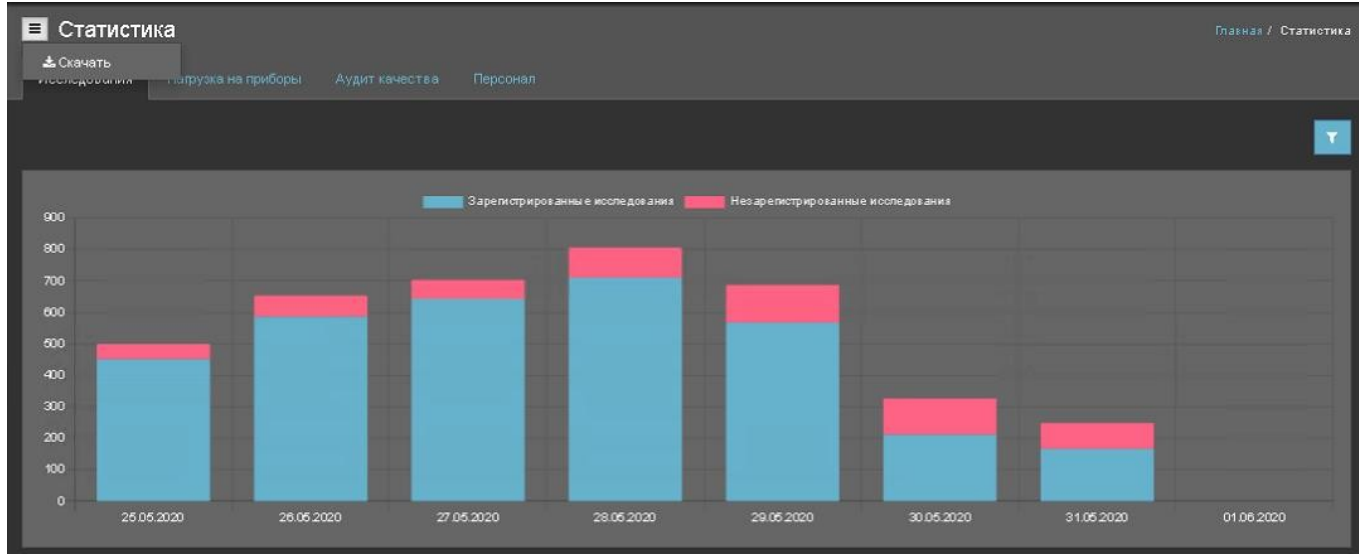

**Рисунок 43** 

## **4.8.4 Аудит качества**

Данный пункт предоставляет общую информацию о работе экспертов. Доступны статистические данные по рейтингу врачей (диагностический аудит), рейтингу лаборантов (технический аудит), рейтингу видов исследований (технический и диагностический аудит).

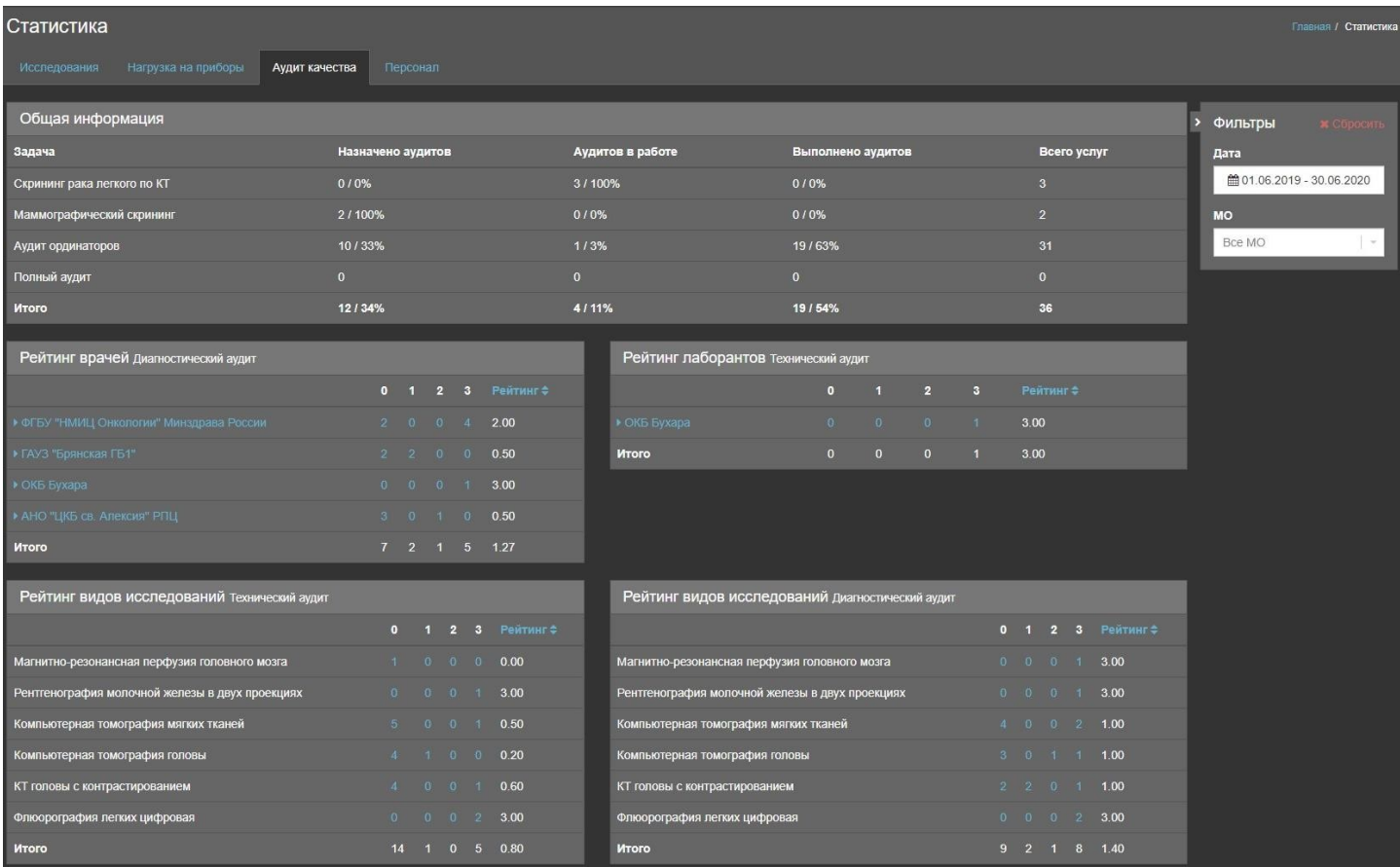

### **Рисунок 44**

## **4.8.1 Персонал**

На данной вкладке представлен отчет о работе в Системе 2-х категорий пользователей: врачей и лаборантов. Приводится информация о количестве выполненных исследований каждым пользователи в разрезе медицинских организаций и с разделением по статусам. На вкладке предусмотрен фильтр, в котором можно задать интересуемые периоды дат и медицинские организации для генерации отчета.

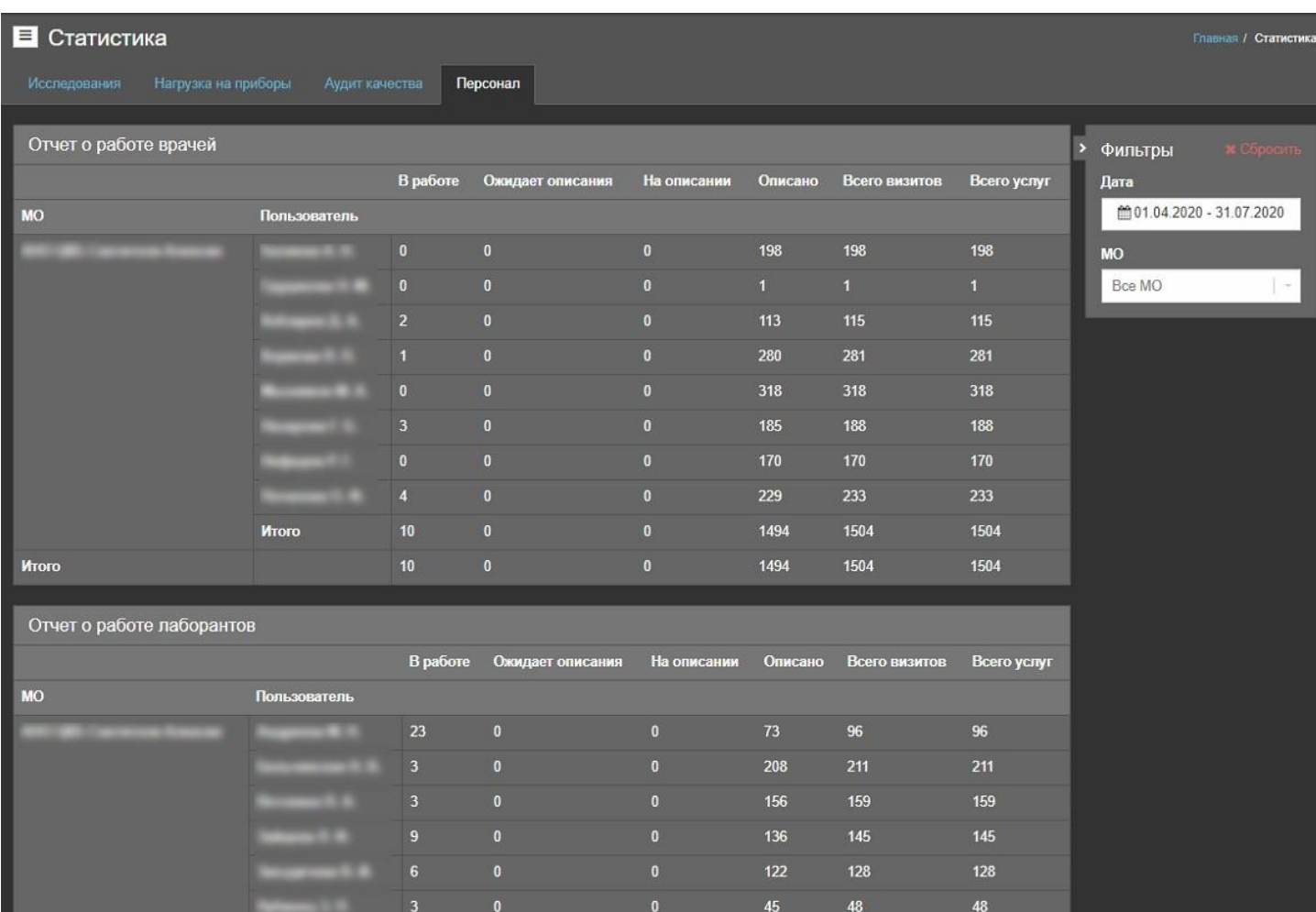

## **4.9 Новости**

Вкладка «Новости» предназначена для оповещения пользователей об изменениях в системе. В ней последовательно отображены исправления ошибок, появление нового функционала и изменения в старом.

| Новости                                                                                                    | Главная / Новости |
|----------------------------------------------------------------------------------------------------|-------------------|
| Новая версия 5.1.0f/5.1.0b<br>17.03.2020 14:50<br>1. Адаптированы тесты hl7 сервера для новой системы нотификации. 2. Исправлены мелкие баги. 3. Созданы виды исследований из ФСИДИ. 4. Разработка #1078: Разбил OBR4 на отдельные поля в маппинге. 5. Разработка #1101: Добави<br>передачу название оборудования в ZDS 9 в HL7 сообщении РИС -> MIS (RE). 6. Исправил баг #1097: Время создания визита берется с ПК пользователя. 7. Исправил баг #1108: Невозможность просмотра незарегистрированных исследова<br>Читать полностью                                                                                                    | v5.1.0f           |
| Новая версия 5.0.0f/5.0.0b<br>06.03.2020 17:40<br>Разработана новая версия установщика для поддержки версии РИС 5. Разработана утилита обновления РИС с версии 4 до версии 5. Разработка #959. В раздел "запланированные" добавлены ссылки на регистратуру (найти и запланироват<br>Кнопки удаления визита и запл. визита перенесены со списка на рег. форму. Изменен дизан кнопки скрытия панели фильтров. Разработка #1085. Обновлена система динамического обновления данных в списках в пользовательской части<br>Оптимизированы запросы к БД для списка визитов, запл. иссл., НЗИ, ОФФИ, аудитов, консультаций. Добавлена категория пользователей "тех. персонал". Разработка #1088. После сохранения протокола переходить на вкладку с исследо<br>Перенос раздела "Орг. структура" на React.js. Перенос раздела "Справочники" в админке на React.js. Перенос раздела "Пользователи" в админке на React.js. Исправлена ошибка системы блокировки объектов. Добавлены тесты HL7 с<br>Добавлен менеджер для восстановления sequence в БД. Добавлен менеджер для генерации прав и типов контента. Исправлен баг #1094: Не обрабатываются некоторые входящие HL7 от PACS. Исправлен баг #1089: Право на повторную отп<br>HL7-сообщений. Исправлен баг #1083: Дублирование исследований в флюоротеке. Исправлен баг #1087. Редактирование контрастных веществ доступно только суперпользователю. Исправлен баг. Сделал проверку прав при загрузке кол-в<br>новых аудитов. Исправлен баг. Не показывать уведомление о новой версии если у пользователя нет прав на чтение новостей.<br>Читать полностью | v5.0.01           |
| Новая версия пользовательской части<br>11.02.2020 05:26<br>Реализована поддержка нового конвертора html в pdf.<br>Читать полностью                                                                                                    | v4.26.01          |

**Рисунок 46** 

### **4.10 Справочная информация**

Вкладка «Справочная информация» выполняет функцию встроенного в систему руководства пользователя. Информация, содержащаяся в нем, в целом аналогична данному руководству.

#### Справочная информация

Главная / Справочная информация

- Краткое руководство пользователя
	-
	- Запуск программы
	- Регистрация нового исследования
	- Созлание протокола исследований
	- > Важная дополнительная информация
	- У Часто возникающие вопросы, ошибки
- Руководство пользователя
- 

#### Запуск программы

После включения компьютера и загрузки операционной системы, необходимо открыть браузер и перейти по адресу https://<IP-адрес/доменное имя РИС>.ru. В форме авторизации укажите логин и пароль пользователя и нажмите на кнопку «Войти».

В случае если появилось сообщение "Невозможно войти с предоставленными учетными данными.", попробуйте ввести пароль повторно. При этом обязательно проверьте используемый вами в данный момент язык, правильно ли введены заглавные и строчные буквы, не включена ли, случайно, клавиша Caps Lock. Помните, программа чувствительна к регистру - "ФамилияИмя" и "фамилияимя" - PA3HЫE пароли.

После успешной авторизации откроется главное окно программы.

Основные элементы главного окна:

1. Логотип - кликнув по нему, вы будете перенаправлены на главную страницу.

2. Кнопка сворачивания/разворачивания левого навигационного меню - по умолчанию левое меню свернуто. Чтобы развернуть его, следует нажать эту кнопку.

3. Имя пользователя, форма смены роли и рабочего места пользователя - пользователь может иметь несколько ролей и несколько мест работы. С помощью формы смены роли и места работы можно изменить параметры текущей сессии.

4. Переключатель цветовой схемы интерфейса - интерфейс имеет две цветовые схемы: светлая и темная. Для переключения между ними используйте этот переключатель.

5. Кнопка "Уведомления" - пользователю могут поступать заявки на консультацию, о чем будет свидетельствовать зеленый счетчик уведомлений в углу кнопки. Нажав на кнопку "Уведомления" можно просмотреть список заявок и их статус.

6. Кнопка "Чат" - чат позволяет обмениваться текстовыми сообщениями и файлами между пользователями, зарегистрированными в системе. Для выбора собеседника и начала переписки нажмите кнопку "Чат".

- 7. Кнопка "Выход" осуществляет выход пользователя из текущей учетной записи.
- 8. Навигационное меню позволяет перемещаться между страницами и разделами.
- 9. Область контента в данной области отображается содержимое текущей страницы или раздела.
- 10. Информационная строка отображает текущие роль и место работы пользователя.

#### Справочная информация

Главная / Справочная информация

- > Краткое руководство пользователя
- Руководство пользователя
	- Назначение программного продукта
		-
		-
		- Противопоказания для применения
		-
	-
	- Элементы управления
	- Основные окна программы
		- Журнал исследований (главная
			- Статус визита

#### Статус визита

#### Статус визита

Статус визита отображается в первом столбце журнала исследований, в виде текста и цветовой индикации. Цветовая индикация может быть настроена индивидуально (см. Руководство администратора / Настройки).

В работе - визит, сохраненный под ролью лаборанта или регистратора отделения, изображений в системе не прикреплено.

Ожидает описания - визит, к которому в РИС прикреплено, как минимум, одно изображение.

На описании - исследование не закончено (протокол не дописан), протокол сохранен с возможностью дальнейшего редактирования.

Описано - исследование завершено, протокол сохранен без возможности дальнейшего редактирования.

Наличие в предпоследнем столбце журнала исследований иконки означает наличие в системе ссылки на изображение, для данного визита.

## **4.11 О программе**

Вкладка «О программе» содержит информацию о регистрационном названии программы, версии ядра и количестве лицензий.

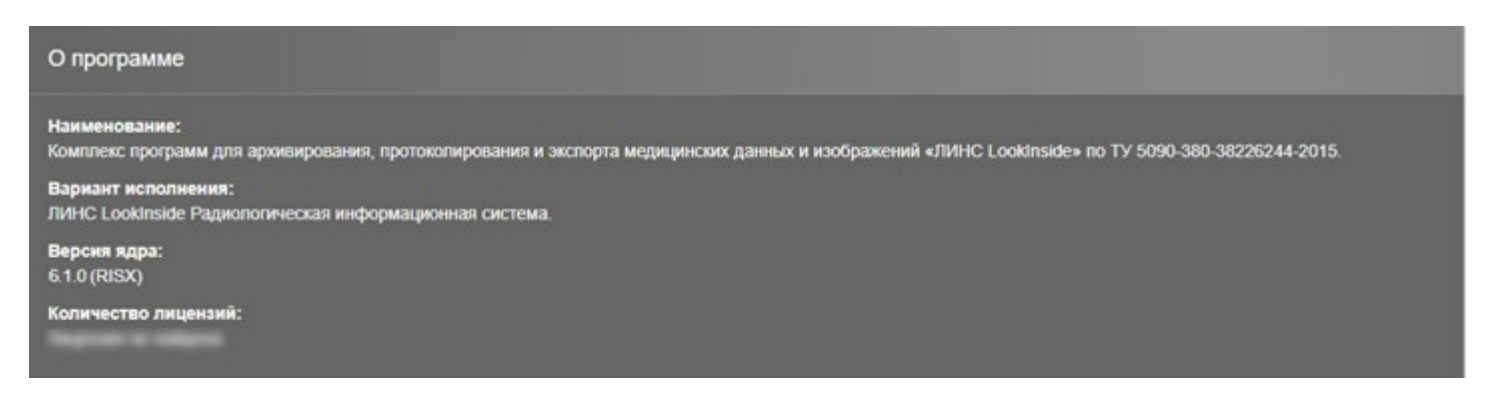

**Рисунок 48** 

## **5 РАБОТА С ПРОГРАММОЙ**

## **5.1Создание нового исследования при отсутствии интеграции с МИС и функции Worklist (Регистрационная форма)**

Создание нового исследования при отсутствии интеграции с МИС и функции Worklist возможно двумя способами:

- 1. В верхней части окна «журнал исследований» нажмите кнопку + Создать исследование
- 2. В окне «Запланированные» нажмите кнопку + напротив выбранного запланированного визита.

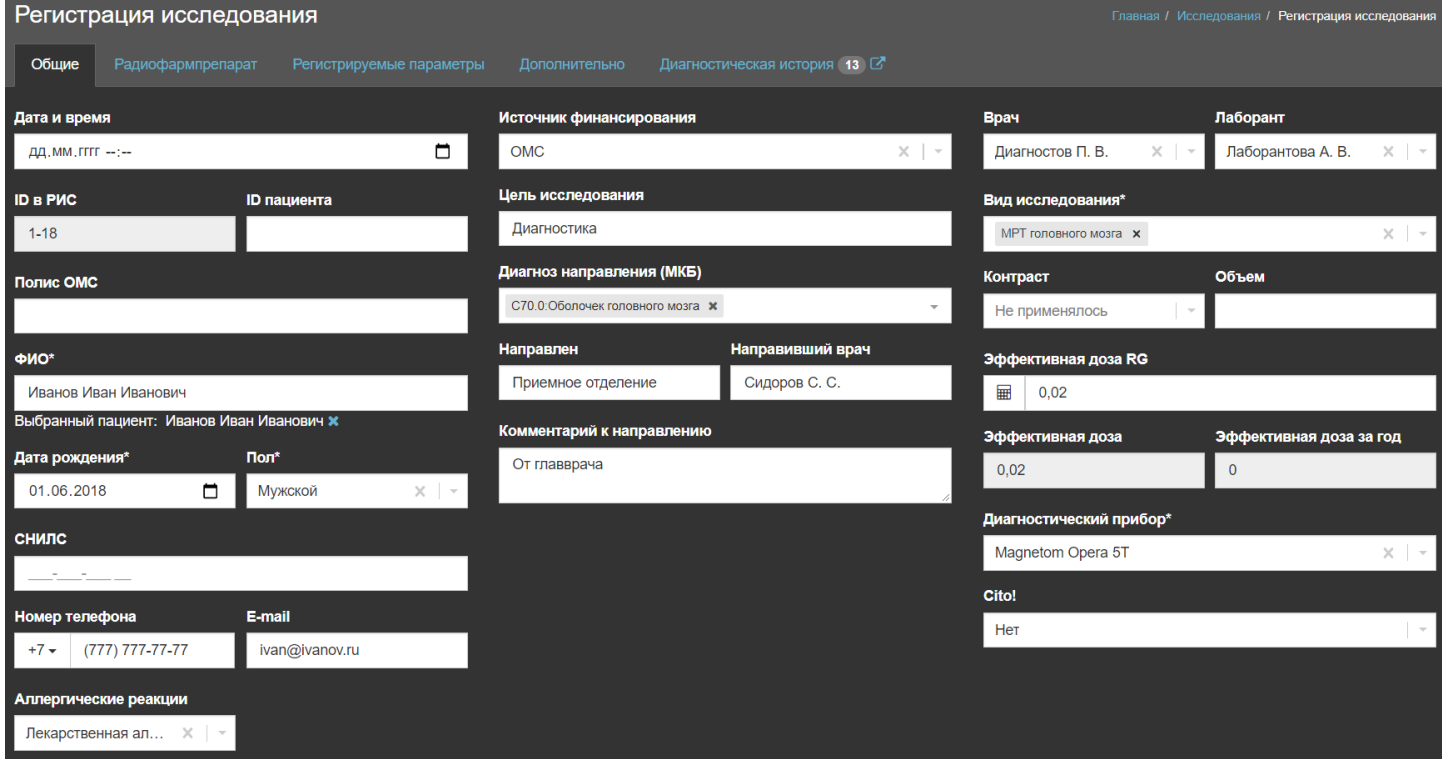

#### **Рисунок 49**

Эти действия вызывают открытие регистрационной формы. В регистрационной форме присутствуют поля, обязательные для заполнения. Заголовки обязательных полей отмечены символом звездочки. Как

только в регистрационной форме заполнены все обязательные поля, визит становится доступным для сохранения.

Поле «Эффективная доза» активируется после ввода даты рождения и выбора вида исследования. Данное поле является обязательным для кабинетов с модальностями КТ, рентген, маммография, ядерная медицина, позитронно-эмиссионная томография.

Рядом с полем расположена кнопка «Калькулятор ЭД», которая открывает окно, содержащее 5 полей для ввода DLP: головной мозг, шея, грудная полость, брюшная полость, таз.

Необходимо ввести в поля значения (DLP), в результате чего в поле ввода «Эффективная доза» на регистрационной форме вставляется пересчитанное количество в мЗв согласно формуле, в соответствии с "Европейским руководством по критериям качества для компьютерной томографии".

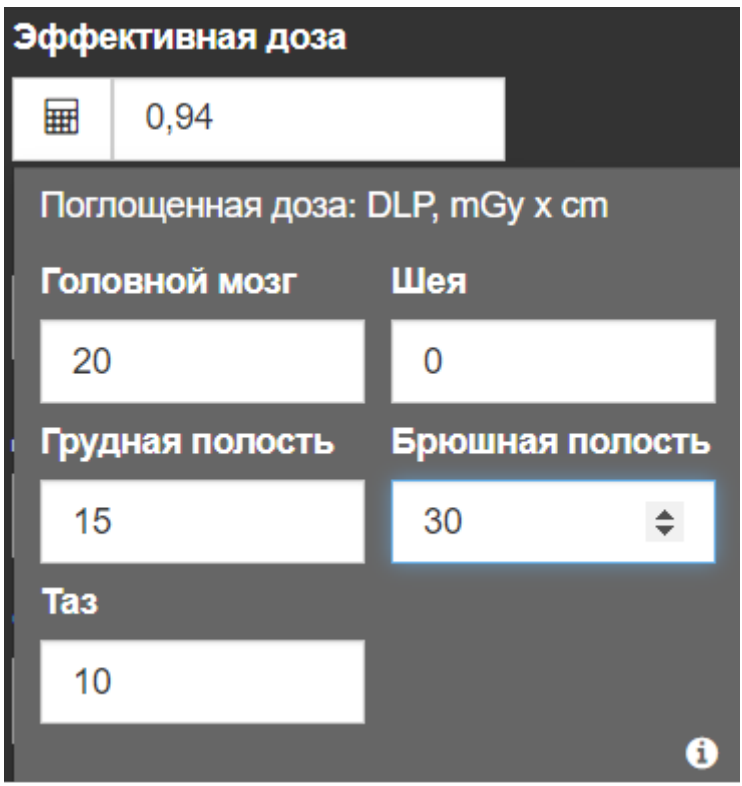

### **Рисунок 50**

Поле «Эффективная доза за год» подсвечивается цветом в зависимости от попадания значения в границы:

- от 0 до 15 желтый
- от 15.1 до 150 оранжевый
- от 150 красный

Сохранение визита можно произвести нажатием кнопки Сохранить продолжить или кнопки Сохранить и сопоставить .

Описание действия «Сохранить и сопоставить» приведено в следующем подразделе (см. Сопоставление исследований РИС и PACS).

Если вводятся данные пациента, который ранее уже был зарегистрирован в системе, то при вводе ФИО появится подсказка с его данными, при нажатии на которую поля заполнятся автоматически, а в верхней части регистрационной формы появится вкладка «Диагностическая история» (п. Диагностическая история).

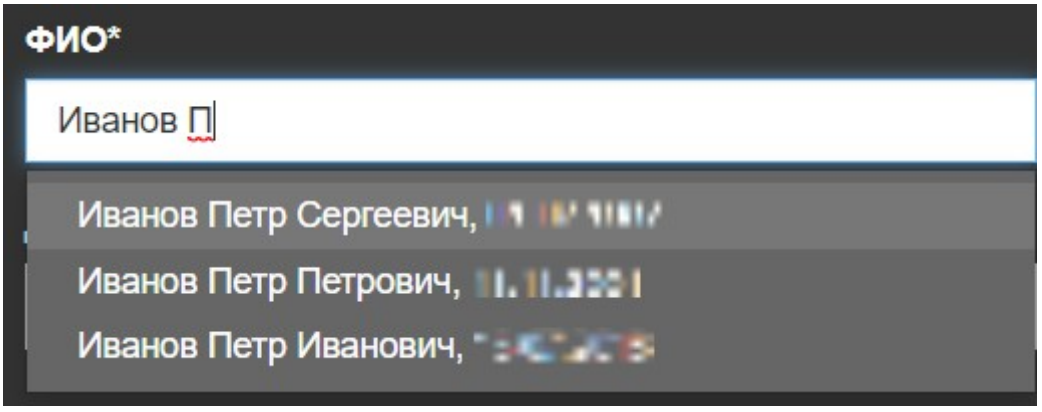

### **Рисунок 51**

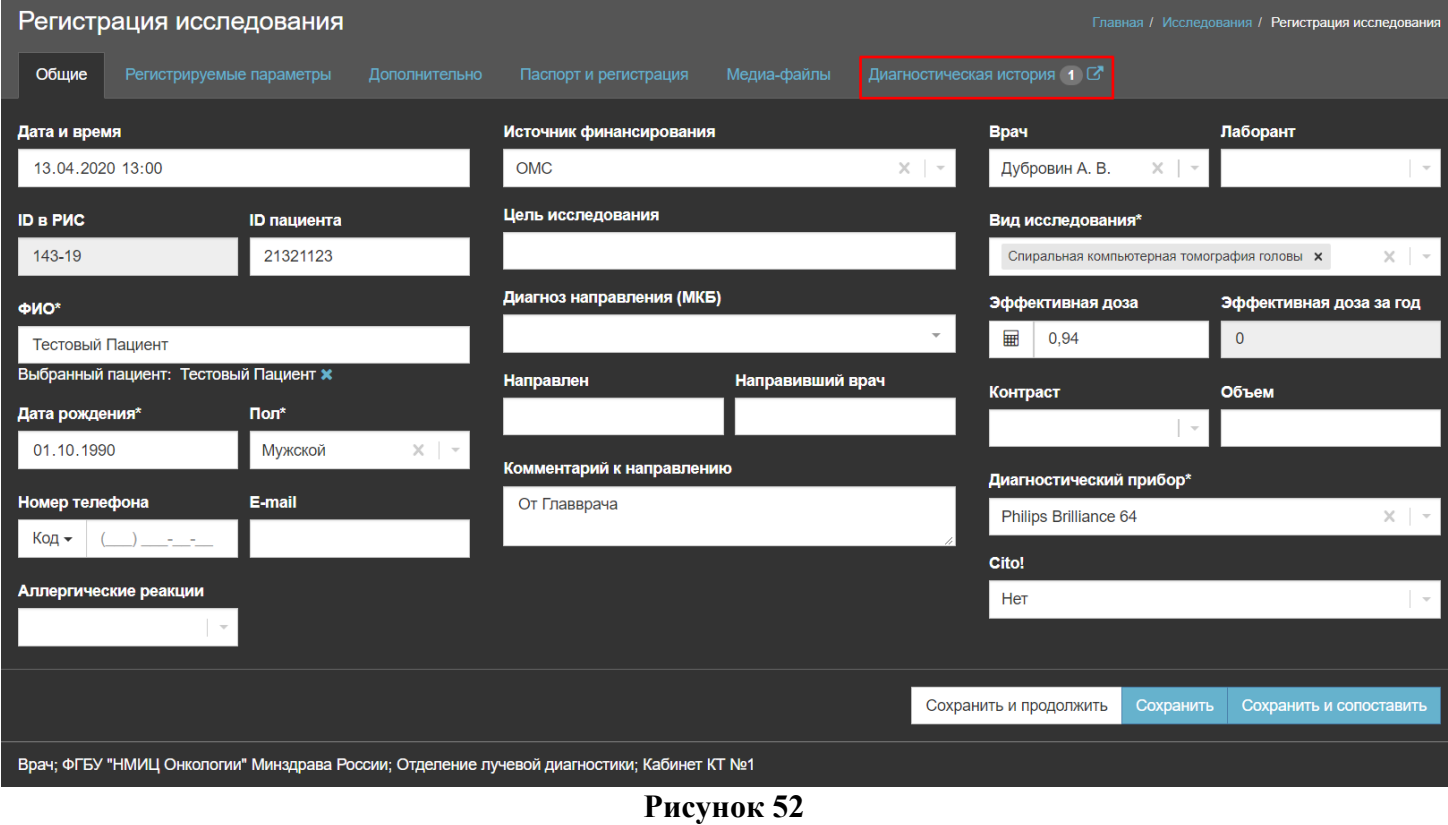

Нажатие кнопки сохранить и продолжить приводит к сохранению визита. Сохраненный визит становится доступен в журнале исследований и имеет статус «В работе».

| В Исследования<br>Главная / Исследования |                        |                  |                          |      |        |                                                                    |                                           |               |                   |  |  |  |
|------------------------------------------|------------------------|------------------|--------------------------|------|--------|--------------------------------------------------------------------|-------------------------------------------|---------------|-------------------|--|--|--|
|                                          | + Создать исследование |                  |                          |      |        |                                                                    |                                           |               |                   |  |  |  |
| Статус ≑                                 |                        | Дата ≑           | № Полиса<br><b>СНИЛС</b> | ФИО≑ |        | Возраст ⇒ Вид исследования                                         | Кабинет ≑                                 | $Bpa4$ $\div$ | Комментарий ≑ В ⊠ |  |  |  |
| <b>B</b> paботе                          | <b>PACS</b>            | 13.04.2020 13:00 |                          |      | 29 лет | Тестовый П. 01.10.1990 • Спиральная компьютерная томография головы | Кабинет КТ №1 Дубровин А. В. От Главврача |               |                   |  |  |  |
| На странице 1 из 1                       |                        |                  |                          |      |        |                                                                    |                                           |               |                   |  |  |  |

**Рисунок 53** 

I

Для сохраненных визитов появляется возможность создания и редактирования клинических документов. Открыть окно редактирования протокола исследования можно двумя способами:

- 1. Нажатием кнопки + напротив выбранного клинического документа в таблице «Клинические документы» регистрационной формы.
- 2. Нажатием кнопки + в столбце «Протокол» напротив нужного исследования на странице «Исследования».

Далее будет дано описание на примере создания клинического документа «Протокол проведения исследования».

После нажатия кнопки + в строке «Протокол проведения исследования» откроется новое окно с заголовком «Протокол проведения исследования: ФИО Пациента» с запросом на выбор шаблона протокола. В этом окне можно выбрать необходимый шаблон и начать его заполнение.

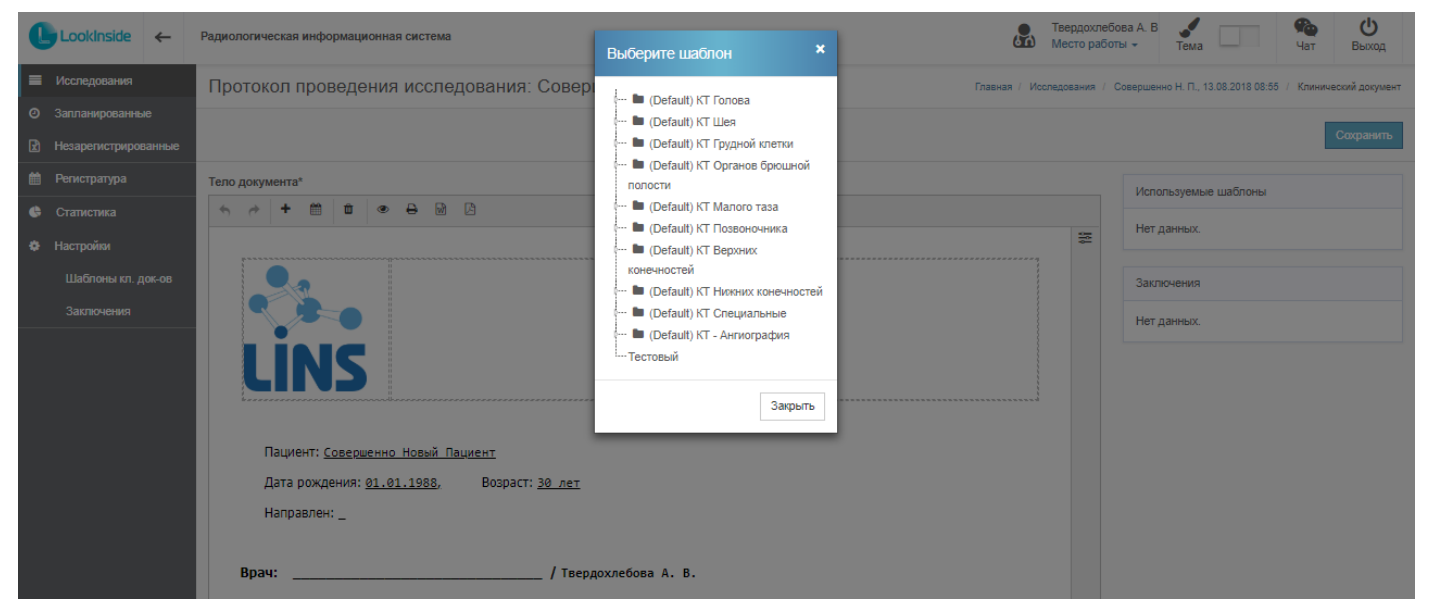

**Рисунок 54** 

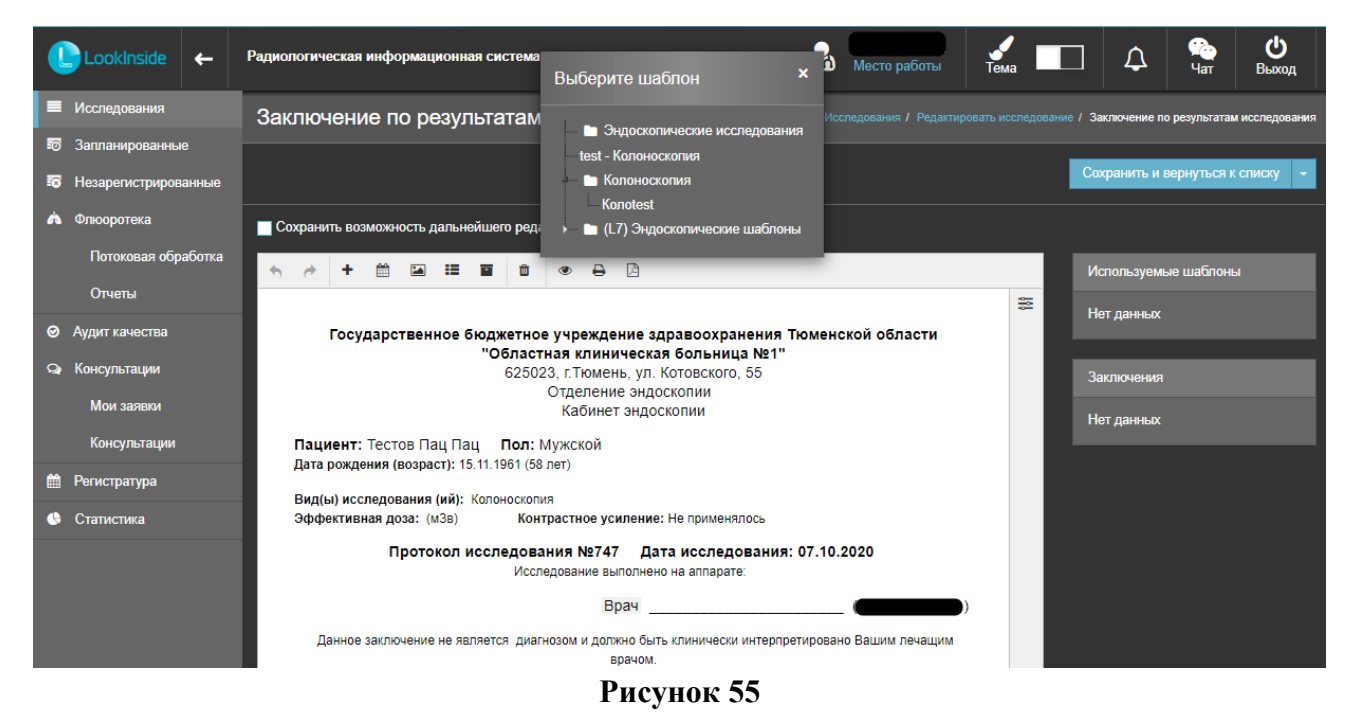

Порядок следования шаблонов протоколов и их доступность для текущей учетной записи описано в Руководстве администратора.

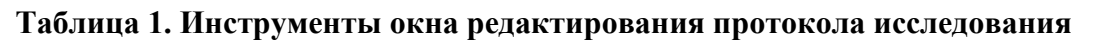

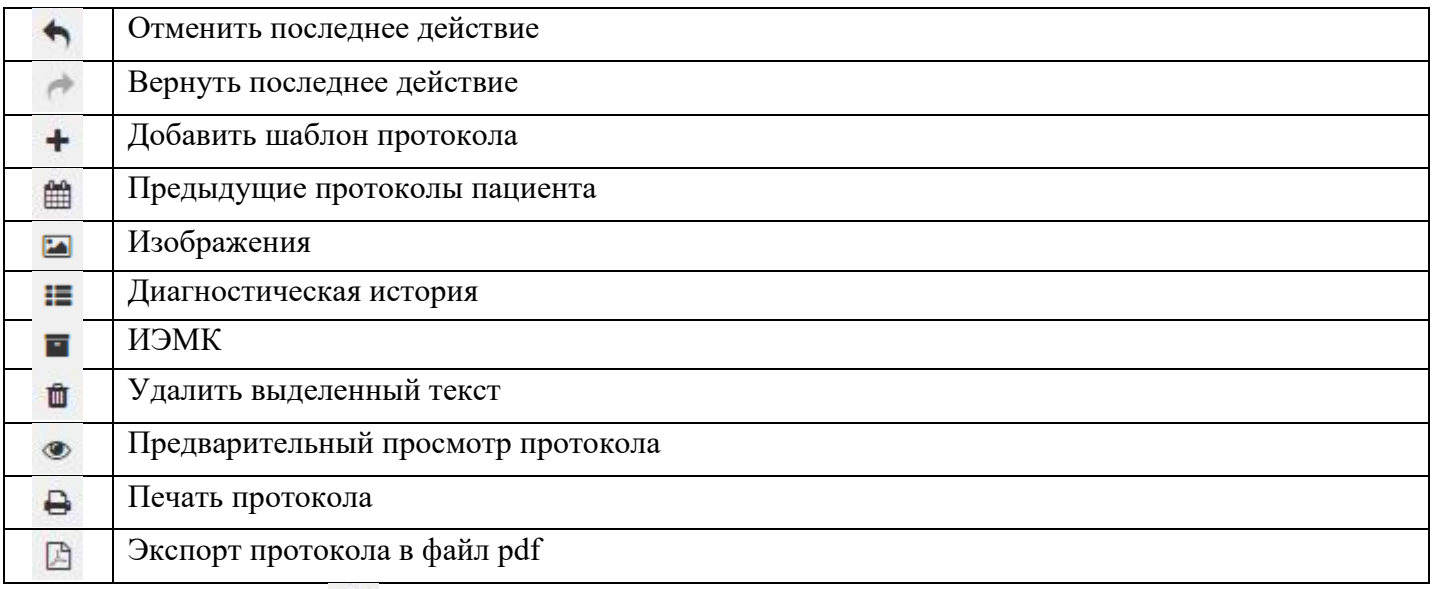

Нажатие на кнопку (предыдущие протоколы пациента) позволяет просмотреть предыдущие протоколы исследований пациента, и, при необходимости, использовать предыдущий протокол в качестве шаблона для текущего.

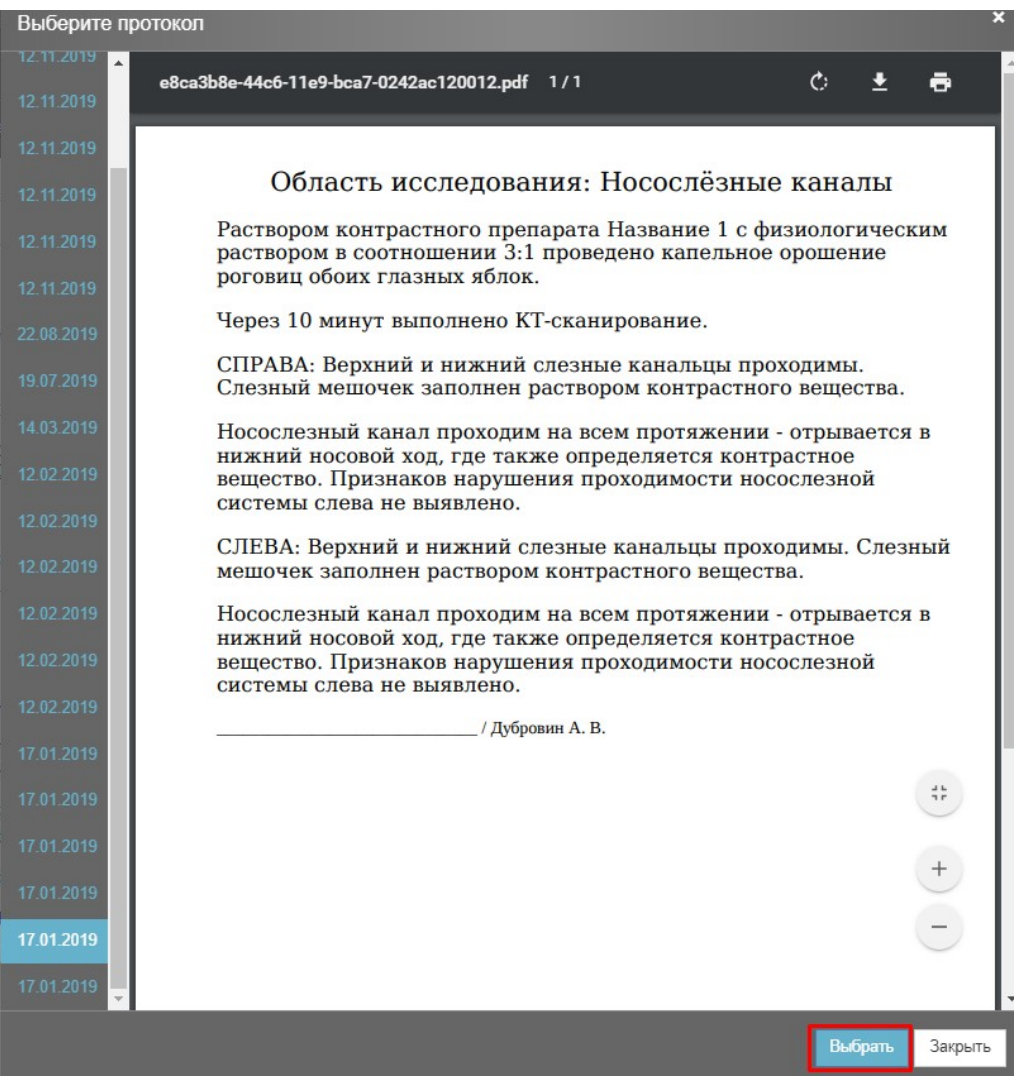

**Рисунок 56** 

К существующему протоколу можно добавить еще необходимое количество шаблонов нажатием на

кнопку . После нажатия на эту кнопку открывается окно выбора шаблона. Выберите необходимый шаблон. Каждый вновь добавленный протокол вставляется после предыдущего.

Для удаления шаблона необходимо нажать на иконку рядом с названием шаблона в блоке «Используемые шаблоны».

После того, как протокол добавлен, его необходимо заполнить. Протокол представлен статичными надписями (оцениваемые параметры), которые нельзя удалить или изменить, и редактируемыми полями, которые выделены цветным фоном. Цвет фона настраивается текущим пользователем индивидуально (по умолчанию цвет фона серый). Вызов окна настройки фона производится нажатием

кнопки  $\geq$ . В данном примере в качестве фона редактируемых полей выбран серый цвет.

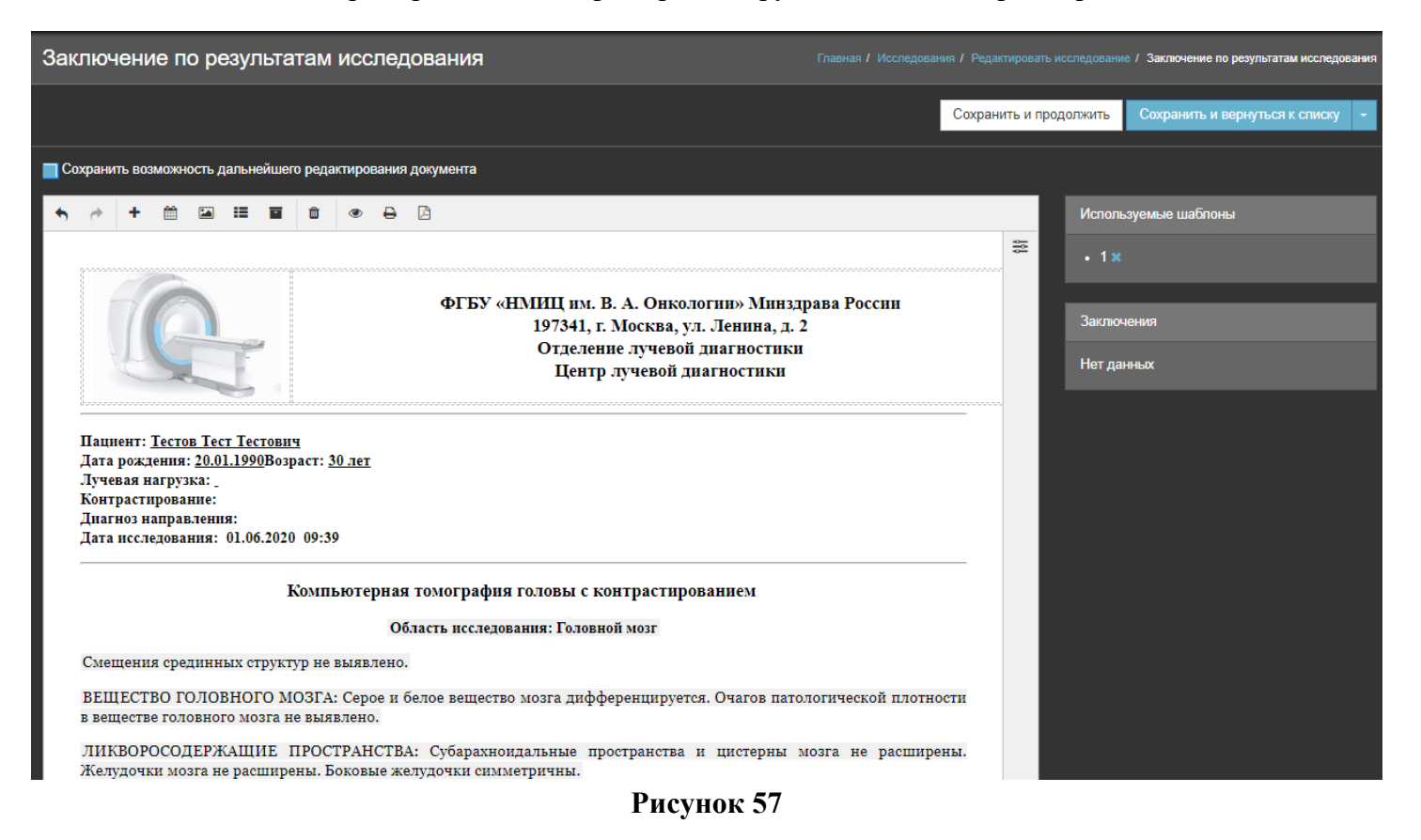

В редактируемых полях необходимые значения можно выбрать из списка и при необходимости дополнить текстом, набранным с клавиатуры. Для этого необходимо установить курсор в нужное поле. Выбор значения из списков переборных полей возможен двумя способами:

- 1. С клавиатуры <стрелка вниз>.
- 2. С помощью мыши правый щелчок мыши.

Всплывающее меню содержит настройку «Оставить открытым».

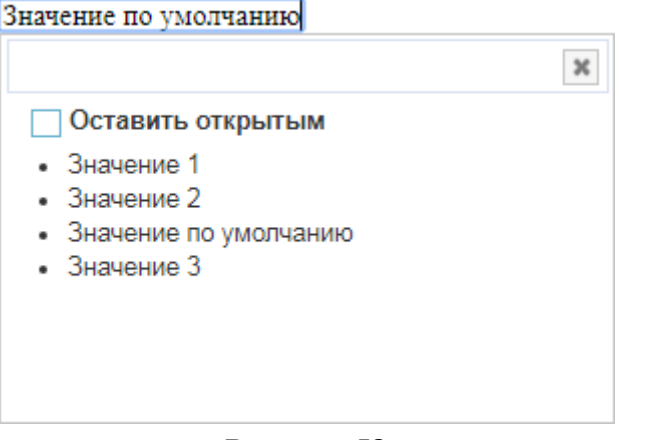

#### **Рисунок 58**

Если «галочка» установлена, то при выборе пунктов меню окно закрываться не будет. Эта функция делает более удобным процесс формирования сложного предложения из заготовленных формулировок. При перемещении между списками всплывающее окно будет динамически заполняться содержимым списка, в котором находится курсор. Для закрытия всплывающего меню снимите «галочку».

Кнопки «Развернуть» и «Свернуть» нужны для управления деревом заключений.

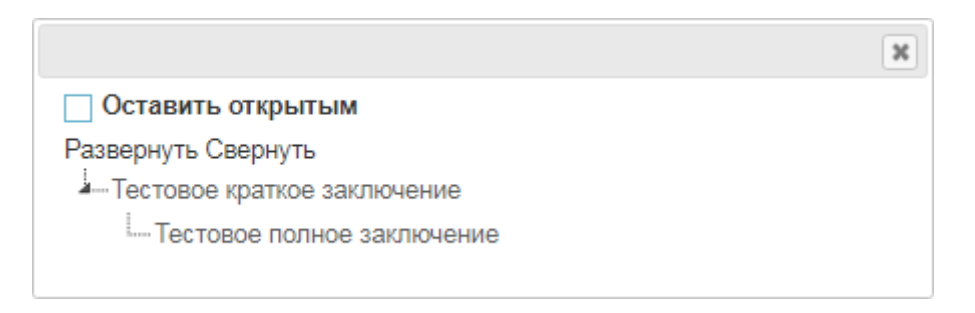

#### **Рисунок 59**

При выборе нескольких полных заключений, относящихся к одному краткому, на регистрационную форму выводится только одно краткое.

Если были добавлены полные заключения, относящиеся к нескольким кратким, то на регистрационную форму выводятся все задействованные краткие.

Список кратких заключений, которыми будет закодирован визит, видны на правой панели «Заключения».

Для удаления краткого заключения необходимо нажать кнопку справа от наименования краткого заключения.

## **5.2 Интеграция с МИС**

### **5.2.1 Создание нового исследования**

Для того чтобы приступить к регистрации исследования, поступившего из МИС, необходимо перейти в пункт меню «Запланированные исследования» (см. 4.2 Запланированные исследования) и нажать на кнопку напротив интересующего. В списке запланированных исследований отображаются только исследования, адресованные кабинету, в котором авторизован пользователь.

После нажатия на кнопку  $+$  откроется регистрационная форма, поля которой будут уже автоматически заполнены на основе данных, пришедших из МИС. Необходимо удостовериться в корректности заполненных данных и в случае, если всё верно, сохранить визит нажатием на кнопку Сохранить

Дальнейшие действия аналогичны тем, что описаны в предыдущем пункте (см. 5.1 Создание нового исследования при отсутствии интеграции с МИС и функции Worklist (Регистрационная форма)).

## **5.2.2 Цифровая медицинская карта (ИЭМК)**

При наличии интеграции с МИС появляется доступ к ИЭМК пациента. Для ее просмотра необходимо открыть регистрационную форму и перейти во вкладку «ИЭМК». Здесь представлен список имеющихся в МИС документов, которые можно отфильтровать по дате, либо МО. Для просмотра какого-то конкретного документа следует нажать на кнопку  $\equiv$  напротив его названия.

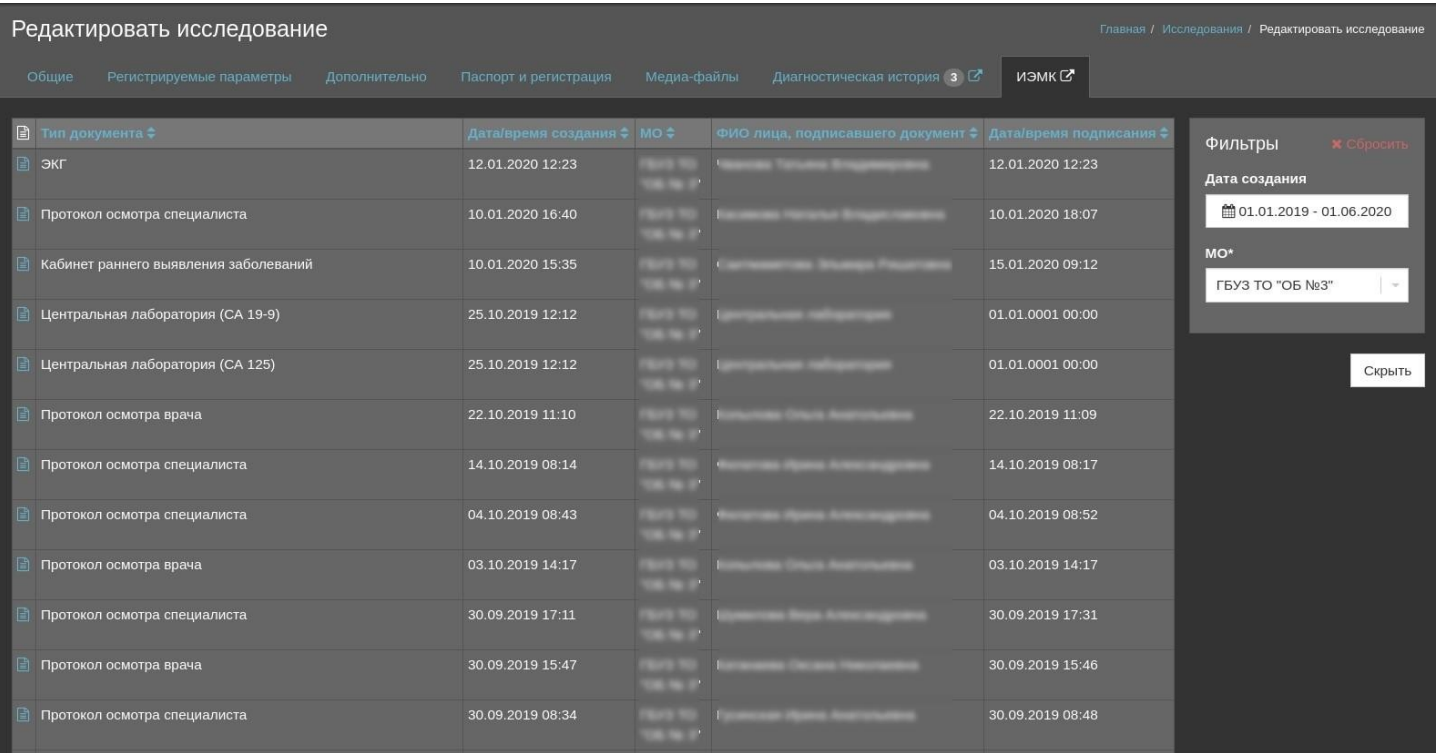

#### **Рисунок 60**

Также доступ к ИЭМК пациента есть и из окна редактирования протокола исследования (см Таблица 1. Инструменты окна редактирования протокола исследования).

### **5.3 Оставить возможность дальнейшего редактирования протокола**

Если необходимо оставить возможность редактирования протокола после сохранения визита, то для этого надо выбрать соответствующую опцию до сохранения визита.

Если перед первым сохранением визита флажок установлен, то пользователь имеет возможность редактирования протокола при последующем открытии исследования. Если есть необходимость в повторном сохранении протокола с возможностью редактирования, то флажок необходимо установить

повторно, т.к. он снимается автоматически при каждом открытии исследования. Исследование, сохраненное с этой опцией, приобретает статус «На описании» и выделяется на главной форме цветом, определяемым в настройках.

## **5.4 Сопоставление исследований РИС и PACS**

**Сохранить и сопоставить** 

В случае если регистрация исследования производится на приборе, не поддерживающим функцию Worklist, после выполнения исследования оно должно быть связано в системах РИС и PACS.

Для этого потребуется предварительная настройка систем (подробнее см. Руководство администратора / Сервисы HL7).

Для сопоставления исследования необходимо открыть окно регистрационной формы пациента, нажать

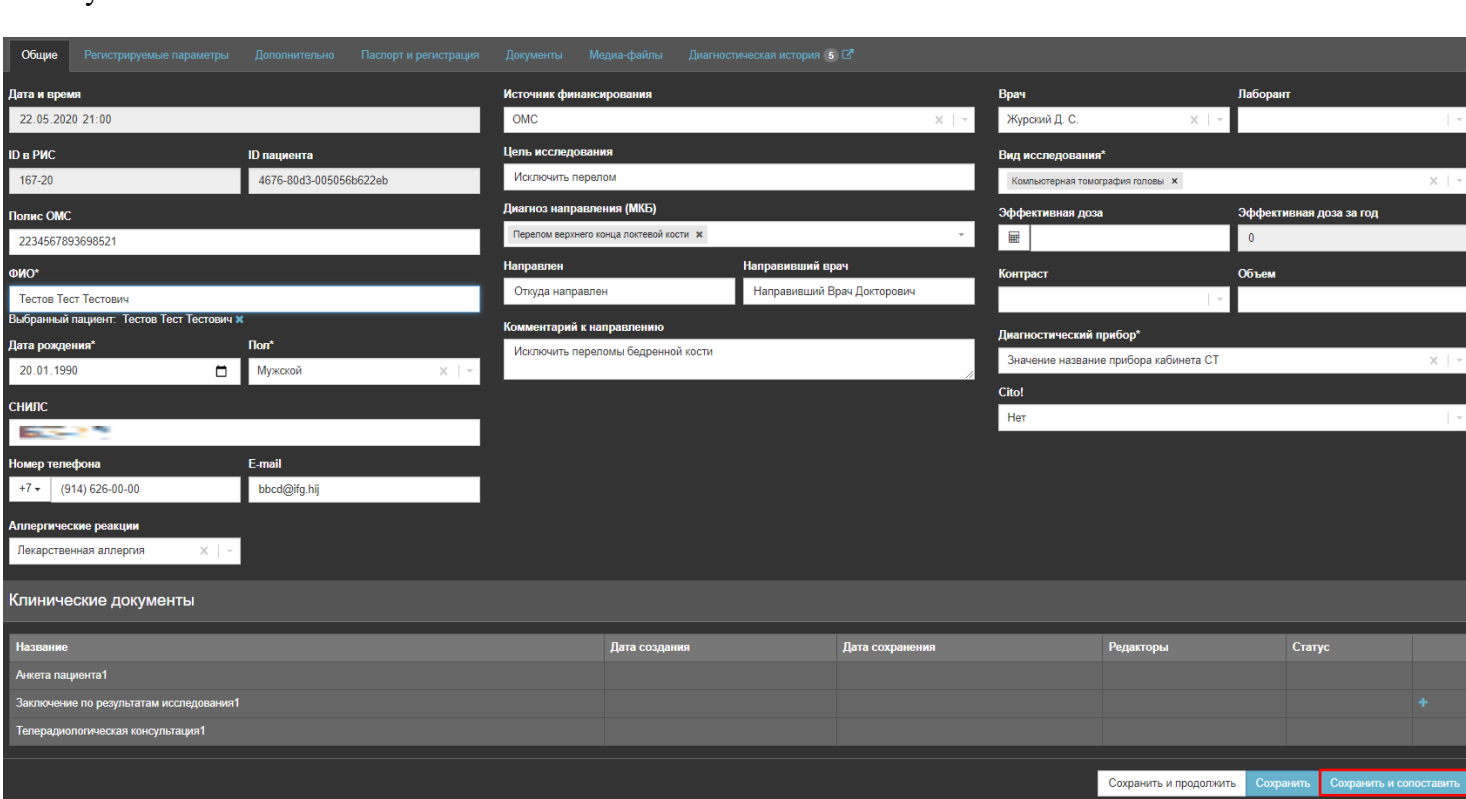

### **Рисунок 61**

Откроется окно со списком не сопоставленных исследований. Здесь имеется возможность отфильтровать список по имени пациента, дате его рождения, AE-Title'у, модальности или названию прибора, временному периоду. При связывании по умолчанию выставляется фильтр с датой рождения пациента из регистрационной формы, поэтому если с списке незарегистрированных исследований нет подходящего изображения, то следует применить фильтр по другим параметрам.

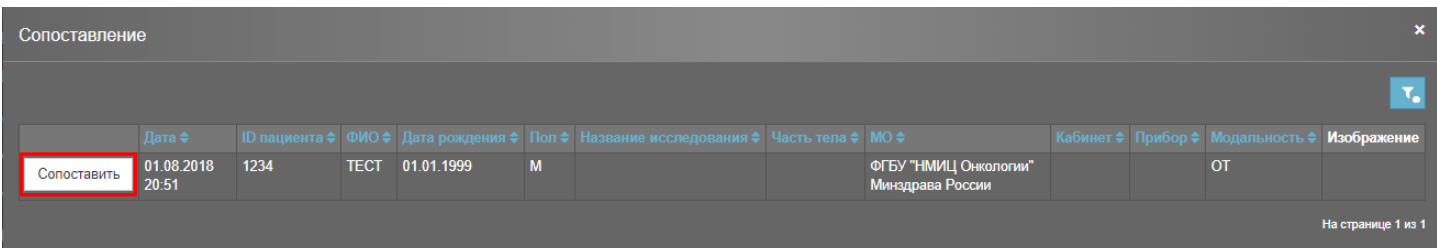

**Рисунок 62** 

Необходимо выбрать соответствующее пациенту исследование и нажать кнопку «Сопоставить». Сопоставленное исследование исключается из выборки при сопоставлении последующих исследований

После сопоставления в регистрационной форме появится кнопка «Изображения». Нажатие этой кнопки открывает окно web-интерфейса PACS с сопоставленными изображениями.

В режиме просмотра изображений доступны следующие опции:

1. Открыть протокол в отдельном окне  $\mathbb{C}$ , просмотреть/скопировать ссылку на протокол перейти к диагностической истории пациента **(см. Диагностическая история)**, закрыть окно с протоколом .

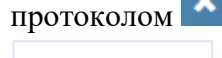

- <sup>+</sup> добавить позволяет сопоставить дополнительные исследования, сохраненные в PACS, с этим визитом.
	-
- **3. X** Удалить связь позволяет отменить сопоставление текущего исследования с данным визитом.
- 4. В окне просмотра изображений доступны все функции, присутствующие в web-интерфейсе PACS.

### **5.5Удаление сопоставления**

Для удаления сопоставления необходимо открыть окно просмотра изображения и нажать на кнопку

 $\langle V \rangle$ далить связь»  $\langle V \rangle$ 

## **5.6 Электронная цифровая подпись (ЭЦП)**

Если МО использует ЭЦП, то при сохранении протокола исследования без возможности дальнейшего редактирования откроется окно с его просмотром, внизу которого будет доступен выбор необходимого сертификата. Выбрав сертификат, необходимо нажать на кнопку подписать.

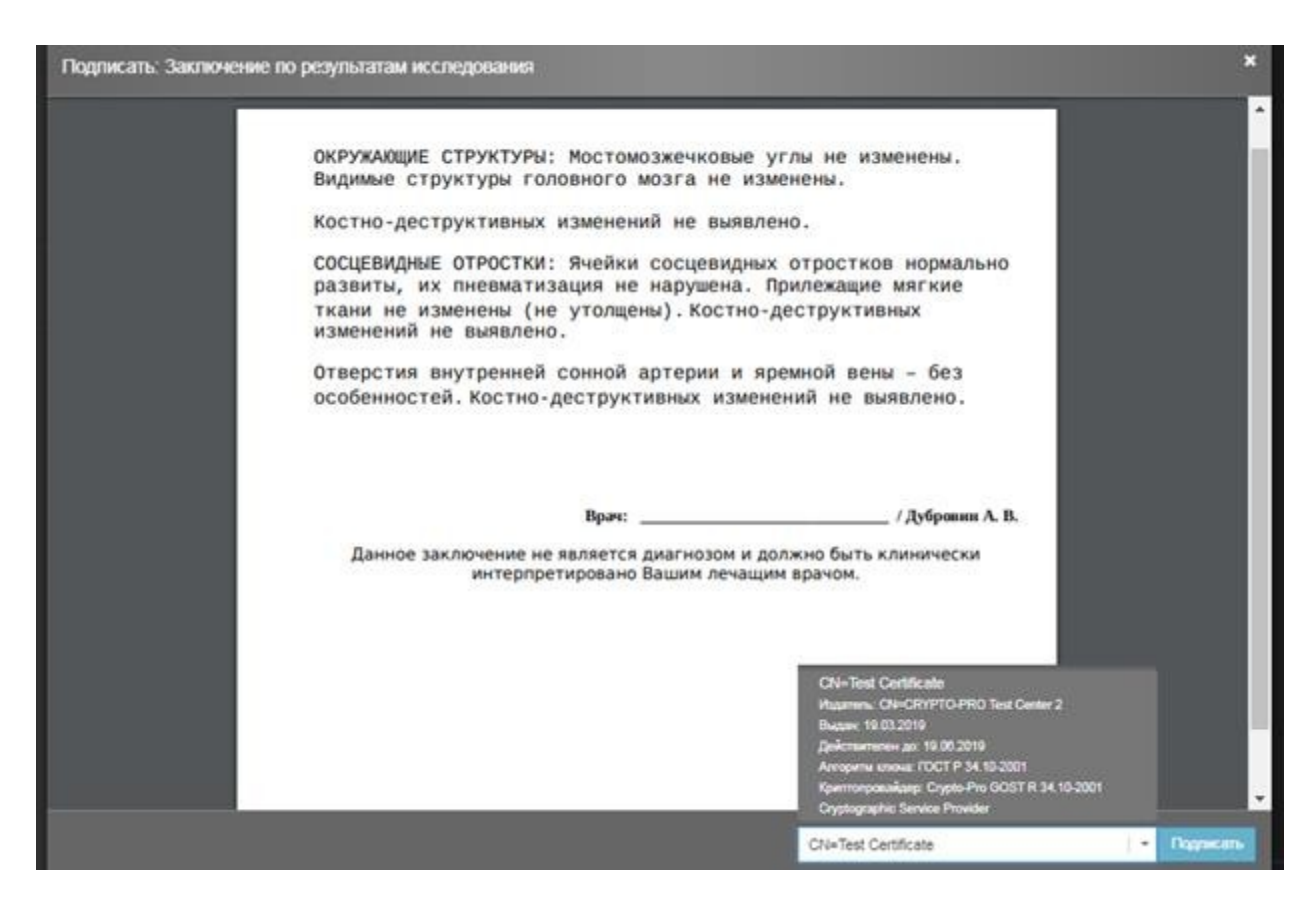

При первом выборе сертификата для подписи откроется окно для ввода пароля. Чтобы в дальнейшем это окно не открывалось, следует выбрать флаг «Запомнить пароль».

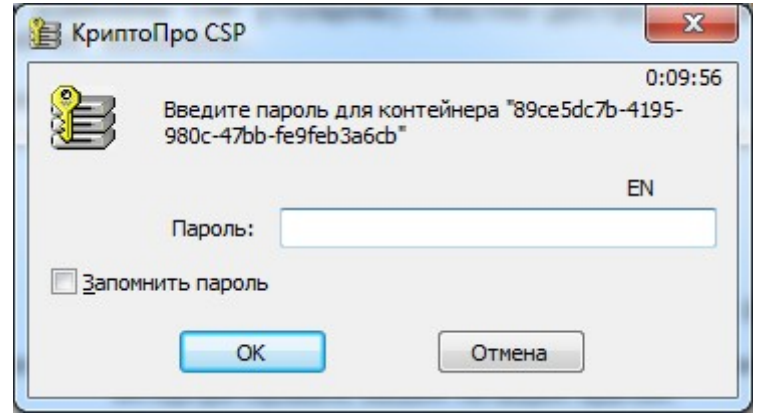

#### **Рисунок 64**

При удачном подписании протокола электронной цифровой подписью в верхнем правом углу появится соответствующее уведомление, а в списке клинических документов на регистрационной форме, напротив фамилии врача, подписавшего протокол, появится зеленая иконка ЭЦП.

Исследование переходит в статус «Описано» и в списке исследований напротив статуса также появляется иконка ЭЦП.

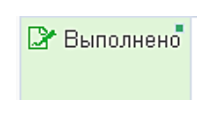

**Рисунок 65** 

# **ОСНОВНЫЕ ТЕРМИНЫ**

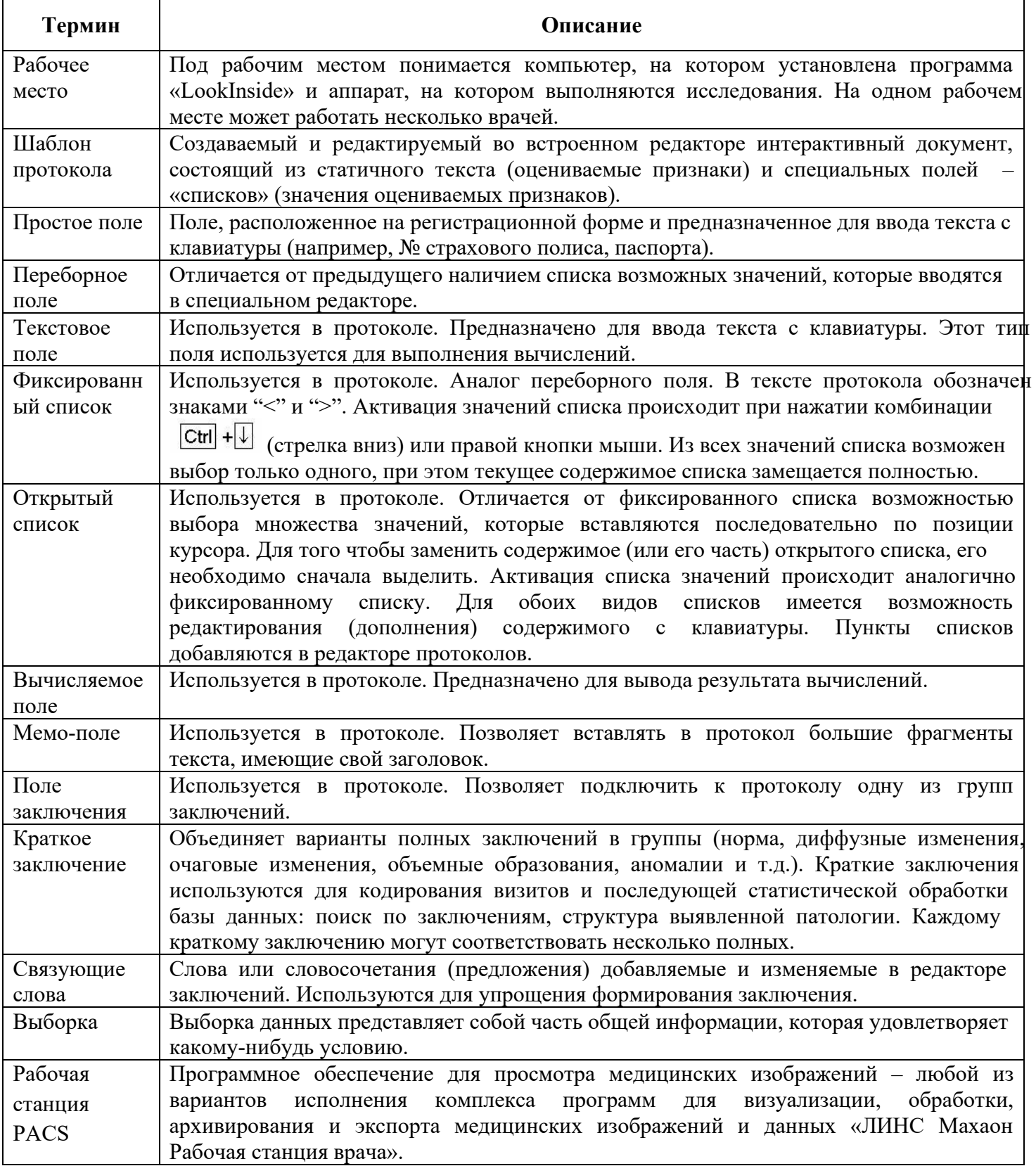

# **ПЕРЕЧЕНЬ СОКРАЩЕНИЙ**

**ПО** программное обеспечение

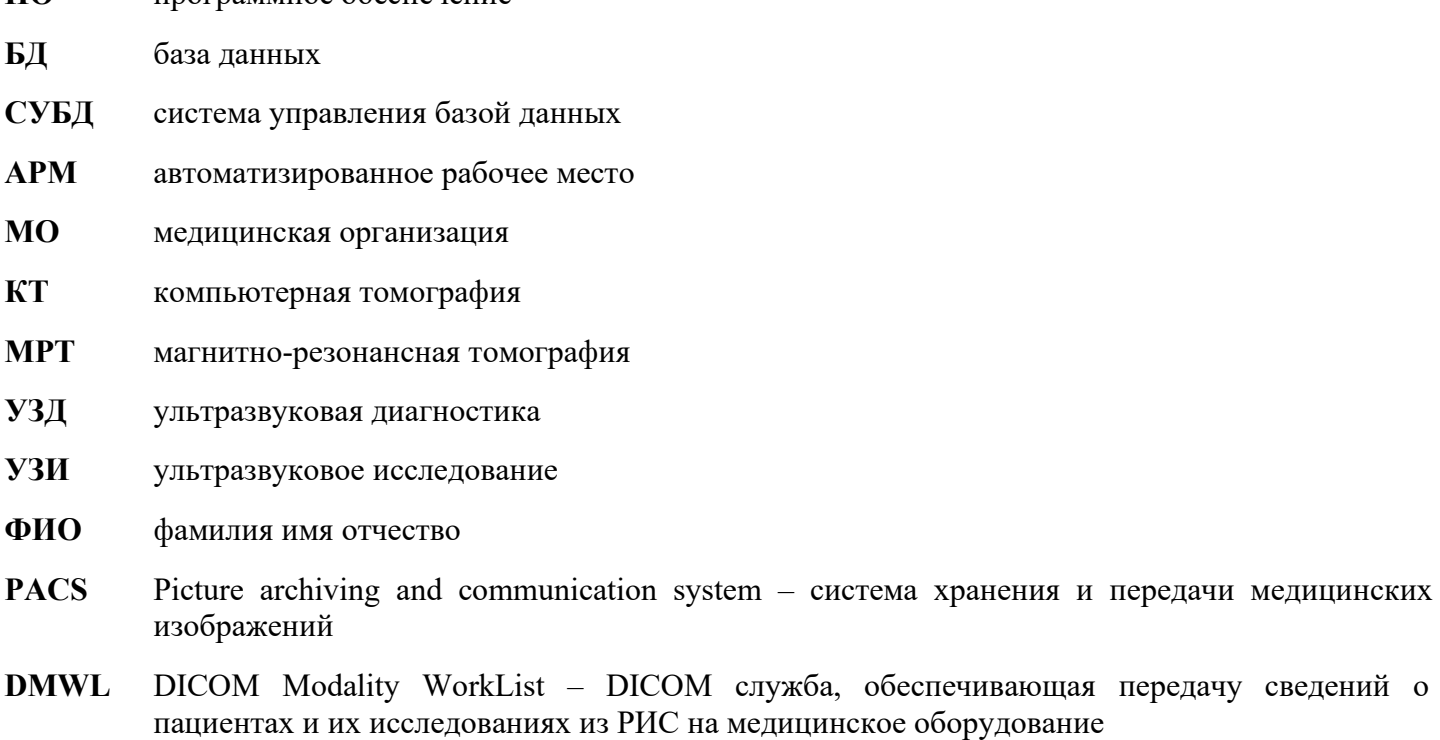

- **МИС** Медицинская информационная система
- **РИС** Радиологическая информационная система
- **ЭЦП** Электронная цифровая подпись
- **ИЭМК** Цифровая медицинская карта

## **ЛИСТ СОГЛАСОВАНИЯ**

## Комплекс программ для архивирования, протоколирования и экспорта медицинских данных и изображений «ЛИНС LookInside» по ТУ 5090-380-38226244-2015 версии 8.0 Вариант исполнения: ЛИНС LookInside Радиологическая информационная система

## Руководство оператора

### **СОГЛАСОВАНО**

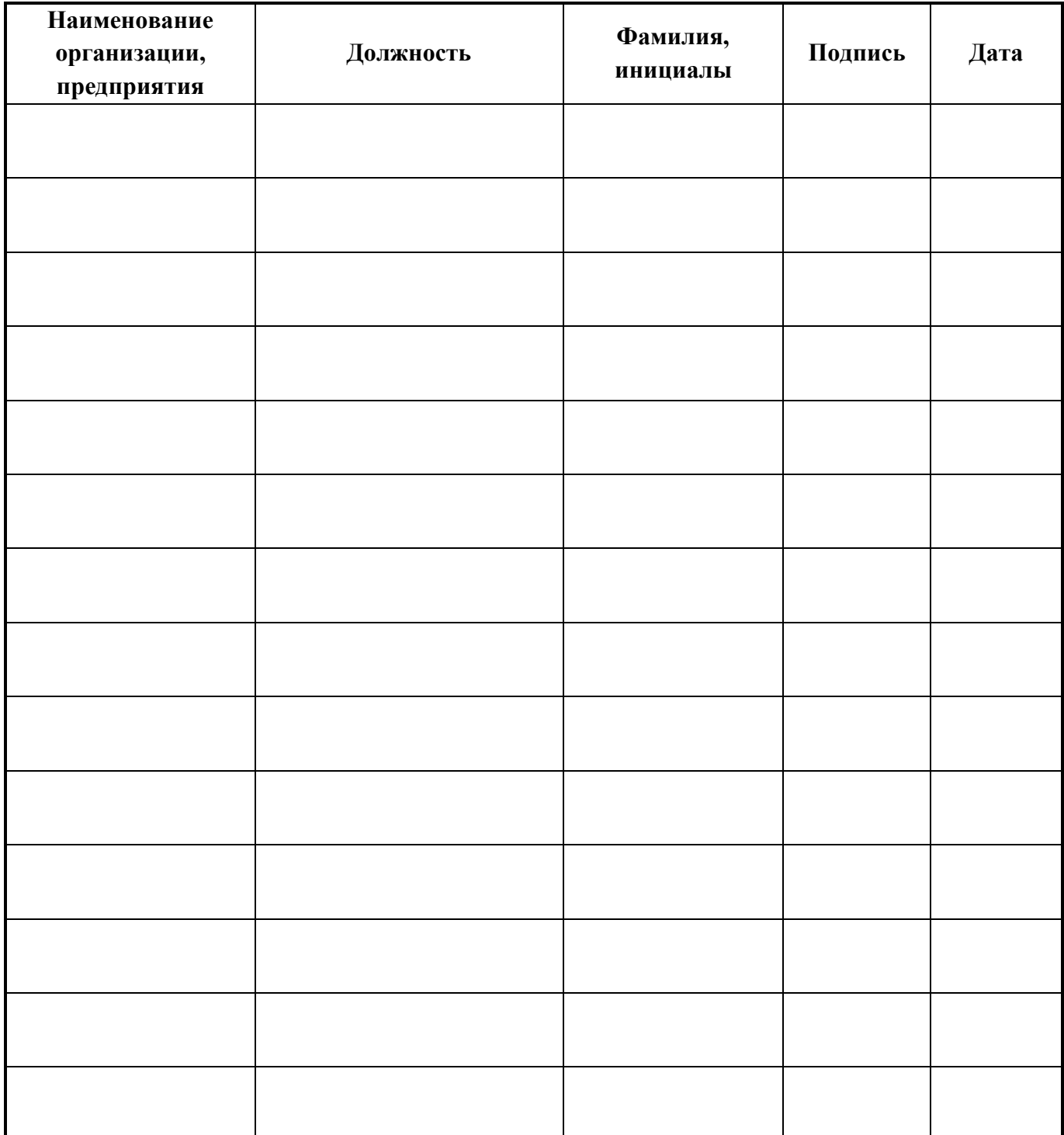

# **ДЛЯ ЗАМЕТОК**

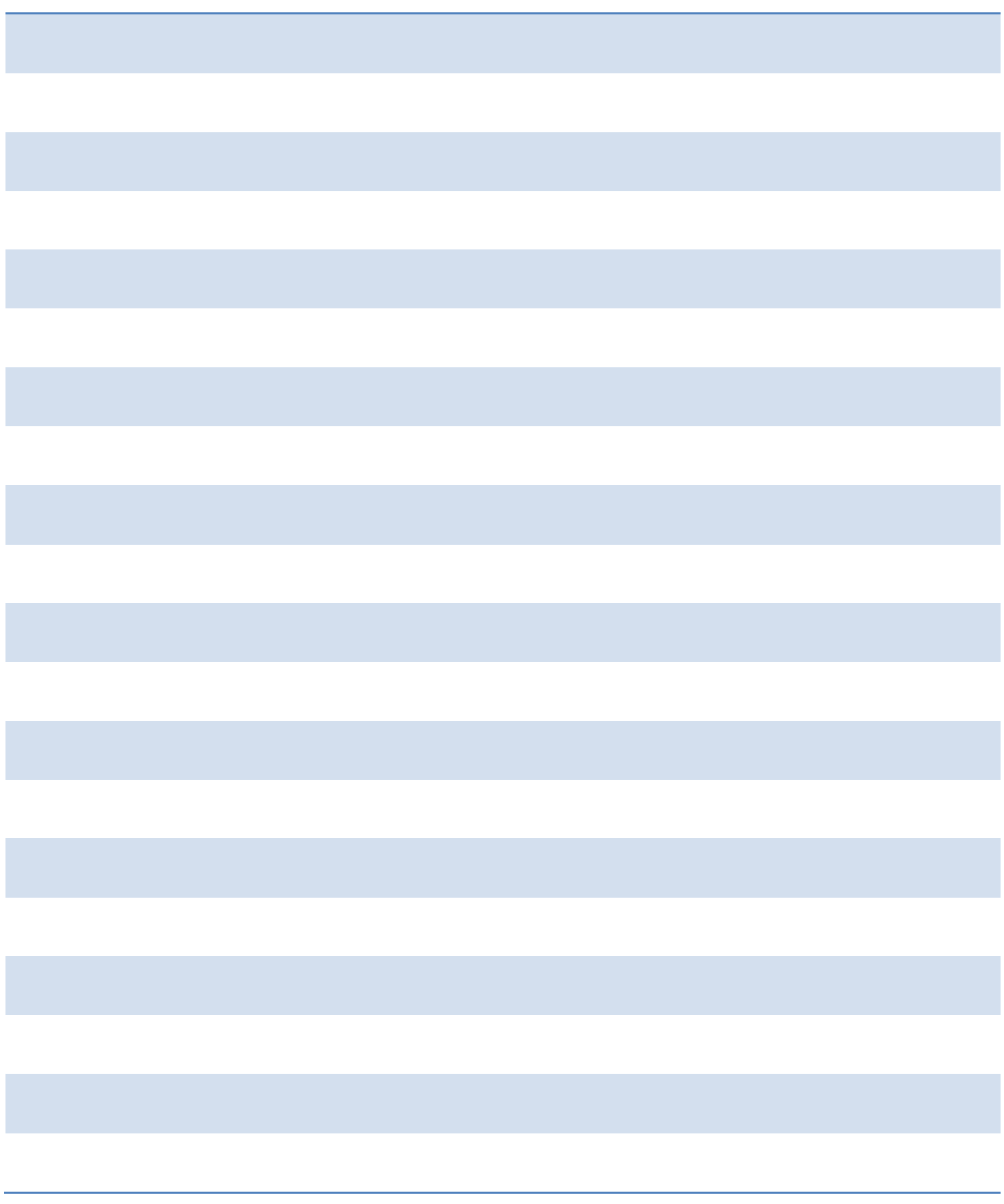